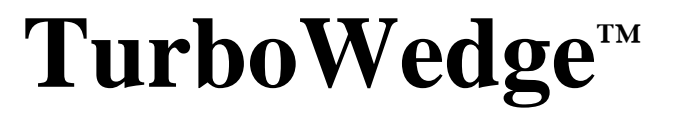

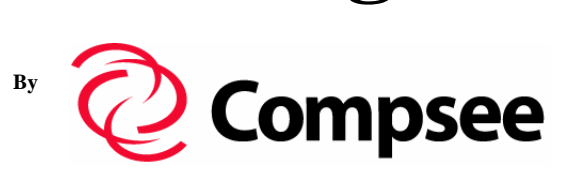

# **Manual #: 02CO429**

# Installation and Operations Manual

Part Number: **02CO429**  Printed: **12/99**  Revision Level: **TW1 = 1.06, TW2 = 1.05** 

#### **Copyright by COMPSEE**

#### **Warning**

Changes or modifications to this unit not expressly approved by the party responsible for compliance could void the user's authority to operate the equipment.

#### **Notes**

This equipment has been tested and found to comply with the limits for Class A digital device, pursuant to Part 15 of the FCC Rules. These limits are designed to provide reasonable protection against harmful interference when the equipment is operated in a commercial environment. This equipment generates, uses and can radiate radio frequency energy and, if not installed and used in accordance with the instruction manual, may cause harmful interference to radio communications. Operation of this equipment in a residential area is likely to cause harmful interference in which case the user will be required to correct the interference at his own expense.

## **QUICK START**

The following Quick Start Installation procedure will handle 95% of the keyboard wedge installation. If your cabling and hook-up do not conform to the instructions below, please consult the Programming Manual.

#### **INSTALLATION**

- *1. TURN OFF POWER TO THE TERMINAL TO WHICH THE READER WILL BE CONNECTED.*
- 2. Locate the "Y" interface cable. Plug the 15 pin male "D" connector of the "Y" interface cable to the 15 pin female "D" connector located on the back panel of the unit.
- 3. Disconnect the keyboard cable from the keyboard port and plug it into the short leg of the "Y" cable.
- 4. Plug the long leg of the "Y" cable into the terminals keyboard port.
- 5. Plug in the scanning device.
- 6. If an external power supply is required, Plug it into the receptacle located on the back of the unit. Then plug the power supply into a power source.
- 7. Turn on the power to the terminal.
- 8. **PROGRAM FOR TERMINAL TYPE IMPORTANT**: If this is a first time installation, it is NECESSARY to program the unit for use with the connected terminal. Proceed as follows:
	- Using the TERMINAL TYPE programming menu (back of manual), scan the **ENTER** bar code symbol.
	- Scan the two (2) digits on the BAR CODE CHART which corresponds to the two (2) digit code listed for the specific terminal.
	- Scan the **EXIT** bar code symbol.
- 9. Scan the following bar code to verify communications to the terminal.

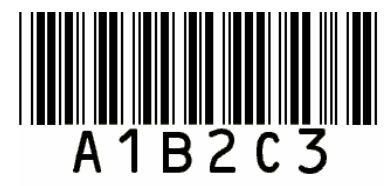

#### 10. **PROGRAMMING FOR ADDITIONAL PARAMETERS**

Use the remaining programming sheets, i.e. GENERAL I, GENERAL II, SERIAL I, SERIAL II, SCANNER PORT, INDUSTRIAL CODES, RETAIL CODES, EDIT and KEYBOARD REMAP to complete the programming.

**EXAMPLE:** Return Key After Each Bar Code

- Scanner Port Menu Scan: Enter Scan: Postamble
- Bar Code Chart Scan: 0D
- Scanner Port Menu Scan: Exit
- **NOTE:** Each sheet has default parameters associated with it which are indicated by asterisks "\*" on the programming menus.

To assign these DEFAULT parameters,

- scan the ENTER symbol
- scan the DEFAULT symbol
- scan the EXIT symbol

If Default parameters are not desired,

- scan the ENTER symbol
- scan the desired parameter
- scan the letter/digit combination listed on the programming sheet
- scan EXIT

*After the EXIT symbol is scanned, the program information is stored in non-volatile memory and will not have*  to be programmed again unless changes are desired.

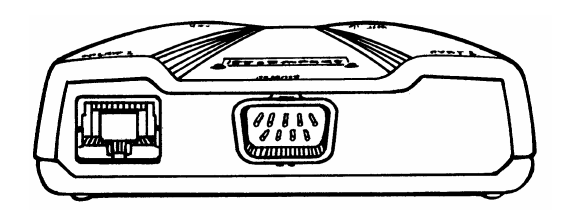

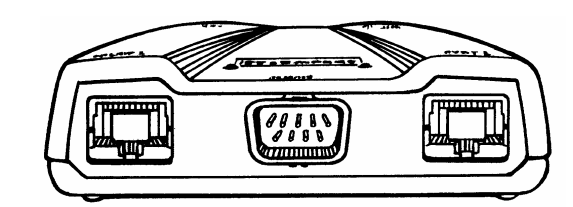

 **TurboWedge 2 – Front View** 

**TurboWedge 1 – Front View** 

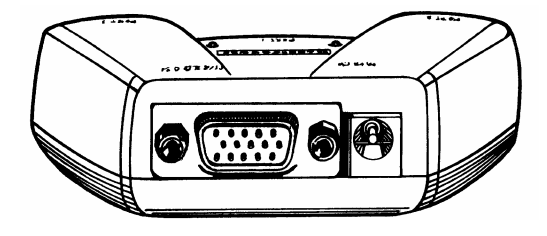

**TurboWedge 1 & 2 – Rear** 

**KEYBOARD WEDGE INTERFACE** 

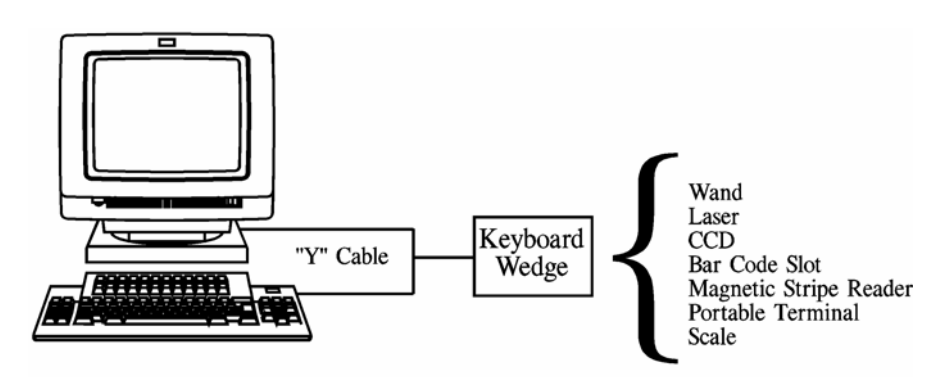

**RS 232 DUAL PORT INTERFACE** 

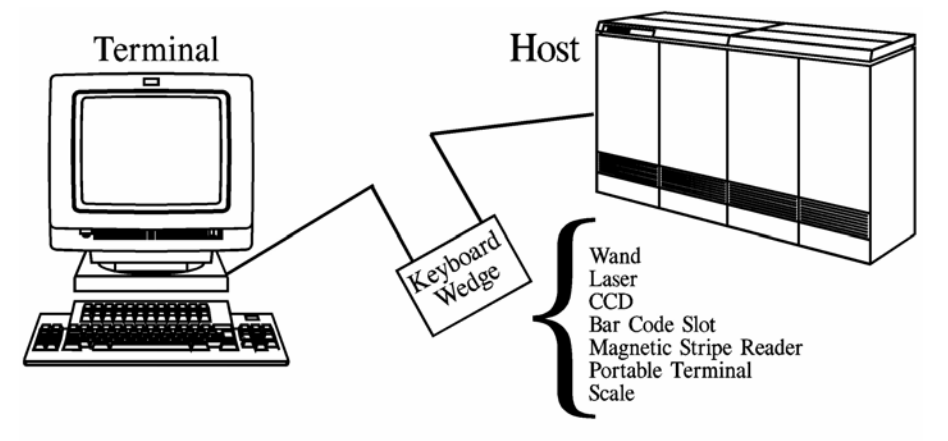

### **Table of Contents**

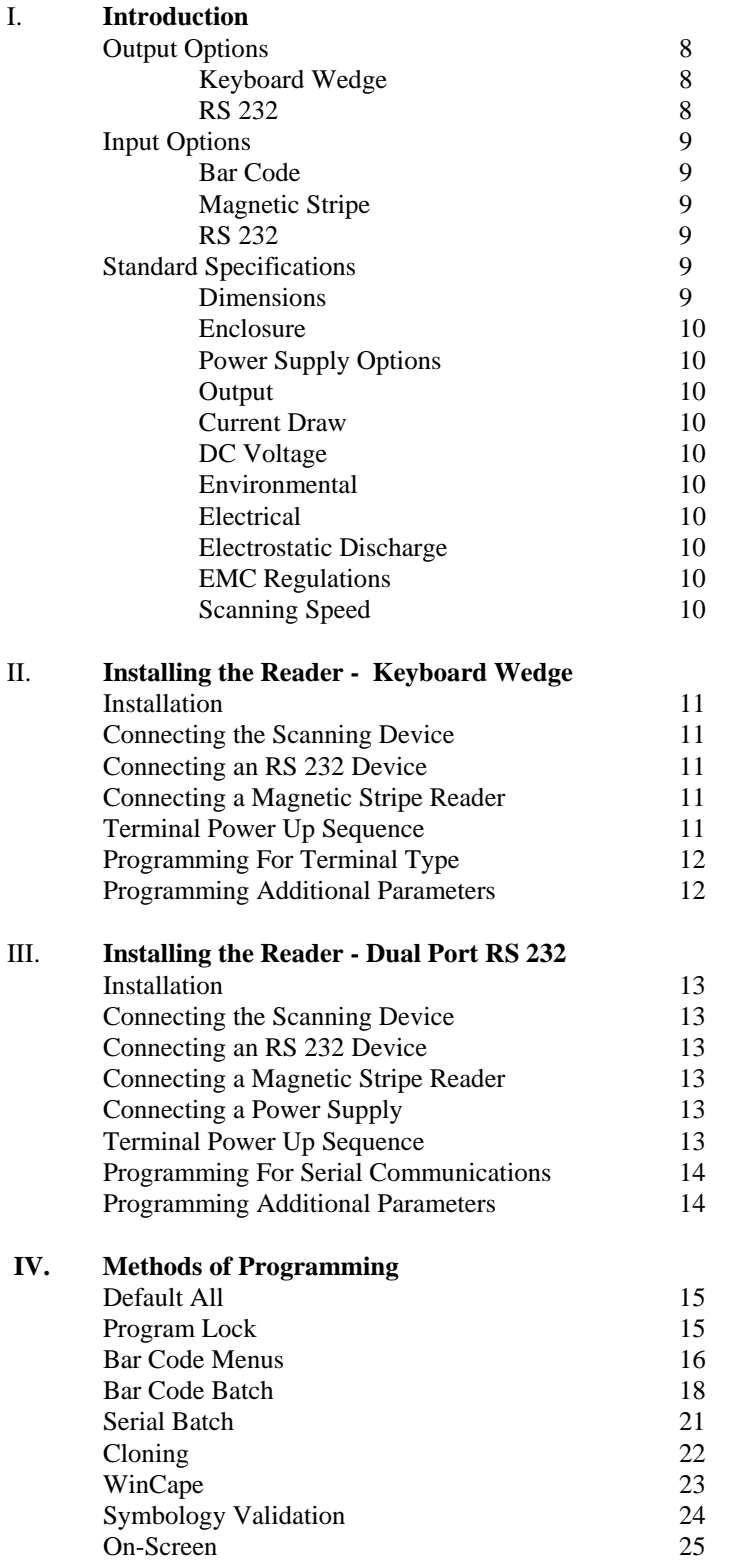

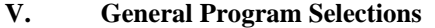

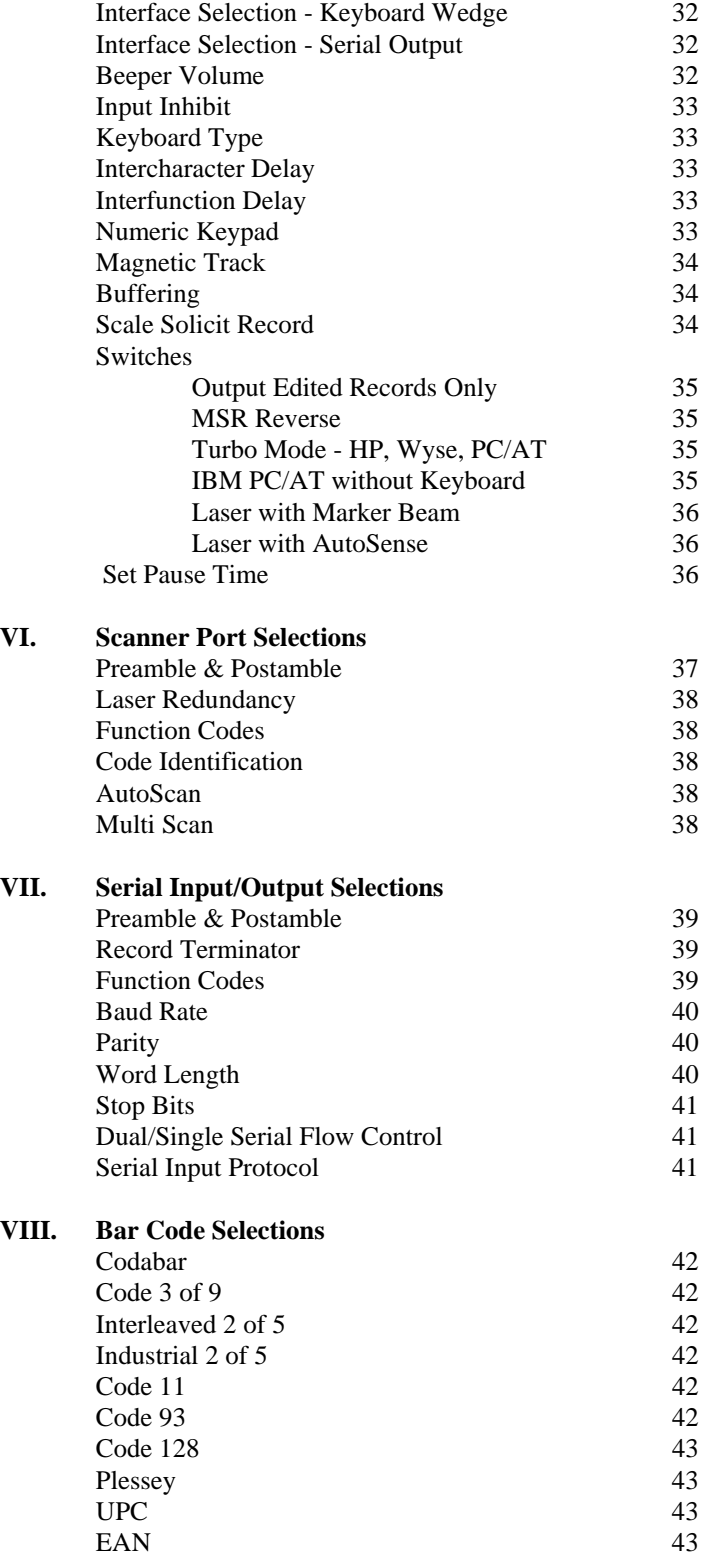

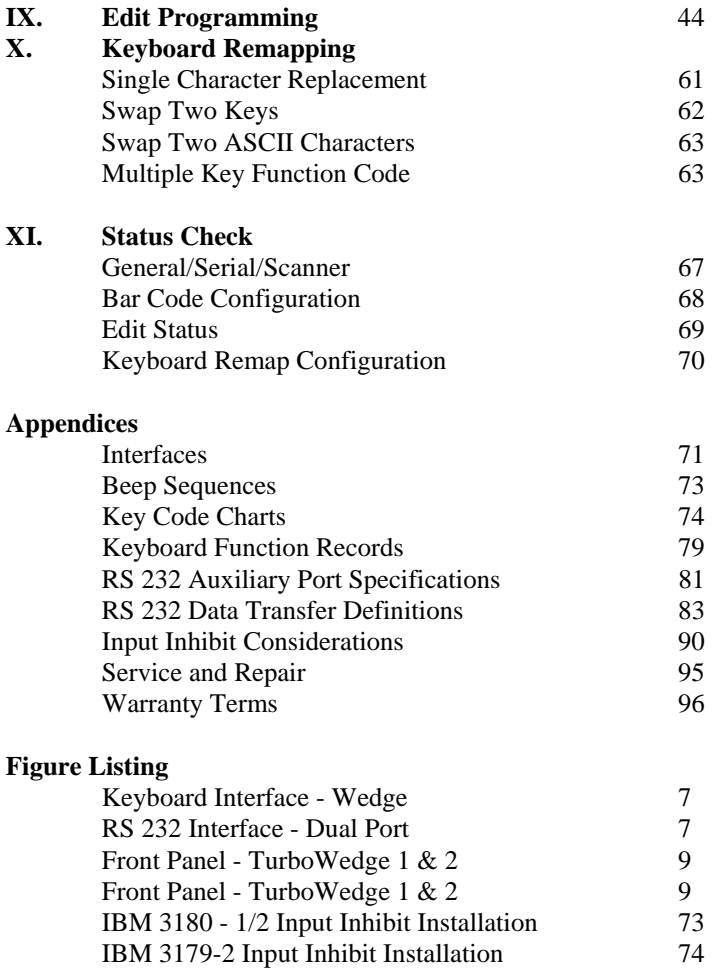

 IBM 3196 Input Inhibit Installation 75 IBM 3481/3486 Input Inhibit Installation 76

#### **I. INTRODUCTION**

The decode/interface units are designed to be used with terminals provided by most of the major terminals manufacturers.

*Output Options* 

Interfacing to the terminals can be either through the keyboard cabling or the RS 232 interface line to the host.

**Keyboard Interface:** The unit plugs in easily between the keyboard and the terminal. Data passed through the unit appears to the terminal as if it had been keyed in by an operator.

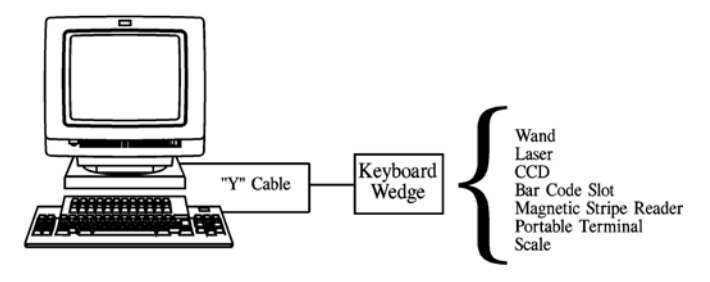

**RS 232 Serial Interface**: If the terminal communicates to its host via RS 232 cabling and communications, the unit can be interfaced between the terminal and the host on the RS 232 cable. In most cases, data is passed through the unit to the host which in turn echoes the data to the terminal.

The RS 232 Input port (Port 2 on Models 1 & 2) can also be used as an output port to send ASCII data on a single RS 232 line.

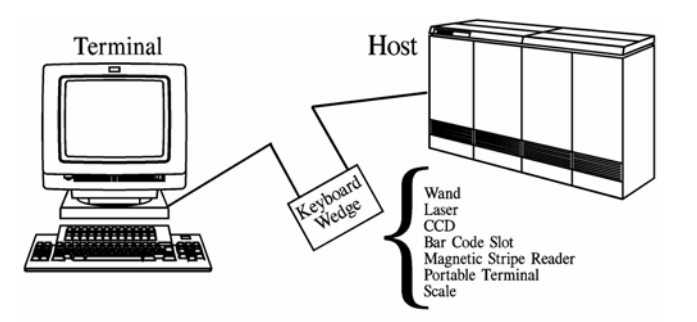

Both the keyboard and the in-line serial interfaces make it unnecessary by the user to implement any hardware or software changes in order to operate the bar code reader.

#### *Input Options*

#### **Bar Code Input**

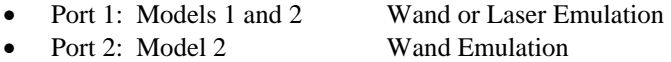

For bar code reading, a variety of input devices can be ordered that include light pens, slot readers, moving beam or fixed beam readers. With these devices, the unit is able to scan low, medium, and high density bar codes. The ability to autodiscriminate between most popular bar code symbologies is standard.

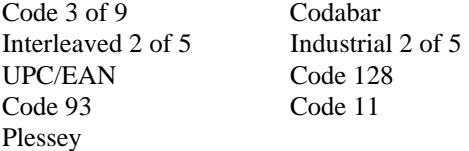

#### **Magnetic Stripe Input**

• Port 2: Model 1 Tracks 1, 2 or  $3^*$ Single or Dual Track

*\* Model 1Exceptions - Will not Support Track 3 on:* Dec Terminals Terminals Monitoring Input Inhibit

• Port 3: Model 2 Tracks 1,  $2 \& 3$ Single, Dual or Triple Track

#### **RS 232 Input**:

Port 2: Models 1 & 2

ASCII data from an external reader, a scale or a portable terminal can be transmitted through the RS 232 Input Port.

Simple user programming guarantees that data passing through the unit will appear to the software as if it had been keyed in by the operator.

The use of preamble/postamble, embedded keyboard function codes or keyboard function records allows for the operation of the terminal without manual entry from the keyboard.

Changing code parameters or disabling certain codes is accomplished by either using the bar code programming menu found in the back of the manual or through one of the other optional programming methods described in Section 4. The units non-volatile memory stores the user program selections.

#### **Standard Specifications**

#### **Dimensions**

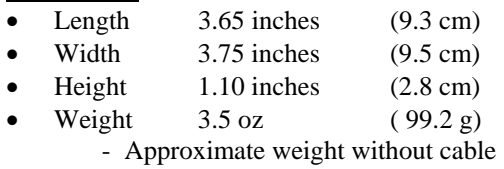

#### **Enclosure**

KJB flame retardant

#### **Power Supply Options**

 +5V to +14V supplied from the terminal or optional 9V power supply which may be required in some cases

#### **Output**

 $\bullet$  +5VDC  $\pm$  10% to attached input device

#### **Current Draw**

• 70 mA typical

#### **DC Voltage**

• Power source shall meet the equipment requirements for reinforced insulation according to EN 60 950:1988 (SELV)

#### **Stromversorgung**

- $\bullet$  70 ma at 5 V
- Gleichspannung soannungsquelle muss den lsolationsvorschriften EN 60 950/1988 entsprechen

#### **Environmental**

- Operating Temperature: +32 $\degree$  F to +122 $\degree$  F  $0^{\circ}$ C to 50 $^{\circ}$ C
- Storage Temperature: -77 $\mathrm{^{\circ}F}$  to 140 $\mathrm{^{\circ}F}$ -25 $\rm{^{\circ}C}$  to +60 $\rm{^{\circ}C}$
- Relative Humidity: 0% to 95% non-condensing

#### **Electrical**

- Keyboard Wedge Interface Power is normally consumed from the terminal. No auxiliary power supply is required. Exceptions are noted in Appendix A.
- RS 232 Interface The auxiliary power supply is required.

#### **Electrostatic Discharge**

• 15 KV to any external surface

#### **EMC Regulations**

FCC and CE

#### **Scanning Speed**

 Scans at 3 to 45 inches per second on standard density bar codes. Its speed range varies with code choice and density.

#### **II. INSTALLING THE READER - KEYBOARD WEDGE**

Installation of the reader should be completed by a person familiar with installing and connecting computer systems and cabling.

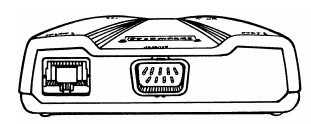

#### **TurboWedge 1 TurboWedge 2**

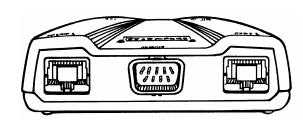

#### **1) INSTALLATION**

- a) TURN OFF POWER TO THE TERMINAL TO WHICH THE READER WILL BE CONNECTED.
- b) Locate the "Y" interface cable and verify that it is the correct cable for the terminal being used.
- c) Plug the cable into the back end of the unit.
- d) Unplug the keyboard from the terminal and re-plug the keyboard into the leg (short leg) of the "Y" cable that mates with it.
- e) Plug the remaining leg (long leg) of the "Y" cable into the terminal where the keyboard was connected.
- f) Arrange the fully connected unit so that all cables run fully and smoothly.

#### **2) CONNECTING THE SCANNING DEVICE**

Plug the scanning device into Port 1 (the 9 pin "D" connector) on the FRONT panel.

#### **3) CONNECTING AN RS 232 DEVICE**

If an auxiliary RS 232 input device is to be used, plug the 10 pin modular connector of the cable (specified at the time of order) into Port 2 of Models 1 or 2. The port is a 10 pin modular receptacle located on the FRONT panel of the unit. Connect the other end of the RS 232 cable into the output port of the RS 232 input device.

#### **4) CONNECTING A MAGNETIC STRIPE READER**

If a Magnetic Stripe Reader is to be used, plug the 10 pin modular connector of the magnetic stripe reader (specified at the time of order) into Port 2 of Model 1and Port 3 of Model 2. Both ports are 10 pin modular receptacle located on the FRONT panel of the unit.

#### **NOTE:**

Any changes or additions desired for the Magnetic Stripe output must be programmed via the EDIT Parameters.

#### **5) TERMINAL POWER UP SEQUENCE**

Turn ON the power to the terminal. After approximately 1 seconds the unit will beep twice. This delay is intentional and occurs so that the terminal - keyboard power on reset routines have time to complete.

#### **6) PROGRAMMING FOR TERMINAL TYPE**

**IMPORTANT:** If this is a first time installation, it is NECESSARY to program the unit for use with the connected terminal.

- Using the TERMINAL TYPE programming menu, scan the ENTER bar code symbol.
- Scan the two (2) digits on the BAR CODE CHART which correspond to the two (2) digit code listed for the specific terminal.
- Scan the EXIT bar code symbol.

#### **NOTE:**

After the EXIT symbol has been scanned, the terminal type information is stored in nonvolatile memory and will not have to be programmed again unless the unit is to be connected to another terminal.

#### **7) PROGRAMMING FOR ADDITIONAL PARAMETERS**

Use the remaining programming sheets, i.e. GENERAL I, GENERAL II, SERIAL I, SERIAL II, SCANNER PORT, INDUSTRIAL CODES, RETAIL CODES, KEYBOARD REMAPPING and EDIT to complete the programming.

**DEFAULT:** Each sheet has default parameters associated with it which are indicated by asterisks "\*" on the programming menus.

#### *To assign these DEFAULT parameters,*

- 1. scan the ENTER symbol
- 2. scan the DEFAULT symbol
- 3. scan the EXIT symbol

*If Default parameters are not desired,* 

- 1. scan the ENTER symbol
- 2. scan the desired parameter
- 3. scan the letter/digit combination listed on the programming sheet
- *4.* scan EXIT

*After the EXIT symbol is scanned, the program information is stored in non-volatile memory and will not have to be programmed again unless changes are desired.* 

#### **INSTALLATION IS NOW COMPLETE**

**The above instructions are for programming the unit using the provided bar code menus.** 

**Other programming methods are defined in Section 4.** 

#### **III. INSTALLING THE READER - DUAL/SINGLE PORT RS 232**

Installation of the reader should be completed by a person familiar with installing and connecting computer systems and cabling.

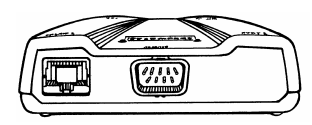

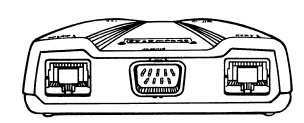

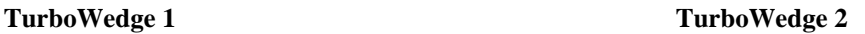

#### **1. INSTALLATION**

- a) TURN OFF POWER TO THE TERMINAL TO WHICH THE READER WILL BE CONNECTED.
- b) Plug the cable housing into the back end of the unit.
- c) Unplug the host interface line from the terminal. Connect this line into the leg of the "Y" cable that mates with it. (Dual Port)

d) Plug the remaining leg of the "Y" cable into the terminal where the host cable was connected. Arrange the fully connected unit so that all cables run fully and smoothly.

#### **2. CONNECTING THE SCANNING DEVICE**

Plug the scanning device into Port 1 (the 9 pin "D" connector) on the FRONT panel.

#### **3. CONNECTING AN RS 232 DEVICE**

If an auxiliary RS 232 input device is to be used, plug the 10 pin modular connector of the cable (specified at the time of order) into Port 2 of Models  $1 \& 2$ . The port is a 10 pin modular receptacle located on the FRONT panel of the unit.

Connect the other end of the RS 232 cable into the output port of the RS 232 input device.

#### **4. CONNECTING A MAGNETIC STRIPE READER**

If a Magnetic Stripe Reader is to be used, plug the 10 pin modular connector of the magnetic stripe reader (specified at the time of order) into Port 2 of Model 1and Port 3 of Model 2. Both ports are 10 pin modular receptacle located on the FRONT panel of the unit.

**NOTE:** Any changes or additions desired for the Magnetic Stripe output must be programmed via the EDIT Parameters.

#### **5. CONNECTING THE POWER SUPPLY & TERMINAL POWER UP SEQUENCE**

Plug the external power supply into the receptacle located on the back of the unit. Then plug the power supply into a power source.

After approximately 1 seconds the unit will beep twice. This delay is intentional and occurs so that the terminal - keyboard power on reset routines have time to complete.

Turn ON the power to the terminal.

#### **6. PROGRAMMING FOR SERIAL COMMUNICATIONS**

**IMPORTANT:** If this is a first time installation, it is NECESSARY to program the unit for use with the connected terminal.

- Using the TERMINAL TYPE programming menu, scan the ENTER bar code symbol. Scan the 32 on the BAR CODE CHART which corresponds to the to the selection for Dual Port RS 232 communications.  $(31 =$  Single Port
- Scan the EXIT bar code symbol.
- **NOTE:** After the EXIT symbol has been scanned, the terminal type information is stored in nonvolatile memory and will not have to be programmed again unless the unit is to be connected to another terminal.

#### **SERIAL II MENU PAGE**

Program the following parameters to match the setting for Terminal to Host Communications.

- Stop Bits Baud Rate
- Parity
- Word Length
- Dual / Single RS 232 Flow Control

#### **7. PROGRAMMING FOR ADDITIONAL PARAMETERS**

Use the remaining programming sheets, i.e. GENERAL I, GENERAL II, SERIAL I, SERIAL II, SCANNER PORT, INDUSTRIAL CODES, RETAIL CODES, KEYBOARD REMAPPING and EDIT to complete the programming.

**DEFAULT:** Each sheet has default parameters associated with it which are indicated by asterisks "\*" on the programming menus.

*To assign these DEFAULT parameters,* 

- 4. scan the ENTER symbol
- 5. scan the DEFAULT symbol
- 6. scan the EXIT symbol

#### *If Default parameters are not desired,*

- 5. scan the ENTER symbol
- 6. scan the desired parameter
- 7. scan the letter/digit combination listed on the programming sheet
- *8.* scan EXIT

*After the EXIT symbol is scanned, the program information is stored in non-volatile memory and will not have to be programmed again unless changes are desired.* 

#### **INSTALLATION IS NOW COMPLETE**

**The above instructions are for programming the unit using the provided bar code menus. Other programming methods are defined in Section 4.** 

#### **IV. METHODS OF PROGRAMMING**

The unit is pre-programmed with standard default parameters that allow you to use it without programming. For customization, the various programming methods allow for changing any of the parameters. Once the parameter is selected, it is stored in non-volatile memory, and will not change unless the unit is reprogrammed.

**IMPORTANT:** If this is a first time installation, it is NECESSARY to program the unit for use with the connected terminal.

**DEFAULT ALL -** Reference Program Mode Menu in the back of the manual.

To default the unit, the "Default All Parameters" bar code must be read. This will issue a High-Low beep. Approximately 1 second after this two (2) High beeps will be issued signaling that the unit is now reset to factory defaults. Once Defaulted, the Terminal ID will be set to "01" and all parameters on all of the programming menus, including the edit menu, will reset to their factory setting.

**PROGRAM LOCK -** Reference Program Mode Menu in the back of the manual.

Once you have programmed and tested a unit and verified that the data input and output is correct, you can lock out all future programming by enabling the Program Lock Mode. This parameter is a toggle type sequence. To Enable:

- 1. Scan the Program Lock label on the Program Mode Menu in the back of the manual.
- 2. Using the Bar Code Menus scan a three (3) digit numeric code by individually scanning single digit bar codes using the Bar Code for Menus (digits column) in the back of the manual.

Example: 479

3. Scan the Program Lock label on the Program Mode Menu in the back of the manual.

The unit is now locked from further programming. To unlock, follow the same sequence using the same code.

#### **CAUTION**

**Once the program is locked, the lock code used can unlock it. However, if the lock code is unknown, the only way to unlock it is to send it in for service. Contact Compsee Customer Support for details.** 

#### **PROGRAMMING METHODS**

There are 7 different ways in which to program the units. These are:

- 1. Bar Code Menu 5. WinCape
- 2. Bar Code Batch
- 6. Symbology Validation 7. On-Screen
- 3. Serial Batch 4. Cloning

#### **1. BAR CODE MENU**

This programming method makes use of a menu of individual bar codes. You will find the menus in the back of each manual. These menu pages, when used in conjunction with a bar code scanner allow you to program the unit by choosing a parameter and set a variable selection for the parameter.

The Bar Code Menus provided with each unit consist of the following pages:

- A. Terminal Selection Menu
- B. General I Menu
- C. General II Menu
- D. Scanner Port Menu
- E. Serial I Menu
- F. Serial II Menu Aux Port
- G. Serial II Menu Host Port
- H. Codes Industrial Menu
- I. Codes Retail Menu
- J. Keyboard Remap
- K. Edit Menu
- L. Status Check Menu
- M. Parameter Selection Menu Bar Code

The following beep sequences should be noted when programming the unit.

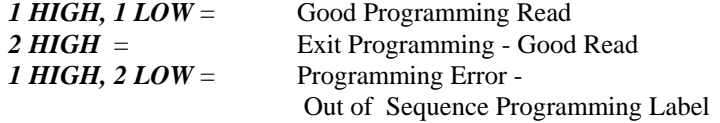

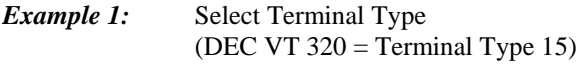

- 1. Using the TERMINAL TYPE programming menu, scan the ENTER bar code symbol.
- 2. Using the Bar Code Chart, scan a 1, then a 5 under the digits column.
- 3. Scan the EXIT bar code symbol.

#### **Example 2:** Select a Scanner Postamble "ABC" followed by the TAB key. (Codes 41,42,43,09)

- 1. Using the SCANNER PORT programming menu, scan the ENTER bar code symbol.
- 2. Scan the Postamble bar code
- 3. Using the Bar Code Chart, scan a 4,1,4,2,4,3,0,9 using both the alpha and digits columns.
- 4. Scan the EXIT bar code symbol.

#### *DEFAULT SELECTIONS*

#### 1) *ALL SELECTIONS*

To default back to the factory set parameters scan the DEFAULT ALL symbol on the Status Programming Menu. After the bar code is scanned, a high-low beep sequence will be emitted from the unit

Note: DEFAULT ALL will delete all edits and remapping sequences that have been programmed.

2) *PER MENU PAGE*  To default to the factory set parameters by menu page, scan: Enter - for the page parameters you wish to default Default Exit

#### **2. BAR CODE BATCH**

This programming method combines multiple selections into one or more bar codes.

Bar Code Batch strings are made up of Code 39 Full ASCII bar codes. The unit requires Code 39 Full ASCII enabled.

As an example, instead of scanning 11 bar codes to select the following Postamble, only one bar code would be scanned

*Example 1: Bar Code Menu Method:*  Select a Scanner Postamble "ABC" followed by the TAB key (Codes 41,42,43,09)

- 1. Using the SCANNER PORT programming menu, scan the ENTER bar code symbol.
- 2. Scan the Postamble bar code
- 3. Using the Bar Code Chart, scan a 4,1,4,2,4,3,0,9 using both the alpha and digits columns.
- 4. Scan the EXIT bar code symbol.

*Example 1: Bar Code Batch Method:*  Select a Scanner Postamble "ABC" followed by the TAB key (Codes 41,42,43,09)

1. Scan the following Code 3 of 9 bar code

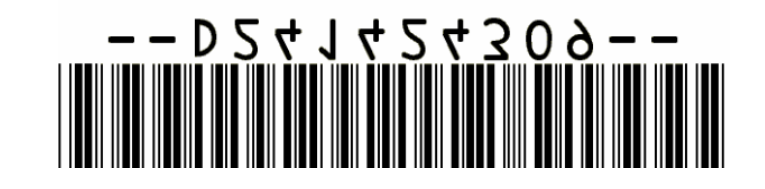

#### *PROGRAM CODES*

Program codes are defined on the bar code menu page where each selection is assigned an alphanumeric code.

- The first digit of each code represents the menu page.
	- $A = Terminal Selection$   $F = Serial II Aux Port Selection$
	- $B =$  General I Selections  $G =$  Serial II Host Port Selections
	- $C =$  General II Selections  $H =$  Code Selections Industrial
	- $D =$  Scanner Port Selections  $I =$  Code Selections Retail
	- $E =$  Serial I Selections  $J =$  Edit Selections
- The second digit of each code represents a particular parameter on the page. Examples:
	- B1 = General 1 Selections Beeper Volume
	- $H1 =$  Code Selections Industrial
		- Codabar
	- $D6 =$  Scanner Port AutoScan
- **Note:** An alpha followed by a numeric zero denotes the factory default for that entire assigned menu selections. (e.g. C0 = Default General II Selections).

Compsee, Inc. 18 TurboWedge-1199

 The following alpha or numeric digits represent the selection from the bar code menu chart. Examples:

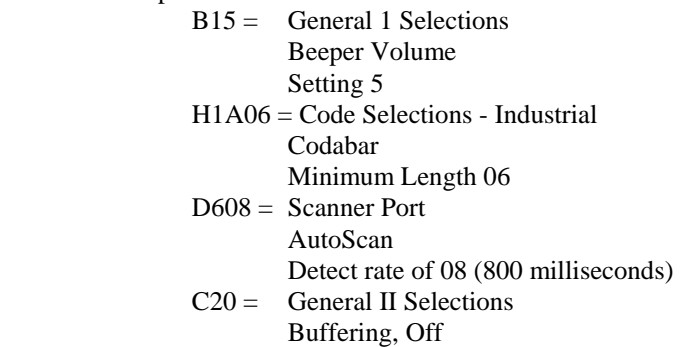

**Note:** The "ON/OFF" variable would be represented with numeric "1/0"

 $1 = ON$  $0 = \text{OFF}$ 

#### *START / STOP AND SELECTION SEPARATORS*

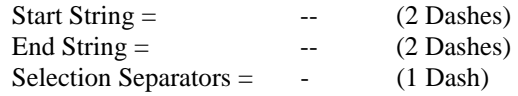

**Note:** Parameters from any given menu page, in any given order are allowed in a batch string.

#### *BATCH STRINGS*

Long batch strings may be broken into smaller strings as (e.g. "-- First String --", "-- Second String --", "--Third String --" ).

Note the following when creating multiple strings. Breaks in a batch string must be on menu selection boundaries, such as after the end of a variable selection and before the next menu selection.

Edit batch strings must be programmed in the order of the variables, and in the case of a broken string, the strings must be entered in sequential order.

Edit batch strings, or broken Edit batch strings that do not contain all necessary variables, will be terminated, without parameter changes, when the batch programming mode is terminated.

#### *ENTERING BATCH MODE PROGRAMMING*

Batch Mode Programming is entered whenever a Bar Code Batch string is received by the unit and terminated when a non-Batch Mode record is received.

#### *EXAMPLES*

• Program Terminal ID to 01

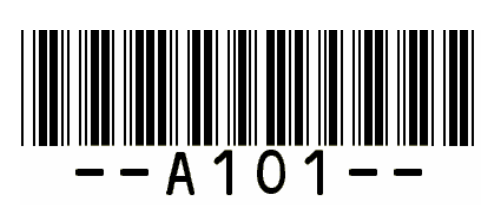

- Program Beeper Volume to 3
- Keyboard Type to Secondary (Caps Lock On)
- Program Terminal ID to 01
- Scanner Postamble to 0D

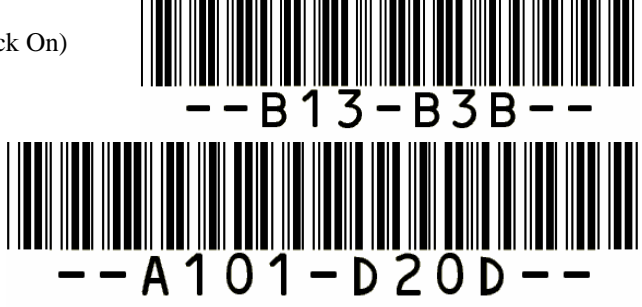

Edit:

Code 39 five digit bar code, match and remove first digit and add "CR":  $Input = A1234$ Output  $= 1234$  "CR"

**Note: Prior to the first Edit the "J0" sequence must be received by the unit. After the last Edit entered add the "JC" sequence.** 

The batch string could be broken into three strings as follows:

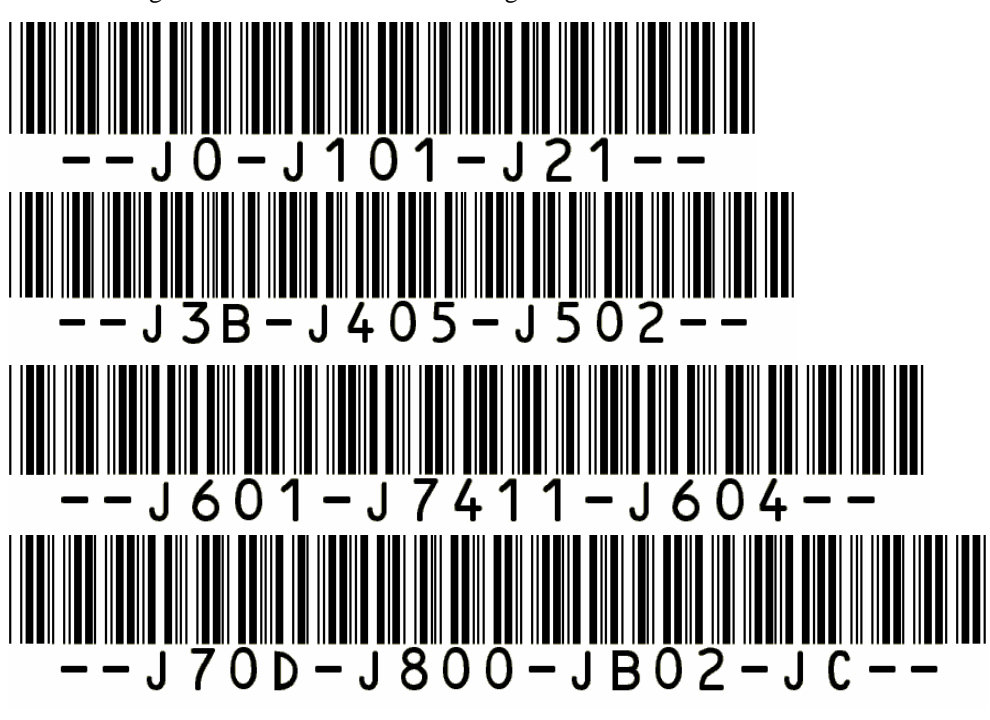

Test  $Code = A1234$ 

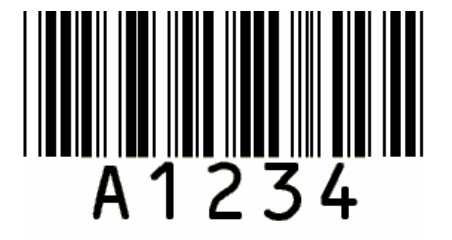

### **3. SERIAL BATCH**

This programming involves creating an ASCII file containing the programming parameters and then transmitting the ASCII file to the unit via the RS 232 input port (Port 2).

A cable is required that would run from the host device to the RS 232 input port (Port 2) of the unit. Contact Compsee Customer Service for the correct cable configuration.

The units serial port setting must match the host's settings (e.g. Baud Rate, Parity, Start & Stop Bits).

The ASCII file created takes on the same attributes as the Bar Code Batch Programming.

#### *START / STOP AND SELECTION SEPARATORS*

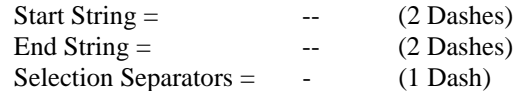

**Note:** Parameters from any given menu page, in any given order are allowed in a batch string.

#### *EXAMPLES*

- Select a Scanner Postamble of "ABC" followed by the TAB key (Codes 41,42,43,09) **--D241424309--**
- Program Terminal ID to 01
- Program Beeper Volume to 3
- Program Keyboard Type to secondary **--A101-B13-B3B--**
- Program Terminal ID to 15
- Program Scanner Postamble to 0D
- Edit Code 39 five digit bar code, match and remove first digit, and add "CR"  $Input = A1234$ Output  $= 1234$  "CR"
- **Note: Prior to the first Edit the "J0" sequence must be received by the unit. After the last Edit entered add the "JC" sequence.**

**--A115-D20D-J0-J101-J21-J3B-J405-J502-J601-J7411-J604-J70D-J800-JB02-JC--** 

#### **4. CLONING**

**NOTE:** Reference Program Mode Menu in the back of the manual.

Cloning is a programming method that copies the setup from one unit to another. Once you have programmed and tested one unit and verified that the data input and output is correct, you can use that unit as the "master" to program the other unit in with the identical program.

Cloning is achieved by transmitting the program from the master to the attached unit via cable # 02TC016 from Port 2 of the master to Port 2 of the unit to be cloned.

#### *CLONING A UNIT*

- 1: Power up both the master and receiving unit. Power can be supplied from a keyboard interface or from an external power supply.
- 2: Connect the master and receiving unit. Plug Cable # 02TC016 into Port 2 of both units.

**Cable # 02TC016 - Pin Outs** 

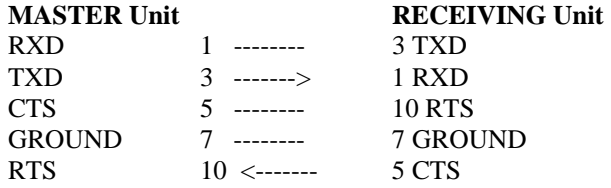

- 3. **RECEIVING** Unit Scan the **CLONE IN** label (Program Mode Menu)
- 4. **MASTER** Unit Scan the **CLONE OUT** label (Program Mode Menu)
- 5. The Master Unit will transmit to the Receiving Unit the same parameters that it was programmed for.
- 6. Disconnect the Aux Port Cable from the Receiving Unit.
- 7. Recycle power on the Receiving Unit to initialize the transmitted parameters.

#### **5. WinCape**

**NOTE:** Reference Program Mode Menu in the back of the manual.

WinCape is a copyright software program by Compsee. Download Wincape from Compsee's web site at www.compseemfg.com.

It is a means by which the user can configure the parameters for the unit using an IBM PC or compatible and the WinCape software.

#### *REQUIREMENTS-*

- IBM PC or Compatible
- Windows (3.X and above)
- WinCape Software
- TurboWedge
- Bar Code Scanner connected to Port 1
- RS 232 Cable 02TC014 Comm Port 1 or 2 is user specified
- Power Supply The TurboWedge can be interfaced to a terminal and be receiving power from the keyboard connection.

WinCape should be used in conjunction with the TurboWedge Manual. The program screens merely follow the printed menu pages from the manual, allowing the operator to select the desired parameter and make the variable selections using function keys. When all parameters needed have been selected, the set-up can be downloaded to the TurboWedge and/or saved to a file on the PC.

Another utilization of WinCape allows for the uploading to the PC the parameters from a previously configured TurboWedge. The configuration can then be saved for future use.

After the user has completed the setup configuration on the PC, the TurboWedge needs to be connected to the Serial Port of the PC and to a power source.

Prior to communicating with the TurboWedge, scan the "Enable WinCape Programming" label located on the Program Mode Menu Page. This action temporarily sets up the serial port parameters so that the TurboWedge can communicate with the PC.

Once the download is complete and power to the TurboWedge has been recycled, the set-up for the serial port will be set to the configuration that was downloaded to it.

At the beginning of the download the TurboWedge will issue a High-Low beep sequence. Upon successful load, a High-High beep sequence will be issued.

#### **6. SYMBOLOGY VALIDATION**

**NOTE:** Reference Program Mode Menu in the back of the manual.

Symbology Validation is the simplest programming method. In effect, you "teach" the unit to accept only the bar code or codes that the particular workstation can input.

- 1. Scan Enter Symbology Validation
- 2. Scan a bar code representing the minimum length of the particular code that can be read.
- 3. Scan a bar code representing the maximum length of the particular code that can be read.
- 4. Scan Exit Symbology Validation

#### *EXAMPLE*

At a particular workstation the operator should only be reading data represented by the following three bar code. The unit should be programmed in the following manner using Symbology Validation.

 Code 128 - 6 Digits Code 128 - 14 Digits Code 3 of 9 - 8 Digits

- 1) Scan Enter Symbology Validation
- 2) Scan a 6 digit Code 128 bar code (Minimum Length)
- 3) Scan a 14 digit Code 128 bar code (Maximum Length)
- 4) Scan the 8 digit Code 3 of 9 bar code (Maximum Length)
- 5) Scan Exit Symbology Validation

#### **7. ON-SCREEN**

The On Screen Programming Method (OSPM) lets you display the program parameters on your screen. You can select the parameters using the host terminal keyboard and make the setting changes that are required.

#### *SET-UP*

Prior to entering On Screen Programming Mode (OSPM), the host terminal must be prepared to display data without affecting the application program. Best results are obtained by entering a word processor such as "NotePad". This allows the user to review data that may roll off the screen during the programming session.

- 1. There are three methods that can be used to enter the On Screen Programming Mode.
	- Using a Bar Code Scanner attached to Port 1 of the unit: Scan the On Screen Programming Mode bar code found on the Programming Mode page in the menu section of the manual (Page M).
	- Using a Serial Input Device attached to Port 2 of the unit. Transmit the following sequence of characters. C\$\$\$-8C
	- Using a Magnetic Stripe Card Reader attached to Port 2 of Model 1 or Port 3 of Model 2. Swipe a card that has been encoded with C\$\$\$-8C.
- 2. Upon entering OSPM, the Turbo wedge will produce a Hi-Lo beep sequence. The following menu will appear on the host terminal screen:

MAIN MENU 1-TERMINAL 2-GENERAL 3-SCANNER 4-SERIAL 5-CODES 6-EDIT 7-STATUS 8-MISC 9-EXIT **SELECT GROUP** \_\_

3. At the SELECT GROUP prompt, key in the numeric digit followed by <ENTER> for the desired menu. A corresponding sub menu will then be displayed.

At the SELECT PARAMETER prompt, key in the desired response from the displayed range of variables. Follow the desired variable by <ENTER>.

Some variables may require more than one entry. The appropriate prompt for these selections is provided.

Some selections, such as "Codes" can have more than one variable changed at the prompt. All changes to the variables should be keyed at the prompt prior to <ENTER>.

#### *NOTES*

- Both upper and lower case key entries are accepted.
- The <Esc> key will always return the user to the main menu.

#### *BEEP SEQUENCES*

- **Hi beep** = Emitted after each key response. Denoting that the key was accepted.
- **Hi/Lo beep =** the number of key entries expected was exceeded, backspace will remove such entries.
- Hi/Hi beep: denotes that the parameter selection is valid and is entered into non volatile memory. This will occur after completing a parameter sequence
- **Hi/Lo/Lo beep:** denotes that the sequence was not valid and must be reentered.

#### *EXAMPLE*

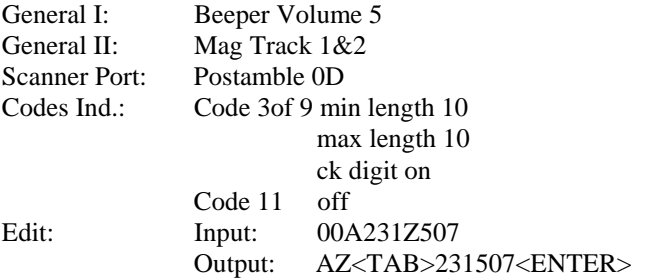

For the following example all user operations will be in bold type. All On Screen Programming screen displays will be in normal type. After each key entry sequence a Hi/Hi beep should emit from the unit.

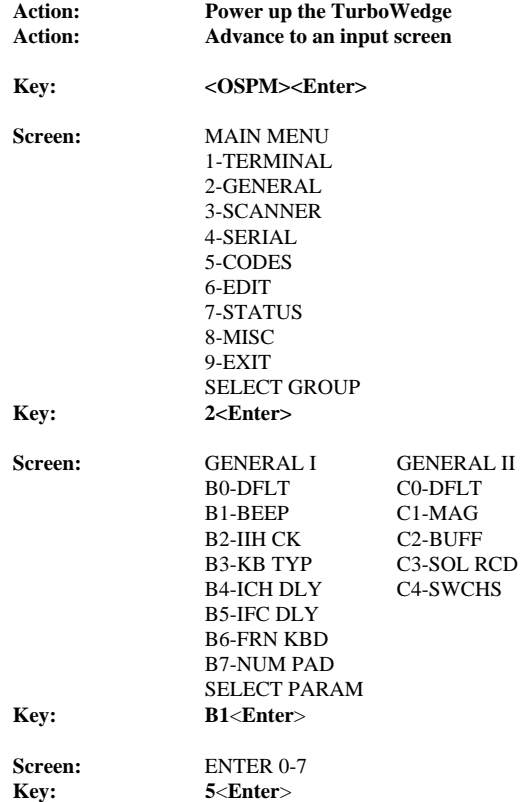

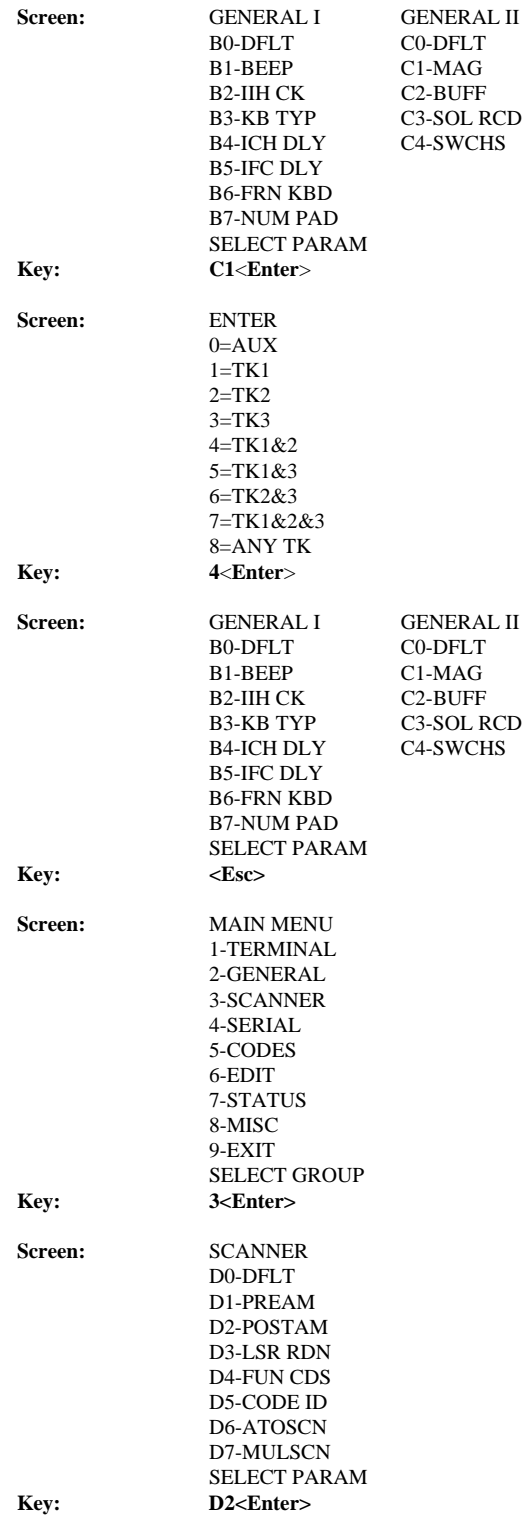

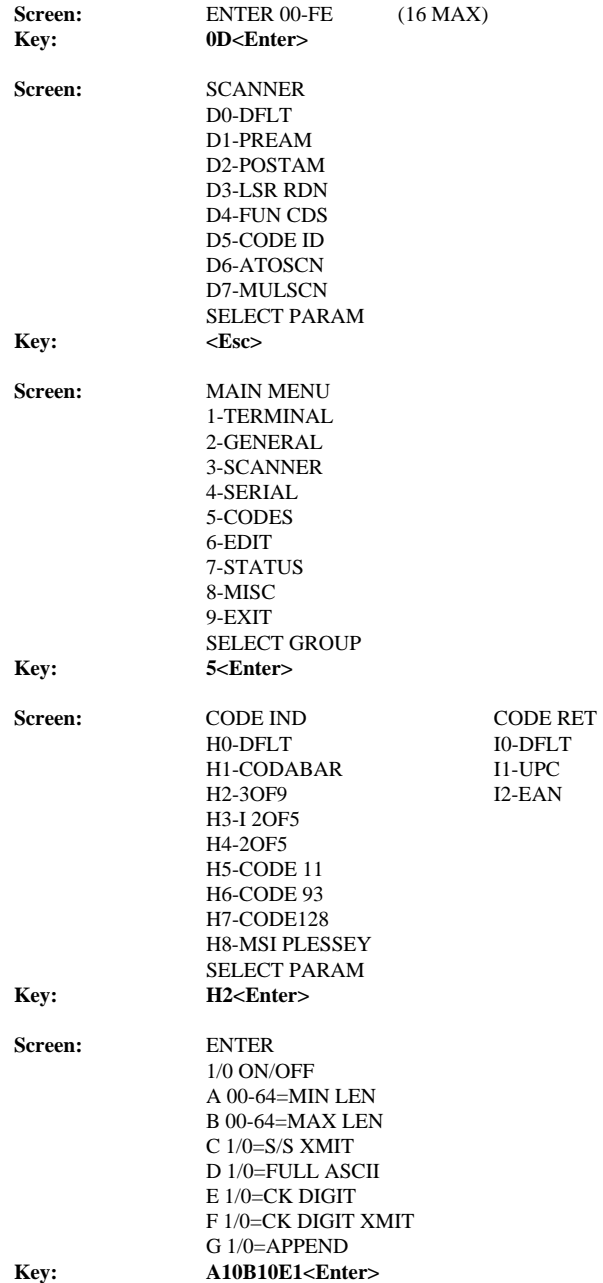

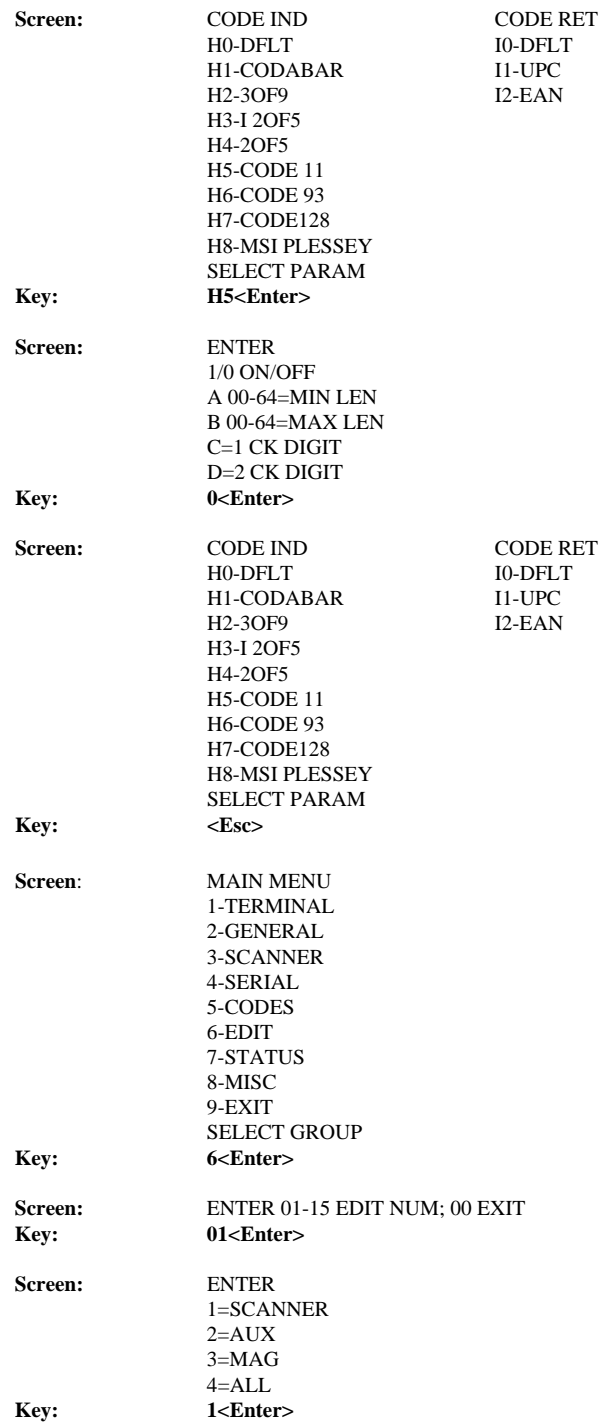

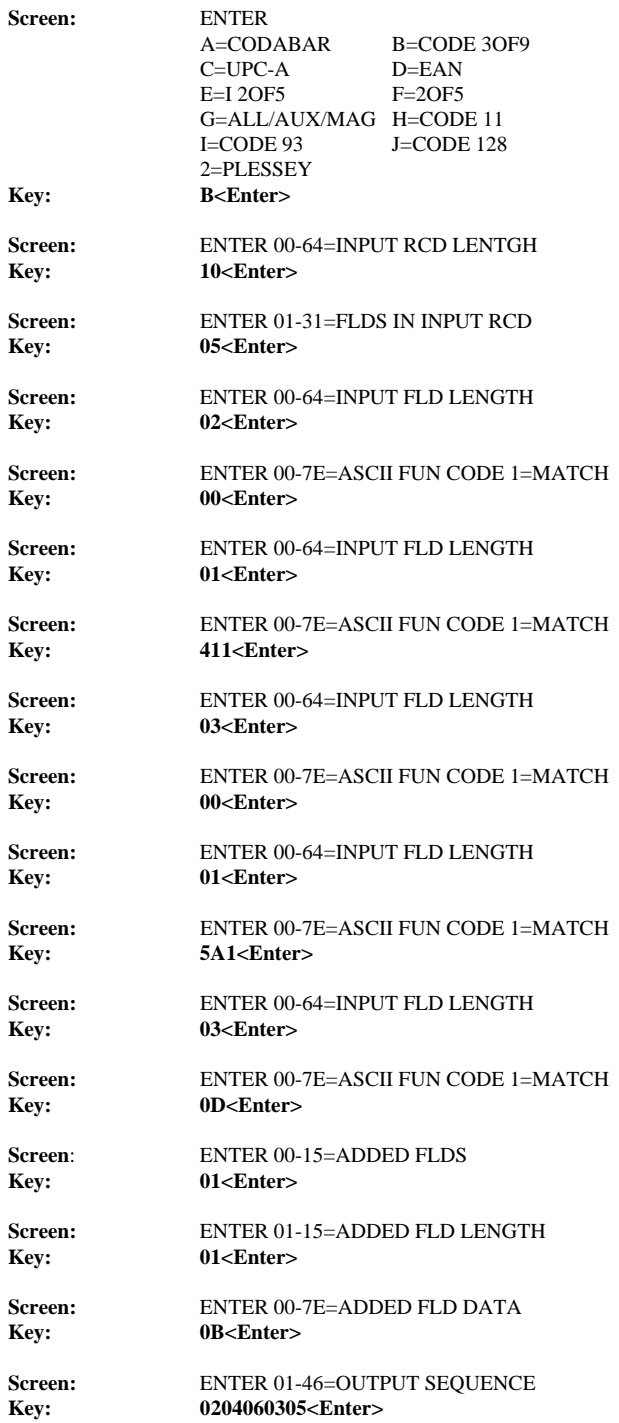

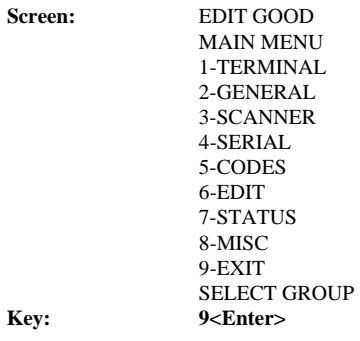

#### **V. GENERAL PROGRAM SELECTIONS**

#### **1. TERMINAL SELECTIONS**

#### *a) INTERFACE SELECTION - KEYBOARD WEDGE*

#### Menu Page = **Terminal Selection - Page A**

This parameter programs the unit for the terminal it is attached via the keyboard.

Sequence of operation for programming the terminal selection

- a) Scan "ENTER TERMINAL SELECTION"
- b) Scan the two (2) digit number corresponding to the terminal desired.
- c) Example: For an IBM 3180-1 Terminal, Scan a "0" then a "5" on the Bar Code Menu Page.
- d) Scan "EXIT TERMINAL SELECTION"

#### *b) INTERFACE SELECTION - SERIAL OUTPUT*

#### Menu Page = **Terminal Selection**

This parameter programs the unit for RS 232 serial communications.

- External Power Supply Required
- Set Communication Parameters using the Serial I and II Menu Pages.

#### **Single Port RS 232 - Data Output = Port 2 (Models 1 or 2)**

- a) Scan "ENTER TERMINAL SELECTION"
- b) Single Port RS 232 ID =  $31$
- c) Scan "3" then a "1" on the Bar Code Menu Page.
- d) Scan "EXIT TERMINAL SELECTION"

#### **Dual Port RS 232**

- a) Scan "ENTER TERMINAL SELECTION"
- b) Dual Port RS  $232$  ID =  $32$
- c) Scan "3" then a "2" on the Bar Code Menu Page.
- d) Scan "EXIT TERMINAL SELECTION"

#### **2. GENERAL I MENU**

#### Menu Page = **General I - Page B**

This menu page is used to program various functions that apply to all input through the unit.

The DEFAULT Selections for the General Menu are indicated on the menu by an asterisk "\*"

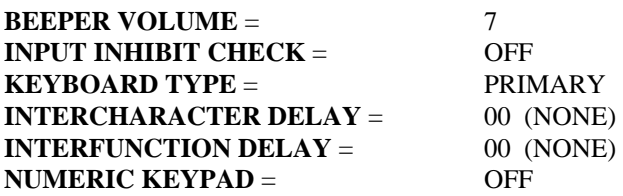

#### **Beeper Volume**

The unit will emit a beep after each successful read. This beep can range in volume from 0 (OFF) to 7 (HIGH). The default is 7 (HIGH).

#### **Input Inhibit Check**

In most terminal environments, the terminal is often "inhibited" from sending data to the host CPU. This happens after a screen or page of data is sent to the host CPU by the operator activating the "XMIT", "REC ADV", or "ENTER" key. Further input from the keyboard is ignored by the terminal as long as input is inhibited by the host.

Reference Appendix A for terminals which allow monitoring of the Input Inhibit line. Reference Appendix G for terminals that require the installation of leads inside the terminal to monitor input inhibit.

Reference Appendix F for further usage of Input Inhibit during data transmission

#### **Keyboard Type**

Most terminals supported by the unit can have one of two styles of keyboards attached to it. Through programming you can change from one type to another.

The types of keyboards are often referred to as:

- Typewriter versus Data Entry
- ◆ 122 Keys versus 102 Keys
- No Caps Lock versus Caps Lock

#### **NOTE:** Caps Lock on Versus Caps Lock Off

Output of alpha data to the terminal is affected by the ON or OFF state of the CAPS LOCK key. Under default , the unit assumes that CAPS LOCK is OFF and sends the "SHIFT" key prior to the output of alpha data. The alpha data then appears as upper case characters.

However, if the terminal program functions with CAPS LOCK ON, the addition of the "SHIFT" key sends the data to the terminal as lower case alpha characters. If this is the case, the Keyboard Type should be set to Secondary.

#### **Intercharacter Delay**

This parameter is used to establish an intercharacter delay time of 10 to 990 milliseconds. The delay will appear after each character is transferred to the terminal screen.

This delay parameter should be specified if you find that the terminal cannot keep up with the speed at which the unit is sending data to the screen, or if the host program is inserting multiple keyboard functions into the data being entered.

#### **Interfunction Delay**

This parameter is used to establish an interfunction delay time of 10 to 990 milliseconds. The delay will appear after each keyboard function is transferred to the terminal screen.

This delay parameter should be specified if you find that the terminal cannot keep up with the speed at which the unit is sending data to the screen, or if the host program is inserting multiple keyboard functions into the data being entered.

#### **Numeric Keypad**

Under normal conditions, the number keys at the top of the keyboard are emulated by the keyboard wedge when entering numeric data.

In the event that an application calls for the depression of the numeric keys on the right-hand keypad, this parameter should be turned on. Once on, numeric data transmitted from the wedge will emulate the depression of these keys.

#### **3. GENERAL II MENU**

#### Menu Page = **General II - Page C**

The second General Menu is also used to program various functions that apply to input through the unit.

The DEFAULT Selections for the General Menu are indicated on the menu by an asterisk "\*"

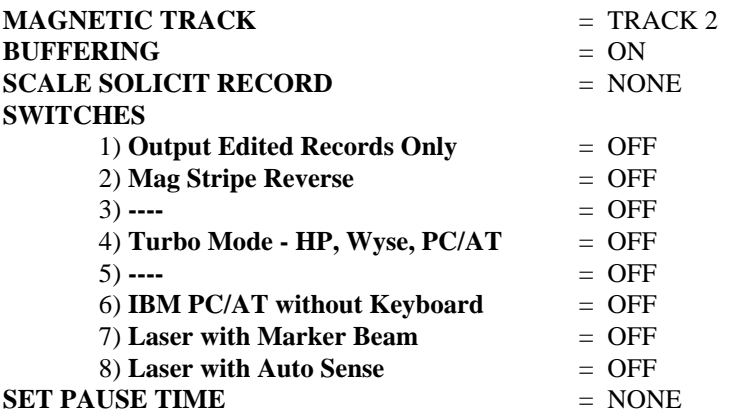

#### **Magnetic Track**

This parameter is used to establish which track or tracks are to be read from the attached magnetic stripe reader.

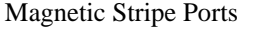

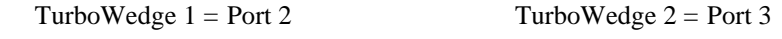

The options are:

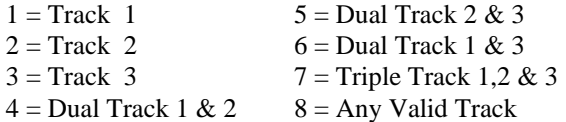

#### **NOTE:**

" $0$ " = TurboWedge 1, Port 2, RS 232 Input

Since Port 2 of the TurboWedge 1 can also be configured for RS 232 Input. If an RS 232 Input device is attached to Port 2, this parameter should be set to "0".

#### **Buffering**

If the buffer is ON (Default), and the attached terminal is not ready to accept data, the unit will buffer up to 32 entries.

If the buffer is OFF, the unit will not accept another entry until the record previously read has been transmitted to the attached terminal and the buffer has been cleared.

#### **Scale Solicit Record**

Typical usage for this parameter is when for an application requires a scale to be attached to the RS 232 auxiliary port. Most scales require that a record be sent to it prior to initiating the response from the scale. This parameter is used to set the ASCII character or characters that will be transmitted. The defined character(s) will be held in the units buffer under the Hex 05 Function Code - Referred to as SOLA (Solicit). Whenever the Hex 05 Function Code is programmed into the output record (preamble, postamble, output edit) the solicit record in the buffer will be sent out to the attached scale. Once received, the scale will respond by transmitting the data string containing the weight information back to the wedge.

A maximum of four (4) ASCII characters can be programmed. The default value for this parameter is "NONE".

#### **Example:**

The scale requires a "P" followed by a "Carriage Return" sent to it prior to it transmitting the weight data out the RS 232 Port.

Program the unit for a Scale Solicit Record of 50, 0D. Whenever the SOLA Function Code (Hex 05) (Postamble or Singular Function Code) is inserted in the data string, the record (Hex 500D) will be transmitted out the RS 232 port to the scale, causing the scale to respond with the transmission of the weight data back to the wedge.

#### **Selector Switch 1: Output Edited Records Only**

This parameter is used to establish what input records will be transmitted to the terminal.

If this parameter is ON, only the records that have been defined and edited via the EDIT Program Parameters will be passed through to the terminal. See Section IX for instructions on Edit programming.

If this parameter is OFF (Default), all input will be passed through to the terminal. This includes both edited and non-edited records.

#### **Selector Switch 2 : MSR Reverse**

If this parameter is on, a magnetic stripe card can be passed through the reader in either direction.

If this parameter is off, a magnetic stripe card can only be passed through the reader in a forward direction.

#### **Selector Switch 3: NOT ACTIVE**

#### **Selector Switch 4: Turbo Mode - HP, Wyse, PC/AT**

The application software running on an HP, Wyse or PC/AT terminal can have an effect on the data that is transmitted from the wedge. Based on the applications response time, it is possible for keyboard data to be eliminated during the transmission.

Therefore under the normal HP, Wyse and PC/AT set-up, this is taken into account. The transmission rate from the unit is such that data will not be lost.

If the rate of transmission appears to be too slow, turn on the Turbo Mode Switch. This will increase the speed of transmission. This mode should be tested with the application prior to its use in a production environment.

If this parameter is off, data transmission will remain at the factory setting.

If this parameter is on, the data transmission speed will be increased.

#### **Selector Switch 5: NOT ACTIVE**

#### **Selector Switch 6: IBM PC/AT without keyboard**

If the unit is attached to an IBM PC/AT without a keyboard, this parameter should be set to ON.

During the power up sequence, the terminal checks for the presense of a keyboard. If the keyboard is not present, the TurboWedge will send back the required "keyboard present" signal to the terminal.

If OFF, a keyboard must be attached to avoid the error condition that is emitted by the terminal when it checks for the presence of a keyboard during the start-up sequence.

#### **Selector Switch 7: Laser with Marker Beam**

If the Marker Beam option is installed on the attached laser input device, Switch 7 should be turned on. When ON, the unit will delay the start of decode to allow time for the marker beam.

#### **Selector Switch 8: Laser with Auto Sense**

If the Auto Sense option is installed on the attached laser input device, Switch 8 should be turned on.

#### **Set PAUSE TIME**

#### **Description:**

Allows the user to set ASCII Location 15 for PAUSE of 0 to 10 seconds.

When ASCII Location 15 is inserted into the output data record it will cause the unit to pause the programmed amount of time.

#### **Typical Use:**

Used when function codes such as "ENTER", "REC ADV", or "XMIT" are inserted into the output record. These key functions normally cause a screen change during the output of data.

If these functions are embedded within the output of a record via a programmed edit, there is a possibility of data loss if the host systems response time is slower then the units transmission speed.

If a "PAUSE" is inserted after the function, the unit will hold the remainder of data to be output in buffer and continue transmission at the end of the pause.

#### **Menu Implementation**:

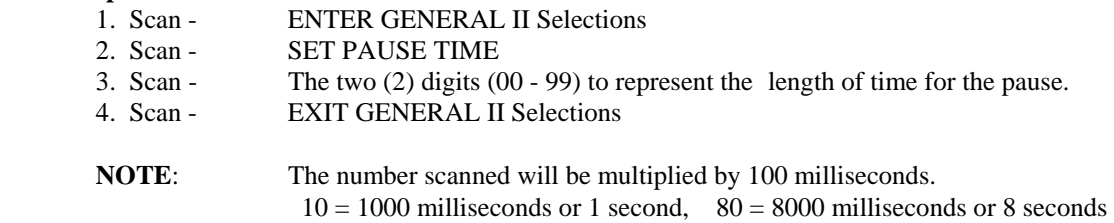
#### **Example:**

- 1. Scan ENTER GENERAL II Selections
- 2. Scan SET PAUSE TIME
- 3. Scan 20  $(20 = 2$  Seconds)
- 4. Scan EXIT GENERAL II Selections
- 5. Scan ENTER SCANNER PORT Selections
- 6. Scan POSTAMBLE
- 7. Scan 0D 15 (NEW LINE & PAUSE)
- 8. Scan EXIT SCANNER PORT Selections

If a series of bar codes are read, the unit will output after each bar code the NEW LINE Key and then pause for 2 seconds before sending the next bar code read.

#### **VI. SCANNER PORT MENU**

#### Menu Page = **Scanner Port - Page D**

This menu page is used to program various functions that apply to input through the Scanner Port.

The DEFAULT Selections for the Scanner Port Menu are: Indicated on the menu by an asterisk "\*"

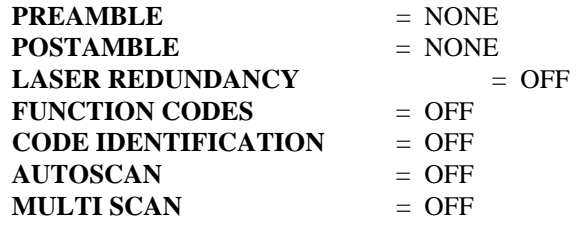

#### **Preamble & Postamble**

The user may specify a Preamble and/or Postamble (maximum of 16 characters each) to precede or follow each code scanned.

Preamble Scanned Data Postamble

**NOTE:** Embedding the "ENTER, "REC ADV", or "XMIT" keys within the data being transmitted will result in either a portion of, or all of the data following these key functions not be transmitted to the screen.

To prevent loss of data, only use the "ENTER", "REC ADV", or "XMIT" keys as the last character of the Postamble or program in an adequate "Pause" after the function to allow for a new screen to appear.

When programming for a Preamble and/or a Postamble, the Hex representation for each character desired must be entered. Refer to either the Key Code Chart in Appendix C.

**NOTE:** Any programmed Preamble & Postamble will not be included in the output for a record that has been edited. If a Preamble or Postamble is required on an edited record, it must be included in the edit.

#### **Laser Redundancy**

When enabled, the unit will require two (2) identical reads of a bar code to be decoded prior to accepting the bar code input and signaling for the light source to be turned off on the input device.

#### **Function Codes**

If Keyboard Function Codes (i.e., Field Forward, Xmit, etc.) are embedded within the bar codes that are being read, this feature must be turned ON.

See Appendix C for a listing of the keyboard functions and the programmed codes associated with each function.

#### **Code Identification**

This parameter programs the unit to precede the transmission of each bar code read with a character that identifies the type of symbology the code was printed in.

The symbologies and their identifiers are as follows:

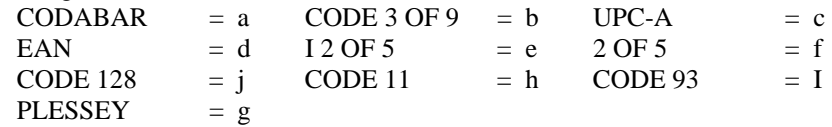

#### **AutoScan**

When turned On, the attached laser input device is automatically enabled and will "blink" and attempt to detect a bar code. When the laser detects a bar code it will will activate fully and attempt to decode it.

After a successful read, the laser will be turned off. The time between the off and on stages of the laser is programmed by the user and variable between 100 milliseconds and 9.9 seconds.

If during an attempted read a bar code is not present, the laser will turn off.

#### **Multi Scan**

When turned On, the attached laser input device, when triggered, will be activated and stay on as long as bar codes are being decoded.

The laser will turn off when either the trigger is released or a successful decode has not occurred within a period of approximately 3 seconds.

Programming options for Multi Scan include:

 $\bullet$  Time between reads 00 - 99 (x10 milliseconds)

Allowing for the identical bar codes to be read On/Off

#### **VII. SERIAL INPUT/OUTPUT SELECTIONS**

#### Menu Pages - **Serial I & Serial II - Pages E, F & G**

The Serial I and II menu pages are used to program various functions that pertain to either serial input or output through the RS 232 Auxiliary Port or Dual/Single Port RS 232 Output.

#### *1.* **SERIAL I SELECTIONS**

The DEFAULT Selections for the Serial I Menu are: (indicated by an asterisk on the menu)

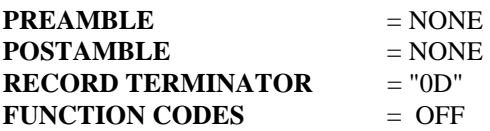

#### **Preamble & Postamble (RS 232 Input)**

Through programming, the user may specify a Preamble and/or Postamble (maximum of 16 characters each) to precede or follow all data being transmitted that was received from the RS 232 auxiliary input port (Port 2 - Models 1 & 2).

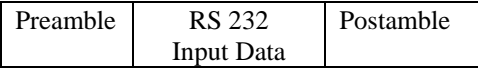

**NOTE:** Embedding the "ENTER, "REC ADV", or "XMIT" keys within the data being transmitted will result in either a portion of, or all of the data following the these key functions not be transmitted to the screen.

To prevent loss of data, only use the "ENTER", "REC ADV", or "XMIT" keys as the last character of the Postamble or program in an adequate "Pause" after the function to allow for a new screen to appear.

When programming for a Preamble and/or a Postamble, the Hex representation for each character desired must be entered. Refer to either the Key Code Chart in Appendix C.

**NOTE:** Any programmed Preamble & Postamble will not be included in the output for a record that has been edited. If a Preamble or Postamble is required on an edited record, it must be included in the edit.

#### **Record Terminator (RS 232 Input)**

Each data record that the unit receives from the RS 232 auxiliary input port (Port 2, Models 1 & 2) is held in a buffer until a Record Terminator is received.

Once received, the unit will discard the Record Terminator, process the data received and then transmit the data.

One character must be programmed as the Record Terminator. Any of the ASCII characters may be used as a Record Terminator. *The Record Terminator will NOT appear on the screen*. The only function of the Record Terminator is for usage by the unit to signal the end of a data record.

When programming for a Record Terminator, the Hex representation for each character desired must be entered. Refer to the Key Code Chart in Appendix C.

If the last character of the data does not match the Record Terminator specified, no data will be sent to the screen.

#### **Function Codes (RS 232 Input)**

If Keyboard Function Codes (i.e., TAB, ENTER, etc.) are embedded within the data being received from the RS 232 Port (Port 2 - Models 1  $\&$  2) and are to be transmitted as keyboard functions, this feature must be turned ON.

If OFF, keyboard function characters received by the unit will be ignored.

#### *2.* **SERIAL II SELECTIONS**

Note the presence of both the Enter Aux Port Selection and Enter Host Port Selections.

#### **Enter Aux Port Selections**

 TurboWedge 1 - Use for all Serial II Selections TurboWedge 2 - Use for data input through Input Port 2

#### **Enter Host Port Selections**

 TurboWedge 1 - Not a valid entry TurboWedge 2 - Use for data output selections (Interface connection)

The DEFAULT Selections for the Serial II Menu are indicated by an asterisk on the menu.

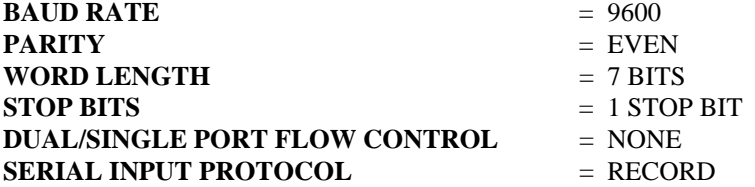

#### **Baud Rate (RS 232 Input or Output)**

Program the Baud Rate for serial transmission compatibility with the external device connected to the RS 232 Input Port or to the host system if data output is RS 232 Single or Dual Port. If the Baud Rate compatibility is not achieved, a series of beeps will be emitted.

Selections include:

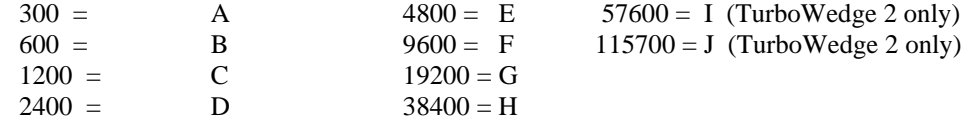

#### **Parity (RS 232 Input or Output)**

Program Parity Checking for serial transmission compatibility with the external device connected to the RS 232 Input Port or to the host system if data output is RS 232 Single or Dual Port. If Parity compatibility is not achieved, a series of beeps will be emitted.

Selections include:

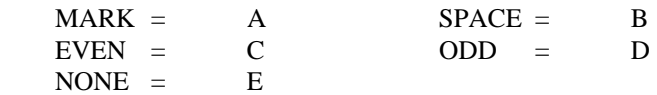

#### **Word Length (RS 232 Input or Output)**

Program Word Length for serial transmission compatibility with the external device connected to the RS 232 Input Port or to the host system if data output is RS 232 Single or Dual Port. If Word Length compatibility is not achieved, a series of beeps will be emitted.

Word Length can be set to either 7 or 8 bits.

#### **Stop Bits (RS 232 Input or Output)**

Program Stop Bits for serial transmission compatibility with the external device connected to the RS 232 Input Port or to the host system if data output is RS 232 Single or Dual Port. If Stop Bit compatibility is not achieved, a series of beeps will be emitted . Stop Bits can be set to either one or two.

#### **Dual/Single RS 232 Flow Control (RS232 Dual or Single Port Output)**

This menu selection is used to configure the flow control for data communication between the unit and its host.

The menu choices for Protocol include:

**NONE -** Often referred to as "Ready Mode". When enabled, data input to the unit will be immediately transmitted.

**XON / XOFF -** When enabled, the command "DC1" from the host to the terminal will initiate communication; the command "DC3" will stop data transmissions.

**RTS / CTS -** When enabled, the RTS / CTS signal lines will control the transmission of data between the host and the terminal.

#### **RS 232 Input Protocol (RS 232 Input)**

If multiple data records are being sent through the unit (Port 2) to the screen from an external portable reader/computer, a Data Transfer Protocol must be set. If a Data Transfer Protocol is not set, the unit will only receive data on a record-to-record basis.

A detailed explanation of each Protocol can be found in Appendix F.

Through programming you can change the Protocol to one of the following:

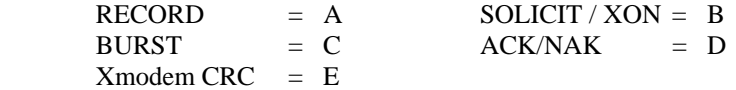

#### **VIII. BAR CODE SELECTIONS**

#### Menu Pages - **Code Selection Industrial & Retail - Pages H & I**

These menu pages are used to enable or disable the various bar code symbologies that the unit is able to decode. They are also used to set the different variables within each code symbology.

Upon DEFAULT, the unit is able to auto-discriminate between all codes. The DEFAULT variables for each code are indicated by an asterisk on the menu.

To change any of the variables, you must:

- 1) Enter Industrial/Retail Code Selections
- 2) Scan the symbology you wish to change
- 3) Scan the Alpha for the variable you wish to change
- 4) Scan the selection within the variable.
- 5) Either select another variable, select another symbology or Exit Code Selections.

#### **Codabar**

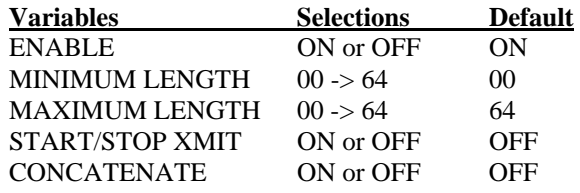

#### **Code 3 of 9**

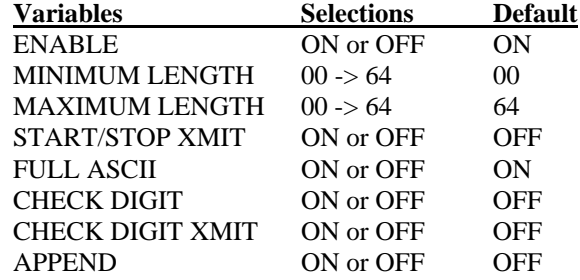

# **Interleaved 2 of 5**

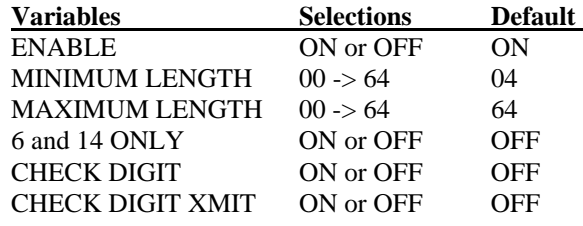

 **NOTE:** Interleaved 2 of 5 symbology requires that the code read be an even number of digits.

#### **Industrial 2 of 5**

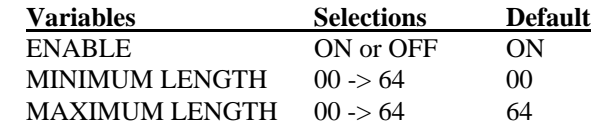

#### **Code 11**

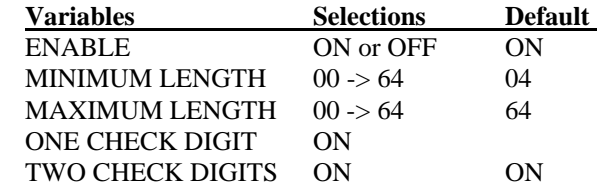

## **Code 93**

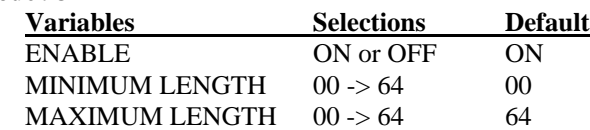

# **Code 128**

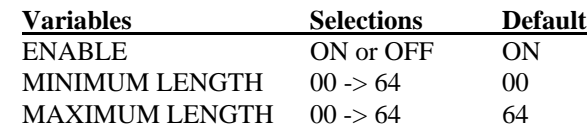

#### **Plessey**

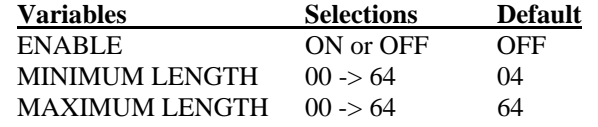

#### **UPC**

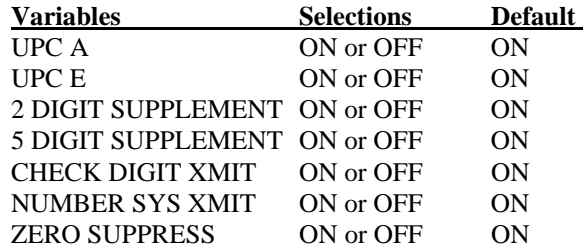

## **EAN**

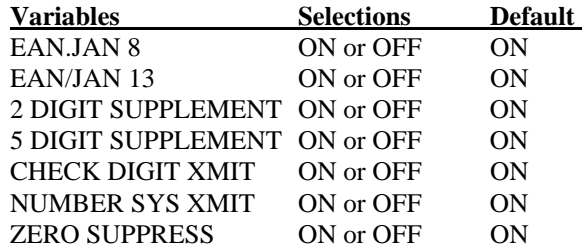

#### **IX. EDIT PROGRAMMING**

#### **CUSTOMER APPLICATIONS PROGRAMMABLE EDIT (CAPE)**

#### **It is strongly advised that Section 9 be read in its entirety and that a Worksheet be filled out BEFORE you attempt to program any of the CAPE features.**

The Customer Applications Programmable Edit, referred to as CAPE, is a means by which the user can qualify the raw data record passing through the unit and then define the output format of the data record.

The menu programmable features allow the user the following flexibility.

#### **DATA QUALIFICATION**:

- 1) Specify which port the data record can be received from. Scanner Auxiliary RS 232 Magnetic Stripe
- 2) Specify which symbology the data record must be represented by.

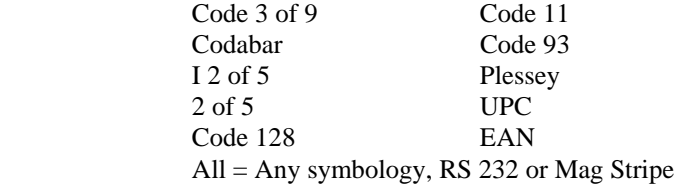

 3) Specify the length of the data record. Actual length Variable Length

4) Specify by position in the data record a match to a specific ASCII character.

Example:

 Position 3 of the record must be a "T" and position 5 of the record must be a "7".

*Qualification Example:* 

 A 6 digit Code 3 of 9 bar code with a "5" as the second digit. Qualify = Scanner Port Code 3 of 9 Six digits "5" = second position Only a record passing all four qualifications will pass the edit.

#### **OUTPUT FORMAT OPTIONS**

- 1) **Add** data and/or Function Codes to the record Preambles Postambles Insert Within Output Record
- 2) **Delete** data from the record. Examples: Do not output field identifiers For Mag Stripe input, only output the Account Number and Expiration Date.
- 3) **Rearrange** data from the input record to match the output format.
- 4) **Repeat** data found in the input record. Output the same data more than once.

#### 5) **Define two output formats** for one input record.

The second of the two output formats is activated by reading a "Switch Label".

#### *Output Format Example:*

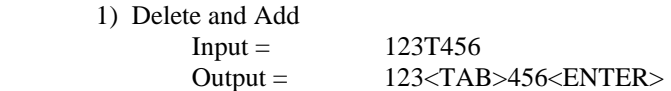

#### 2) Add, Delete and Rearrange

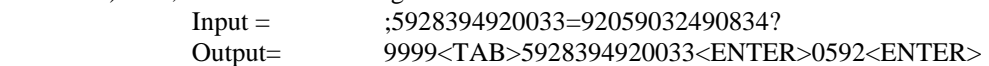

#### **EDIT WORKSHEET**

DATA INPUT: \_\_\_\_\_\_\_\_\_\_\_\_\_\_\_\_\_\_\_\_\_\_\_\_\_\_\_\_\_\_\_\_\_\_\_\_\_

DATA OUTPUT:\_\_\_\_\_\_\_\_\_\_\_\_\_\_\_\_\_\_\_\_\_\_\_\_\_\_\_\_\_\_\_\_\_\_\_

## **EDIT NUMBER**: **\_\_\_\_\_** OF \_\_\_\_\_

Secondary Switch: \_\_\_\_\_ Deactivate Switch: \_\_\_\_\_ Secondary Output Record:\_\_\_\_

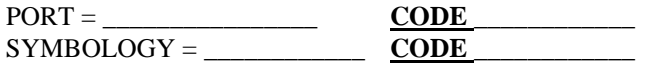

# **INPUT RECORD LENGTH \_\_\_\_\_\_\_\_\_\_\_\_**\_\_\_\_\_\_\_\_\_\_

# **NUMBER OF INPUT FIELDS \_\_\_\_\_\_\_\_\_\_\_\_**\_\_\_\_\_\_\_\_

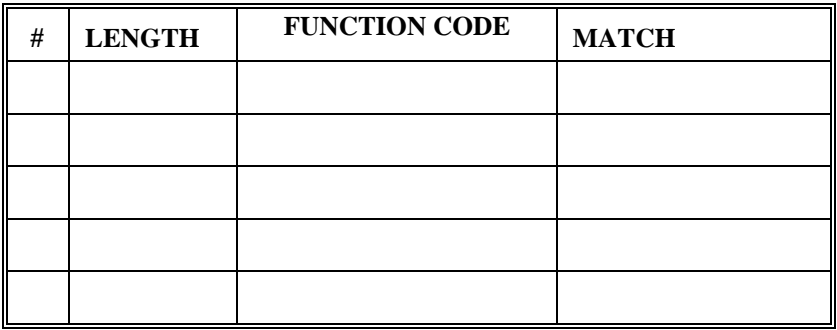

#### **NUMBER OF ADDITIONAL FIELDS: \_\_\_\_\_\_\_\_\_\_\_\_**\_

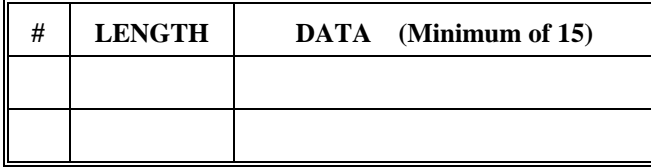

**OUTPUT SEQUENCE**: **\_\_\_\_ \_\_\_\_ \_\_\_\_ \_\_\_\_ \_\_\_** 

# **PROGRAMMING EXAMPLE # 1**

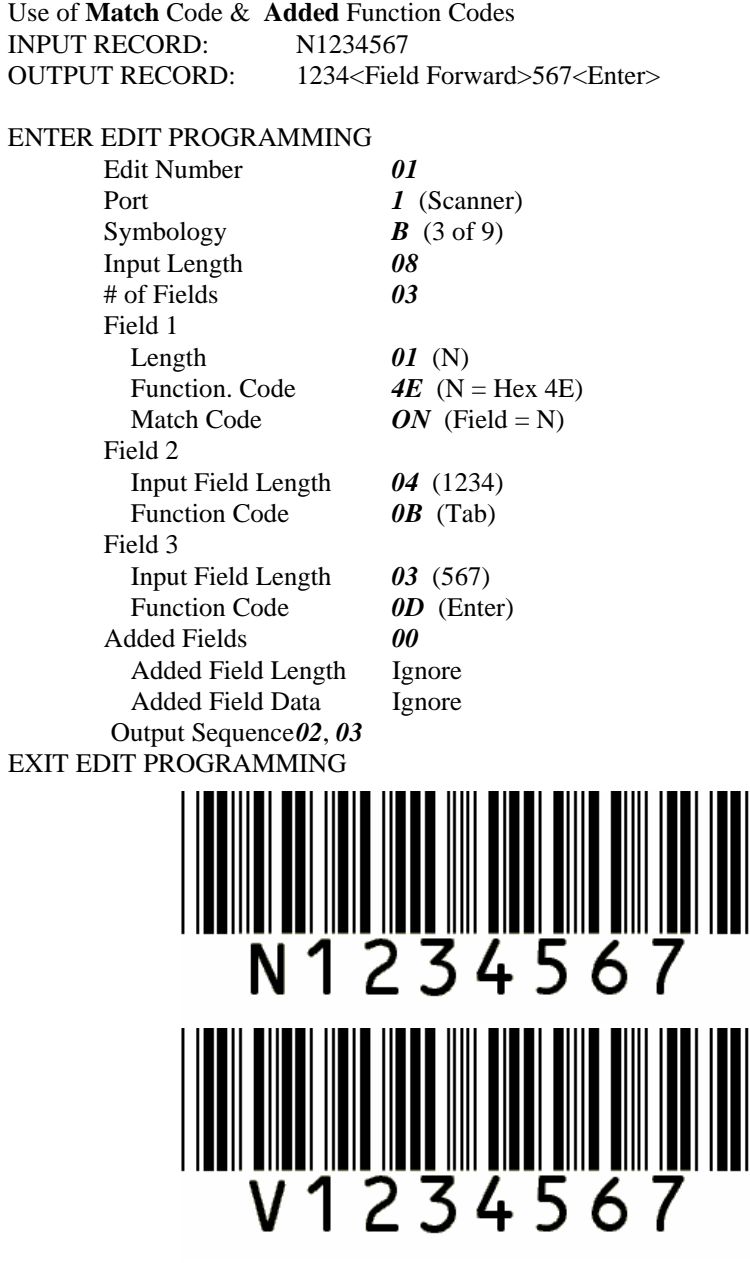

 - NO CHANGE IN OUTPUT - MUST BEGIN WITH "N" FOR VALID EDIT

#### **PROGRAMMING EXAMPLE # 2**

#### **Added** Data & **Rearrange** Fields

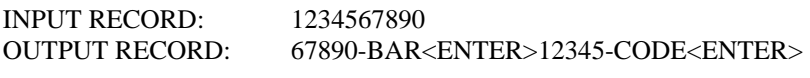

ENTER EDIT PROGRAMMING

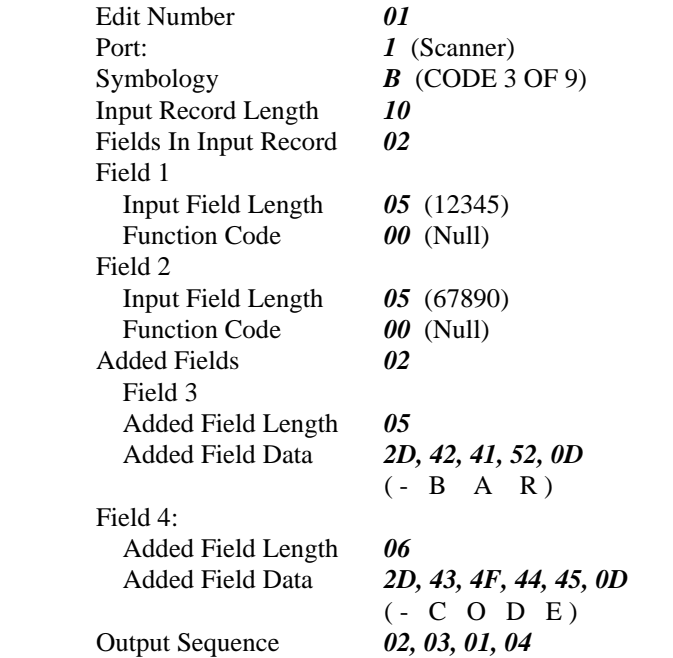

EXIT EDIT PROGRAMMING

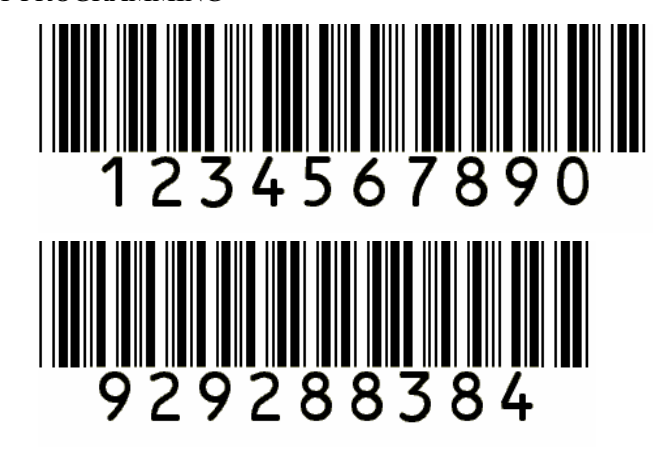

 - NO CHANGE IN OUTPUT - MUST BE 10 DIGITS FOR EDIT

#### **METHOD OF PROGRAMMING**

The CAPE features are programmed by first filling out the WorkSheet that is contained in the manual and then programming in the parameters via the Edit Parameter Menu.

The programming sequence involves steps in which you qualify the data as to what it is and how it was generated, then specify how it is to be divided into fields. After the input record definition, additional fields are defined and then the output sequence of all the fields.

#### **TERMINOLOGY**

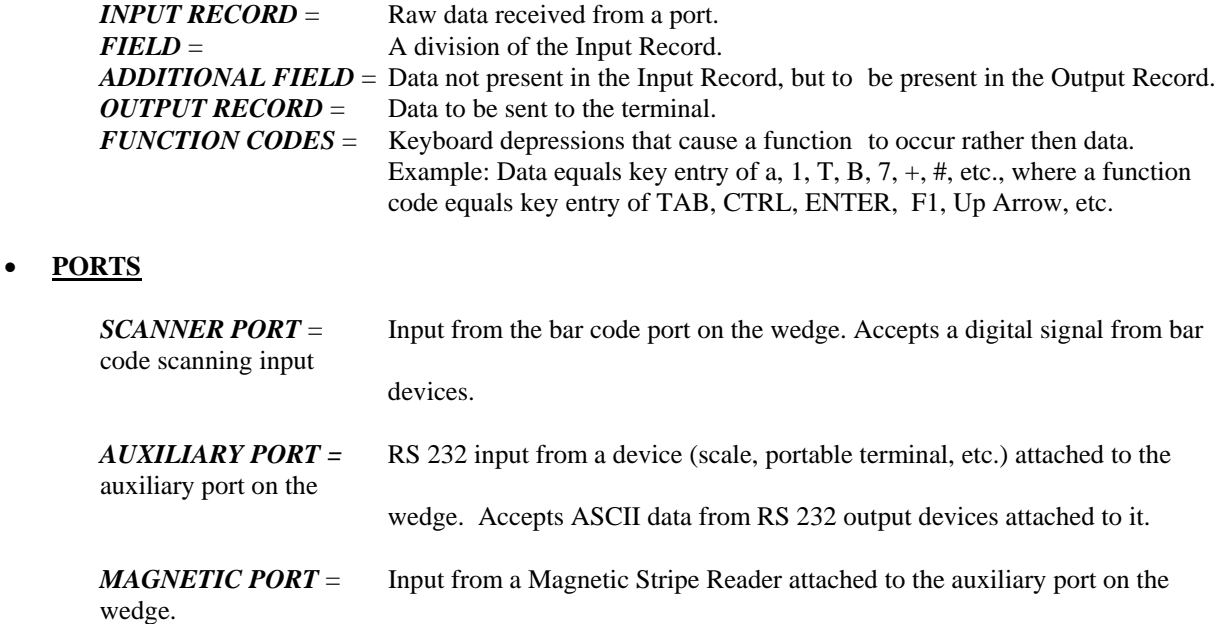

## **SEQUENCE OF PROGRAMMING**

#### 1) Scan ENTER EDIT PROGRAMMING

- 2) Specify Edit Number.
	- a) A "01" Edit must always be specified.
	- b) The "01" edit must always be the first edit.
	- c) Maximum number of edits that can be defined are 99, or until all of the memory allocated for edit programming has been used.(Model  $1 = 1024kb$ , Model  $2 = 2048kb$ )
- 3) DATA QUALIFIER: Specify Input Port

The first data qualifier is the port from which the input record will be received. Options include; Scanner, Auxiliary, Magnetic or ALL. If you do not care where the data was entered from, specify ALL.

4) DATA QUALIFIER: Specify Symbology

The Second data qualifier is the symbology that the record must be represented by. If you know that the data can only be one specific code symbology, specify that symbology. If it does not matter what symbology the data is represented by, then indicate "ALL".

#### 5) DATA QUALIFIER: Specify Input Record Length

The third data qualifier is the length of the input record (number of characters). If length is not a qualifier, specify "00". The variable field length will be determined by the end of the input record or by the specifying a match code as the following field. The variable field will contain the data up to, but not including the match code field.

#### 6) Specify Fields in the Input Record

The Input Record can be divided into multiple fields. Specify the total number of fields that will be defined.

#### 7) Specify Input Field Length

Starting with the left most (high order) position of the input record, indicate the length of the field.

If the field is to be matched against a specific code, it should be defined as a Match Code. To do so, define a length of "01", specify in the Function Code Parameter the Hex Code to match and then scan "ON" to specify it as a Match Code.

#### 8) Specify Function Code

A single (1) Function Code must be specified to follow a field. A Function Code may be any of the ASCII characters.

Example, a Function Code may be the character "A" or the digit "6" or a keyboard function such as "Field Forward".

If no Function Code is desired, specify "00". All Function Codes are defined using Key Codes. Reference Appendix C, Key Code Chart for a listing.

#### **NOTE**: **MATCH CODE**

If the field being defined is to be used as a Match Code Qualifier, the Function Code definition becomes the Key Code for the character to be matched.

#### 9) OPTIONAL ENTRY: Specify Match Code

Any or all characters within an Input Record may be matched individually against a predetermined character.

If matching is NOT desired IGNORE this entry.

If matching is desired

- a) Input Field Length  $= 01$
- b) Function Code = Hex Code to Match to
- c) Match Code =  $ON$

#### **REPEAT ITEMS 7 - 9 UNTIL ALL FIELDS FOR THE INPUT RECORD HAVE BEEN DEFINED.**

10) Specify Number of Additional Fields

Fields may be added to the Output Record as desired. Indicate how many fields you wish to add. If NO Added Fields are desired scan in 00 and IGNORE 11 & 12.

11) Specify Additional Field Length

Specify the length (number of digits) that will be added in this field definition. Ignore this entry if there are NO Additional Fields.

12) Specify the Field to be Added

Using the ASCII Code Chart, indicate in Hexadecimal each character of the field to be added.

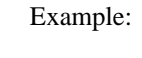

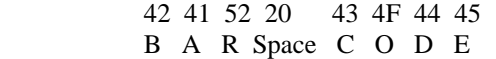

BAR CODE  $= 8$  digits

The number of characters entered MUST equal the Added Field Length given in Item 11. The maximum number of characters per field is 15. Ignore this entry if there are NO Additional Fields.

#### **REPEAT ITEMS 11 AND 12 UNTIL ALL ADDITIONAL FIELDS ARE DEFINED.**

13) Specify Output Record Sequence

Indicate the order in which the fields should be output. If a field is NOT to be included in the output record, do not include it in the sequence. Field Numbering: Input Fields start at 01. Added Fields start with the number immediately following the last Input Field.

Example: 6 Input Fields + 4 Added Fields

For Output Sequencing, the Input Fields are numbered 01 - 06 and the Added Fields are numbered 07 - 10.

14) Scan EXIT EDIT PROGRAMMING

#### **REPEAT STEPS 1 - 14 FOR ALL INPUT RECORDS REQUIRING AN EDIT.**

**NOTE:** For each Edit, you must first Enter Edit Programming and then Exit Edit Programming after each Edit is defined.

#### **PROGRAMMING CONSIDERATIONS - GENERAL**

- 1. It is strongly advised that prior to attempting any CAPE programming that Section 9 be read in its entirety and that a worksheet be filled out.
- 2. Maximum number of Input Records that can be edited  $= 99$ , or until all memory allocated for edit programming is used.
- 3. A beep sequence of 4 Highs and 4 Lows indicates that you have exceeded the memory space available
- 4. Maximum number of Fields divisions per Input Record = 31.
- 5. Maximum Input Record Length = 32. The exception to this would be input from a Magnetic Stripe Reader.
- 6. Default = No Edits.
- 7. Must always scan in "ENTER" before each Input Record Edit.
- 8. Must always have a "01" Edit designated. Must always be the first edit entered.
- 9. Must always answer all options on the parameter menu in sequential order.

10. Must enter a two (2) digit code where defined. Example: Input Length of  $3 = 0$  and 3, not just 3.

#### **PROGRAMMING CONSIDERATIONS - "IF" CONDITIONS**

- 1. Match Code is only programmed when needed. If Match Code = ON Then "Input Field Length"  $= 01$ Then "Function Code" = Hex Code to Match to
- 2. If NO Additional Fields are desired Then "Additional Fields"  $= 00$  (must be entered) Then "Additional Field Length" & "Additional Field Data" parameters do not have to be entered.
- 3. If a Input Record is edited Then any Preambles and Postambles "WILL NOT" apply to the Input Record.
- 4. If a Function code is not desired Then "Function Code" = 00 (Null)
- 5. If any & all input is to be accepted Example: The unit is programmed to read only Code 128 from the Scanner Port, but varying lengths of Code 128 can be entered. Then "Input Record Length"  $= 00$  (any length record) Then "Fields in Input Record"  $= 01$ Then "Input Field Length"  $= 00$
- 6. If a Primary and Secondary output is being defined for an Input Record Then the Switch In Label must be the first edit "01".

The Deactivate Switch Label must be the second edit "02".

- The Deactivate Switch Label is only used when you have entered Secondary output mode and then want to
- return to Primary output mode without reading a label designated for Secondary output.

#### **DEFAULT SETTINGS**

To set default, scan the following sequence:

- 1) Enter Edit Selections
- 2) Default Edit Selections
- 3) Exit Edit Selections

This sets the unit to "NO EDITS". If record edits have been programmed they will be deleted.

#### **TURNING ON & OFF EDITS**

Once the unit is programmed for a series of edits, those edits can be turned On and Off by scanning the following sequence. If the edits are turned off, they will remain in memory until they are turned back on or the unit is defaulted.

To Turn OFF - Scan the following

- 1) Enter Edit Selections
- 2) OFF
- 3) Exit Edit Selections

To Turn On - Scan the following

- 1) Enter Edit Selections
- 2) ON
- 3) Exit Edit Selections

#### **TURNING ON & OFF INDIVIDUAL EDITS**

One the unit is programmed for a series of edits, individual edits can be turned On and Off by scanning the following sequence. If an edit is turned off, it will remain in memory until it is turned back on or the unit is defaulted.

Example = Turn Off or On Edit  $#03$ To Turn OFF Edit 03 - Scan the following

- 1) Enter Edit Selections
	- 2) 03
	- 3) D

To Turn back ON Edit 03 - Scan the following

- 1) Enter Edit Selections
- 2) 03
- 3) E

#### **ADDING AN EDIT**

Additional edits may be added at any time. New edit records must be given an Edit Number not already in use.

Example: If Edit Numbers 01, 05 and 07 have already been defined, you could define a new edit with an Edit Number of 02, or 03, or 08, or 10, etc., as long as the original Edit Numbers are not used.

#### **REDEFINING AN EDIT**

Once an edit is already in memory, it can be redefined. It must be remembered that whatever edit number you start redefining on, all subsequent edits, no matter what the order of entry, must be reentered. The Edits are stored by order of entry, not in numerical sequence (Exception, the first edit entered must be 01).

#### **ERROR RECOVERY**

If you know you have made an error in the entry of an edit you can:

- 1) Scan "Exit Edit Selections" and then reenter the edit from the beginning.
- 2) If you exit a programming procedure before all options have been answered, that edit number will not be saved.
- 3) Scan "OFF" until you get to a known correct entry. However, if you continue to scan "OFF" until you hear a series of beeps (1 High and 2 Low), you have reached the "Enter Edit Selections" bar code. If you reach this point, you must:

Scan "Exit Edit Selections" Scan "Enter Edit Selections" Scan "ON" Scan "Exit Edit Selections" Restart your initial edit programming.

#### **MAGNETIC INPUT CONSIDERATIONS**

Since Input Records from magnetic media can vary in length, special consideration must be given to it.

#### *EXACT RECORD LENGTH*

If the Record Length from the magnetic media is known (Example: Employee Badge), then the edit programming does not change.

**NOTE:** All Sentinels and Field Separators must be taken into account in the editing process.

#### *VARIABLE RECORD LENGTH*

If the Record Length from the magnetic media is variable (Example: Credit Cards), then the edit programming must allow for it. Program "Input Record Length" = 00 for known variable input. The unit will use the input data from the left most position that has not been edited up until the next Field Separator or Stop Sentinel or Match Code.

#### **Mag Stripe Input - Recognizing Sentinels & Separators**

When "G" is programmed for the Symbology, the unit will use the Start/Stop Sentinels and the Field Separators to define fields. The unit assumes that the Field Separators and the Stop Sentinel (that are standard in mag stripe data) are the stopping point for a variable length field.

Note that the Sentinels and Separators are still input as data that should be accounted for in the edit programming by indicating an Input Field Length of 01.

#### **Mag Stripe Input - Recognize End Sentinels Only**

When "E" is programmed for the Symbology, only the End Sentinel will be used to terminate the variable field length.

Note that the Sentinels and Separators are still input as data that should be accounted for in the edit programming by indicating an Input Field Length of 01. A match character may also be defined.

If you are programming more than one magnetic input record, either have one of the records programmed for a variable input length, or use a Match Code Edit to distinguish between the tracks.

If an area of the input data is known to be fixed in length, it can be specified as such. Example: The Expiration Date can be either a four digit field or two fields of two digits in length.

# *CARD OUTPUT SEQUENCE*

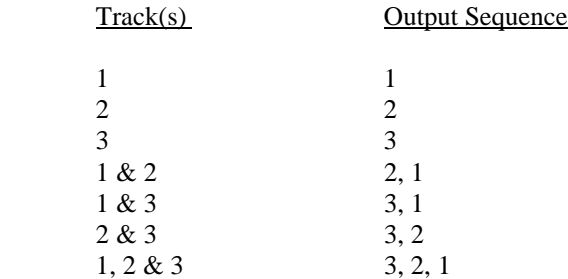

#### *CREDIT CARD INPUT*

# **TRACK 1**

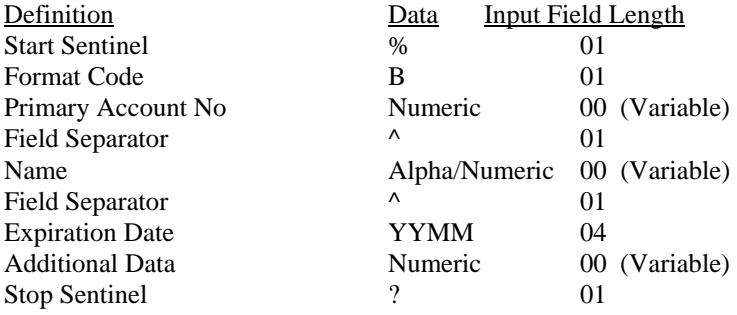

# **TRACK 2**:

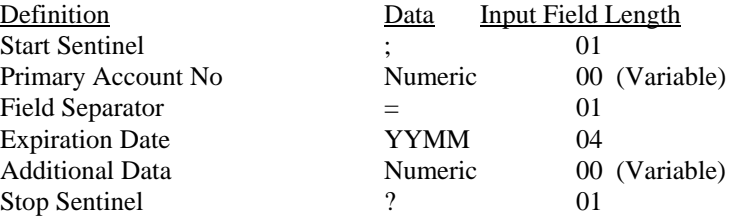

#### **TRACK 3**:

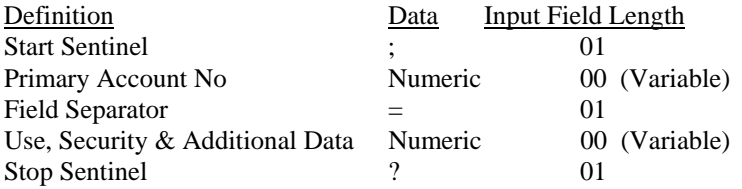

# **PROGRAMMING EXAMPLE # 3**

Magnetic Stripe Input From Credit Card (Track Two)

**INPUT RECORD =** ;1234567890123456=890810100000?

**OUTPUT RECORD =** 1234567890123456<ENTER>0889<ENTER>

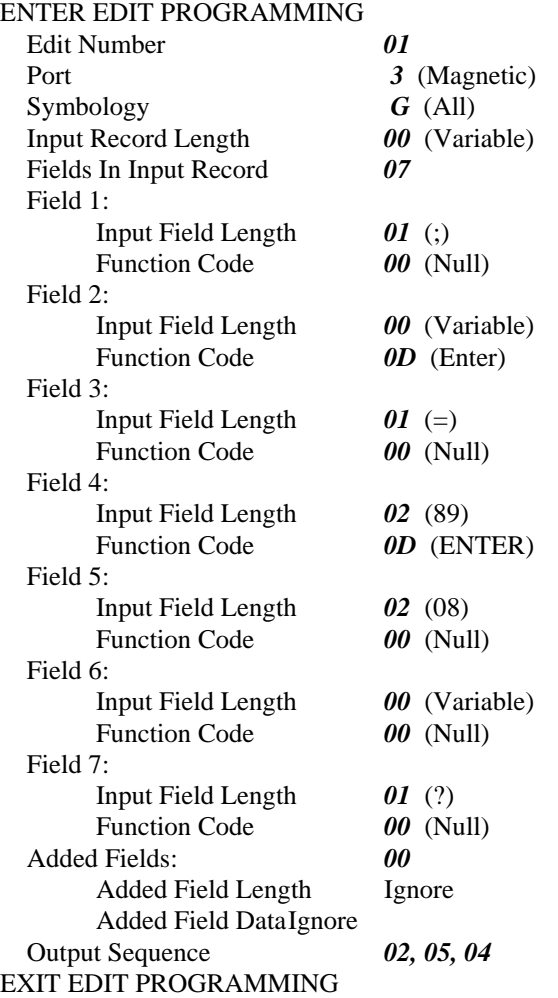

#### **PROGRAMMING EXAMPLE # 4**

Primary and Secondary Output Formats: A Primary and Secondary Output Format actually defines two output formats for one input record. The second of the two output formats is activated by reading a "Switch Label".

#### *SWITCH LABEL*:

When programming for Primary and Secondary Output Records you must define a label that when read will activate the switching. The Switch label MUST be defined as EDIT "01". After indicating Edit #01, Scan "ON" to indicate that the Switch label is being defined. Then, use the Match Code identifiers to indicate the characters in the label that will be used for switching. Once switched, the unit will output the secondary record format on the next input record and then automatically switch back to primary output.

Only one Switch Label may be designated. Do not specify an output sequence for this record edit.

#### *DEACTIVATE SWITCH LABEL*:

When programming for Primary and Secondary Output Records you must define a label that when read will deactivate the switching. The deactivate or void switch would be used to return to primary output. After indicating Edit #02, Scan "ON" to indicate that the Deactivate Switch label is being defined. Then, use the Match Code identifiers to indicate the characters in the label that will be used for switching. Only one Deactivate Switch Label may be designated. Do not specify an output sequence for this record edit.

#### *SECONDARY EDIT DEFINITIONS*:

When a Secondary Edit is defined for a record, Scan "ON" immediately following the Edit Number of the Secondary Record. This indicates that when a Switch Label is read that the unit will search for a Secondary Output based on the Input Record qualifiers.

#### *SEQUENCE OF PROGRAMMING*

**Notes:** "01" edit must always be the first edit. "01" Edit must indicate the Switch In Label

"02" Edit must indicate the Deactivate Switch Label.

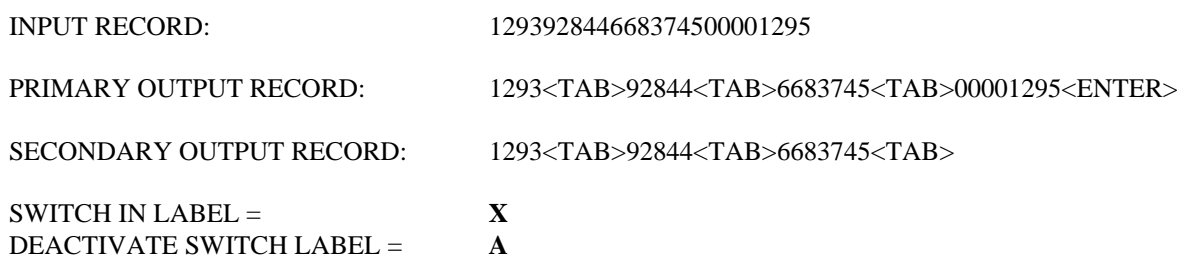

#### ENTER EDIT PROGRAMMING BEFORE EACH EDIT

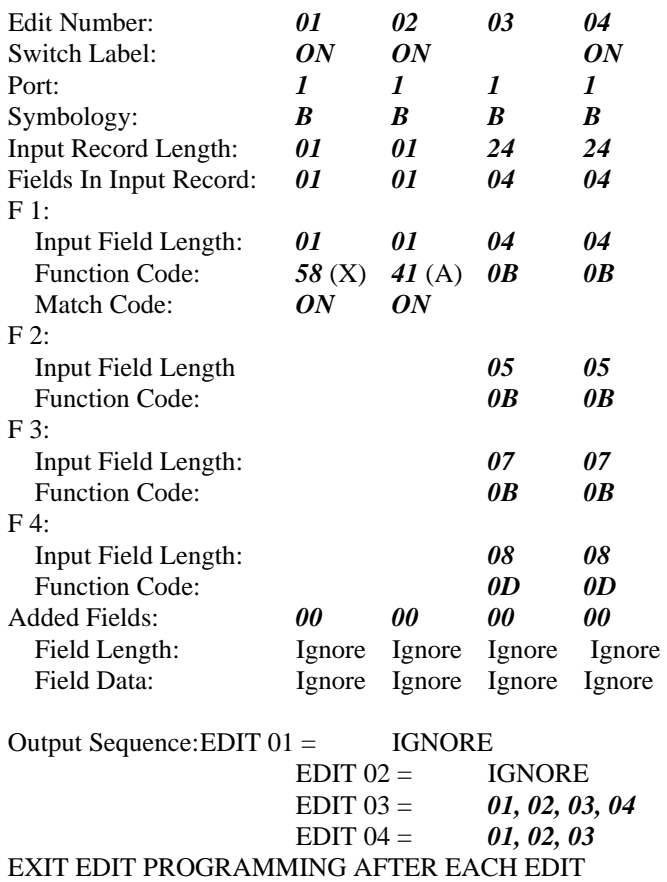

SWITCH IN LABEL

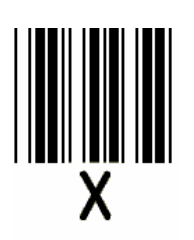

DEACTIVATE SWITCH

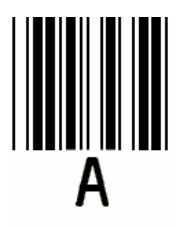

# 123488001902487500001295 923344563567387700019950

#### **X. KEYBOARD REMAPPING**

#### **NOTE: Keyboard Remapping Selections are only operational with the TurboWedge 2**

At default state, the unit will output the key codes associated with the following characters:

A - Z Upper Case, a - z Lower Case  $0 - 9$ 

Special Characters: ! "  $\#\$\&\&\')^*$  +, - . /:; < = > ? @ [ \ ] ^ \_ { | } grave overscore DEL Space

These characters take up key code positions 20 through 7F. Reference Appendix C for a listing of the key code assignments.

Codes representing Function Key depressions are preassigned. These include "ENTER", "TAB", "NEW LINE", "F1", etc. Reference Appendix C for a listing of the key code assignments.

Keyboard remapping allows for the unit to be set-up by the user to emulate all keystrokes required for a particular application.

**NOTE**: Keyboard Remapping as described in this section only effects data input from the unit. Manual keyboard entry remains the same.

#### **BASIC FUNCTIONS**

- 1) Single Character Replacement
- 2) Swap Two Keys using the keyboard
- 3) Swap Two ASCII Characters
- 4) Multiple Key Function Record
- 5) Default Settings

#### 1. SINGLE CHARACTER REPLACEMENT

#### **Description**:

Allows the user to put a desired key at any ASCII location.

Shifted or unshifted keys can be used. However, shifted keys cannot be placed into key code positions 16 - 1F. These positions are reserved for multiple key functions. Unshifted keys can be placed into 16 - 1F as long as there is not a multiple key string already recorded there. See Multiple Key Function Record, Page 10 - 5.

**Typical Use:** Key Code 04 = Function Key 22

#### **Menu Implementation**:

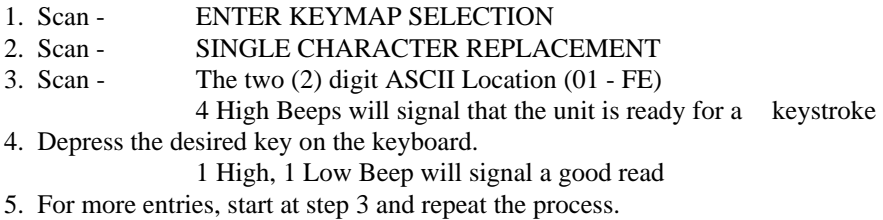

6. If finished, Scan - EXIT KEYMAP SELECTIONS.

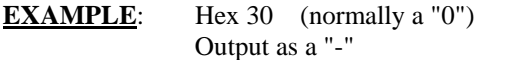

- 1. Scan ENTER KEYMAP SELECTION
- 2. Scan SINGLE CHARACTER REPLACEMENT
- 3. Scan 30
- 4. Depress
- 5. Scan EXIT KEYMAP SELECTIONS.

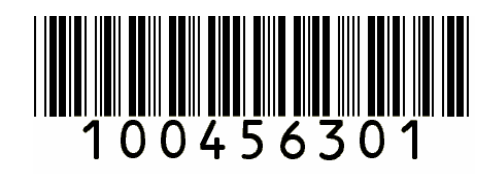

**NOTE**: Manual depression of the "0" will still output "0".

#### 2. SWAP TWO KEYS FROM THE KEYBOARD

#### **Description**:

Allows the user via key depressions to change one key output to another. Shifted or unshifted keys can be used.

Key positions to be depressed must already be in the keycode table. If not, use Single Character Replacement for the swap.

#### **Typical Use = Foreign Keyboard**:

 $Q = A$ ,  $A = Q$ ,  $T = Z$ ,  $Z = T$ 

#### **Menu Implementation**:

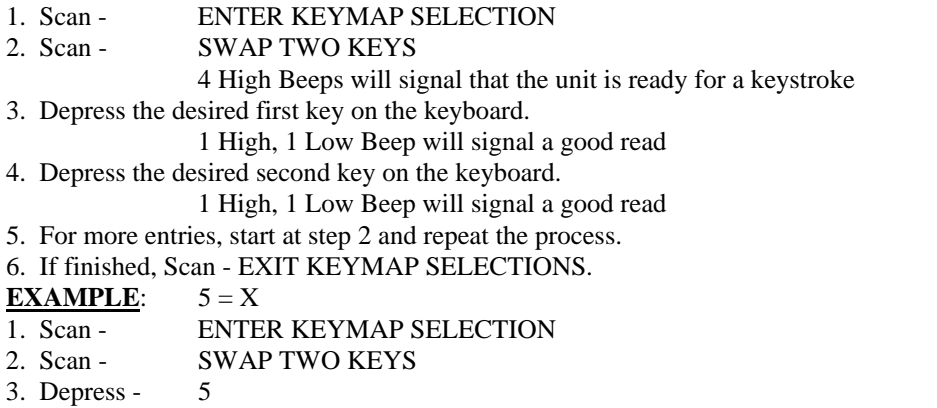

- 4. Depress Shift X
- 5. Scan EXIT KEYMAP SELECTIONS.

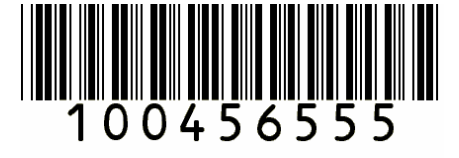

**NOTE**: Manual depression of the "5" will still output "5" and manual depression of the "X" will still output "X".

#### 3. SWAP TWO ASCII CHARACTERS

#### **Description**:

Allows the user to change one key output to another using only the programming menu.

ASCII locations must be known (01-FE). This function will not search the internal table for the key, so there is no problem with not finding the key as in previous functions.

#### **Menu Implementation**:

- 1. Scan ENTER KEYMAP SELECTION
- 2. Scan SWAP TWO ASCII CHARACTERS
- 3. Scan The two (2) digit ASCII Location (01 FE) of the first key.
- 4. Scan The two (2) digit ASCII Location (01 FE) of the second key.
- 5. For more entries, start at step 3 and repeat the process.
- 6. If finished, Scan EXIT KEYMAP SELECTIONS.

#### **EXAMPLE**: HEX 31 = HEX 24  $(1 = $)$

- 1. Scan ENTER KEYMAP SELECTION
- 2. Scan SWAP TWO ASCII CHARACTERS
- 3. Scan 31
- 4. Scan 24
- 5. Scan EXIT KEYMAP SELECTIONS

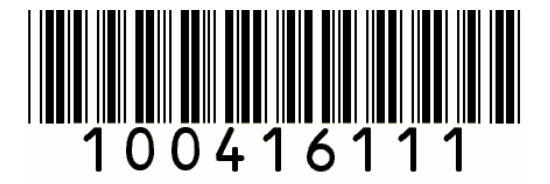

**NOTE**: Manual depression of the "1" will still output "1" and manual depression of the "\$" will still output "\$".

4. MULTIPLE KEY FUNCTION RECORDS

#### **Description**:

Allows the user to record a sequence of keys, consecutive or simultaneously, at a specific key code Location (16 - 1F).

Limited to ASCII Locations 16 - 1F

10 Strings consisting of approximately 80 to 250 keys depending on the terminal in use. Can be retrieved by :

- Scanning the appropriate Keyboard Function Record
- Programmed as a Preamble or Postamble
- Inserted when programmed into a CAPE Edit
- Enabled in a bar code

#### **Menu Implementation**:

- 1. Scan ENTER KEYMAP SELECTION
- 2. Scan MULTIPLE KEY FUNCTION RECORD
- 3. Scan The two (2) digit ASCII Location (16 1F)
- 4 High Beeps will signal that the unit is ready for a keystroke
- 4. Type The keys in the desired order.
- Type slowly and firmly depress each key. 5. Scan - DISPLAY Shows how the key sequence was recorded If OK, Scan - STORE
	- If NOT CORRECT, Scan REDO and return to # 3
- 6. For more entries, start at step 3 and repeat the process.
- 7. If finished, Scan EXIT KEYMAP SELECTIONS.

**EXAMPLE**: Hex 17 = TEST<TAB>1<ENTER>

- 1. Scan ENTER KEYMAP SELECTION
- 2. Scan MULTIPLE KEY FUNCTION RECORD
- 3. Scan 17
- 4. Key In TEST<TAB>1<ENTER>
- 5. Scan DISPLAY If the display repeats what was keyed in step 4, Scan - **STORE** If Not, Scan - **REDO** and return to step 3 6. Scan - EXIT KEYMAP SELECTIONS 7. Scan - ENTER SCANNER PORT SELECTIONS 8. Scan - POSTAMBLE
- 9. Scan 17
- 10. Scan EXIT SCANNER PORT SELECTIONS

Each bar code read will output to the screen the bar code followed by "TEST<TAB>1<ENTER> or

In Appendix D, Scan the #23 bar code. This will also output to the screen "TEST<TAB>1<ENTER>. or

Program using a CAPE Edit to insert the Hex Code 17 into the middle of the bar code output.

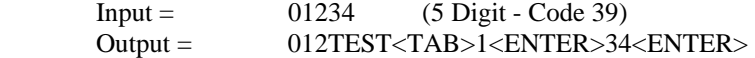

Edit =  $01$  Edit 01

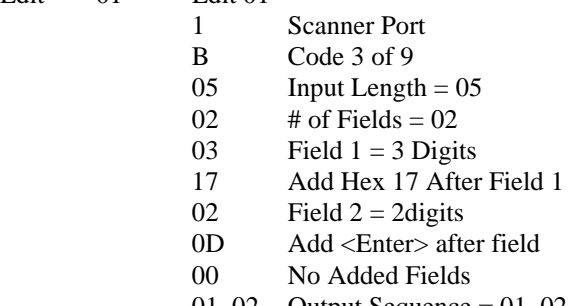

01 02 Output Sequence  $= 01, 02$ 

#### **TYPICAL EXAMPLE**: Consecutive & Simultaneous Key Strokes

Hex  $1F = \langle ALT T \rangle 002 \langle Field Forward \rangle$ Hex  $17 =  ENTER>$ 

#### **NOTE:**

If you are not able to program simple multiple key remaps the problem could be in the beeper timing.

On certain Keyboards, the beep that follows a key depression interferes with the timing of the key depression. In order to avoid this, turn the key depression beep off.

- 1. Scan ENTER KEYMAP SELECTION
- 2. Scan OFF
- 3. Scan EXIT KEYMAP SELECTIONS

#### 5. DEFAULT SETTINGS

**DEFAULT** = Normal ASCII Output. Reference Appendix C for key code locations

#### **DEFAULT TO NORMAL KEYBOARD OUTPUT**

- 1. Scan ENTER KEYMAP SELECTIONS<br>2. Scan DEFAULT
- **DEFAULT**
- 3 Scan EXIT KEYMAP SELECTIONS

#### **DEFAULT INDIVIDUAL ASCII LOCATIONS**

- 1. Scan ENTER KEYMAP SELECTIONS
- 2. Scan DEFAULT
- 3. Scan 2 Digit ASCII Location
- 4. Scan EXIT KEYMAP SELECTIONS or another 2 Digit ASCII Location

#### **XI. STATUS CHECK**

This menu page allows the user to display the Status of the parameter selections that have been programmed into the unit.

#### **Status Display Notes:**

- 1. When displaying the Status to the terminal, the operator should start with a clear screen, as the data displayed will take up most of the screen.
- 2. The scanning of an EXIT symbol is not required, however, an EXIT symbol is on the page in the event you ENTER the Status Check and then decide to Exit without displaying any of the parameters.

The user may choose to transmit the status to either the terminal it is attached to, or transmit the data via the RS 232 Port to an external RS 232 device such as a printer.

#### **The user may choose to display:**

- The configuration for General/Auxiliary/Scanner which includes the following menu pages. General I Serial I Scanner Port General II Serial II
- The configuration for Bar Code Selections which include the following menu pages. Industrial Codes Retail Codes
- The configuration for any programmed CAPE Edits.
- The Keyboard Remap configuration TurboWedge 2 only.

#### **STATUS DISPLAYS WITH DEFAULT SET**

#### **1. GENERAL I & II, SERIAL I, II, SCANNER**

**SCAN:**

- **ENTER STATUS CHECK**
- TO TERMINAL
- $\bullet$  A

 **DISPLAY:**  TURBO 2 - XXX TERMINAL ID..01 *(Model & Firmware Revision Level)* 

\*\* GENERAL I \*\*  $\bullet$  \*\* GENERAL II \*\* BEEPER VOLUME.. 7 PORT 2.. MSR TRACK 2 INPUT INHIBIT CHECK.. DISABLED BUFFERS.. ENABLED KYBD TYPE.. A SOLICIT REC.. INTER CHAR DELAY.. 00 SWITCH.. 00000000 INTER FUNCTION DELAY.. 00 PAUSE…00 KYBD COUNTRY…US KEYPAD NUMERICS…DISABLED

\*\* SCANNER \*\* PREAMBLE… POSTAMBLE.. CR BEAM REDUNDANCY.. DISABLED KFC.. DISABLED CODE ID.. DISABLED AUTOSCAN.. DISABLED MULTISCAN.. DISABLED

\*\* SERIAL I \*\* PREAMBLE… KFC…DISABLED POSTAMBLE.. RECORD TERMINATOR.. CR KFC.. DISABLED

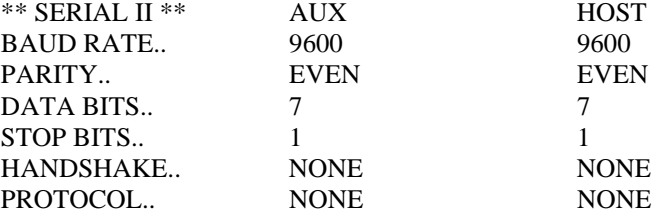

#### **2. BAR CODE CONFIGURATION**

#### **SCAN:**

- **ENTER STATUS CHECK**
- TO TERMINAL
- $\bullet$  B

#### **DISPLAY:**

TURBO X - XXX (Model & Firmware Revision Level) CODABAR MIN LGH 00 MAX LGH 64 CODE 39 FULL ASCII MIN LGH 00 MAX LGH 64 I 2-OF-5 MIN LGH 04 MAX LGH 64 ID 2-OF-5 MIN LGH 04 MAX LGH 64 CODE 128 MIN LGH 00 MAX LGH 64 CODE 11 TWO CK DGT CODE 93 MIN LGH 00 MIN LGH 00 MAX LGH 64 MAX LGH 64 UPC-A UPC-E 2 SUP 5 SUP CHK OUT NUM SYS EAN-8 EAN-13 2 SUP 5 SUP

#### **3. STATUS DISPLAYS WITH 2 SAMPLE EDITS**

**SCAN:** 

- **ENTER EDIT STATUS CHECK**
- **TO TERMINAL**

#### **DISPLAY:**

The first edit will display. For subsequent Edits, Repeat the above procedure.

EDIT 01 TURBO XXX.XX (Model & Firmware Revision Level) EEROM CAP EDIT EDIT .. 01 PORT .. SCANNER SYMBOLOGY .. CODE 39 INPUT LENGTH 08 INPUT FLDS.. 03 LENGTH FC (FLD 01) 01 4E MATCH (FLD 02) 04 0B (FLD 03) 03 01 ADDED FLDS.. 00 OUTPUT SEQ.. 02 03 -- MORE -- EDIT 02<br>TURBO XXX.XX  $(Model & Firmware Revision Level)$ EEROM CAP EDIT EDIT .. 02 PORT .. MAGNETICS SYMBOLOGY .. ALL AUX MAGNETICS INPUT LENGTH 00 VARIABLE INPUT FLDS.. 07 LENGTH FC (FLD 01) 01 00 (FLD 02) 00 01 (FLD 03) 01 00 (FLD 04) 02 01 (FLD 05) 02 00 (FLD 06) 00 00 (FLD 07) 01 00 ADDED FLDS.. 00 OUTPUT SEQ.. 02 05 04 \*\* END EDITS \*\*

#### **4. KEYBOARD REMAP CONFIGURATION \*\* TurboWedge 2 ONLY**

**SCAN:**

- **ENTER STATUS CHECK**
- **•** TO TERMINAL
- $\bullet$  C

#### **DISPLAY:**

TURBO 2 - XXX.XX (Model & Firmware Revision Level) TERMINAL ID…XX \*\* KEYBOARD REMAPPING \*\* NO REMAPPING EXISTS

#### **EXAMPLE: STATUS DISPLAYS WITH REMAP**

TURBO 2 - XXX.XX (Model & Firmware Revision Level) TERMINAL ID…XX \*\* KEYBOARD REMAPPING \*\* REMAPPING EXISTS FOR ID..XX \*\* SINGLE CHARACTER REPLACEMENT \*\*

DEFAULT: & s w P S W ! REMAPPED: p W S 7 w s P

```
** MULTIPLE KEY FUNCTION RECORDS ** 
16 \LambdaL\LambdaB
17 TEST<TAB>ONE 
18 --- 
19 --- 
1A --- 
1B --- 
1C --- 
1D ---
1E --- 
1F --- 
TOTAL BYTES AVAILABLE = 1572 OF 1610
```
# **Appendix A: INTERFACES**

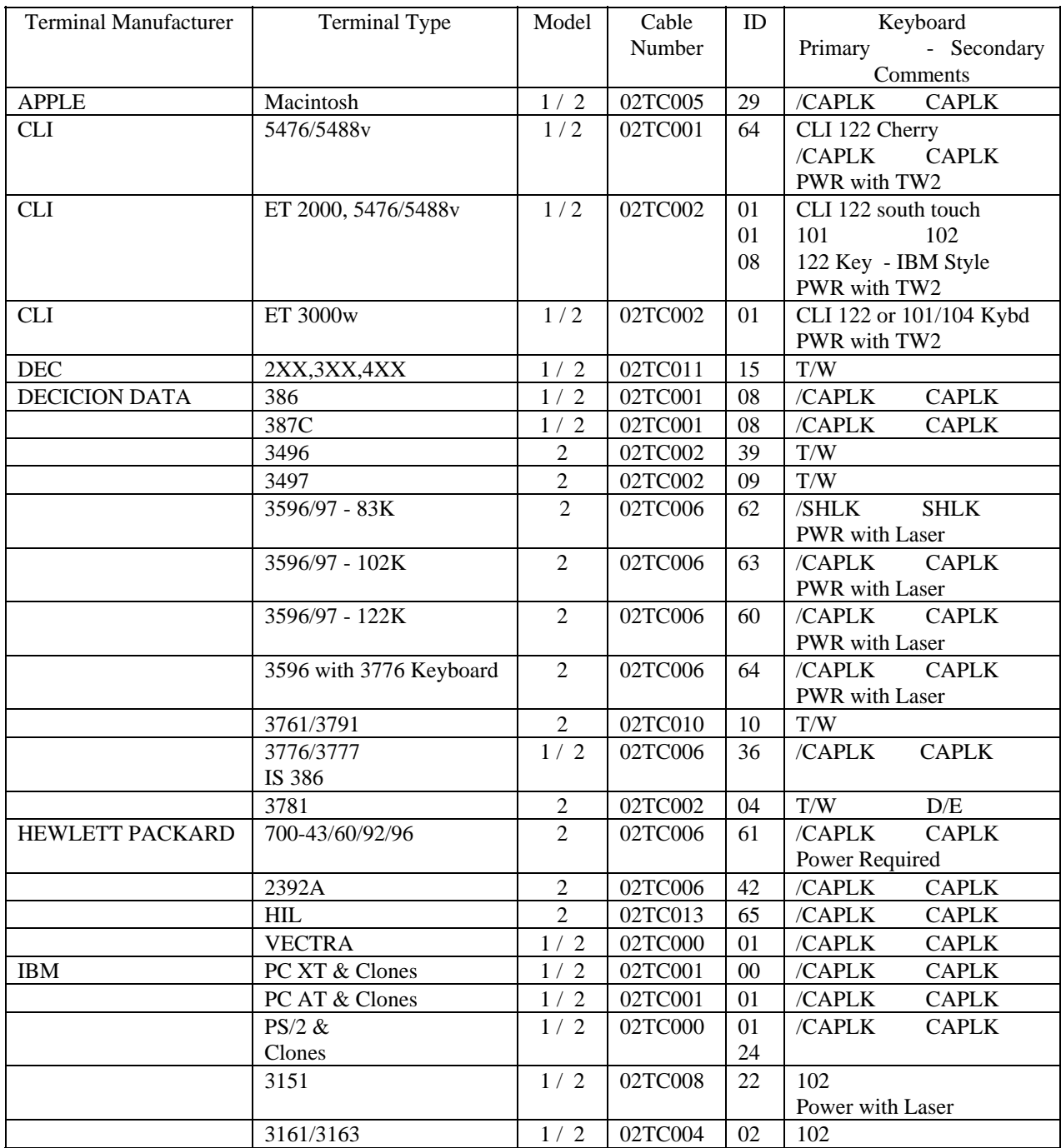

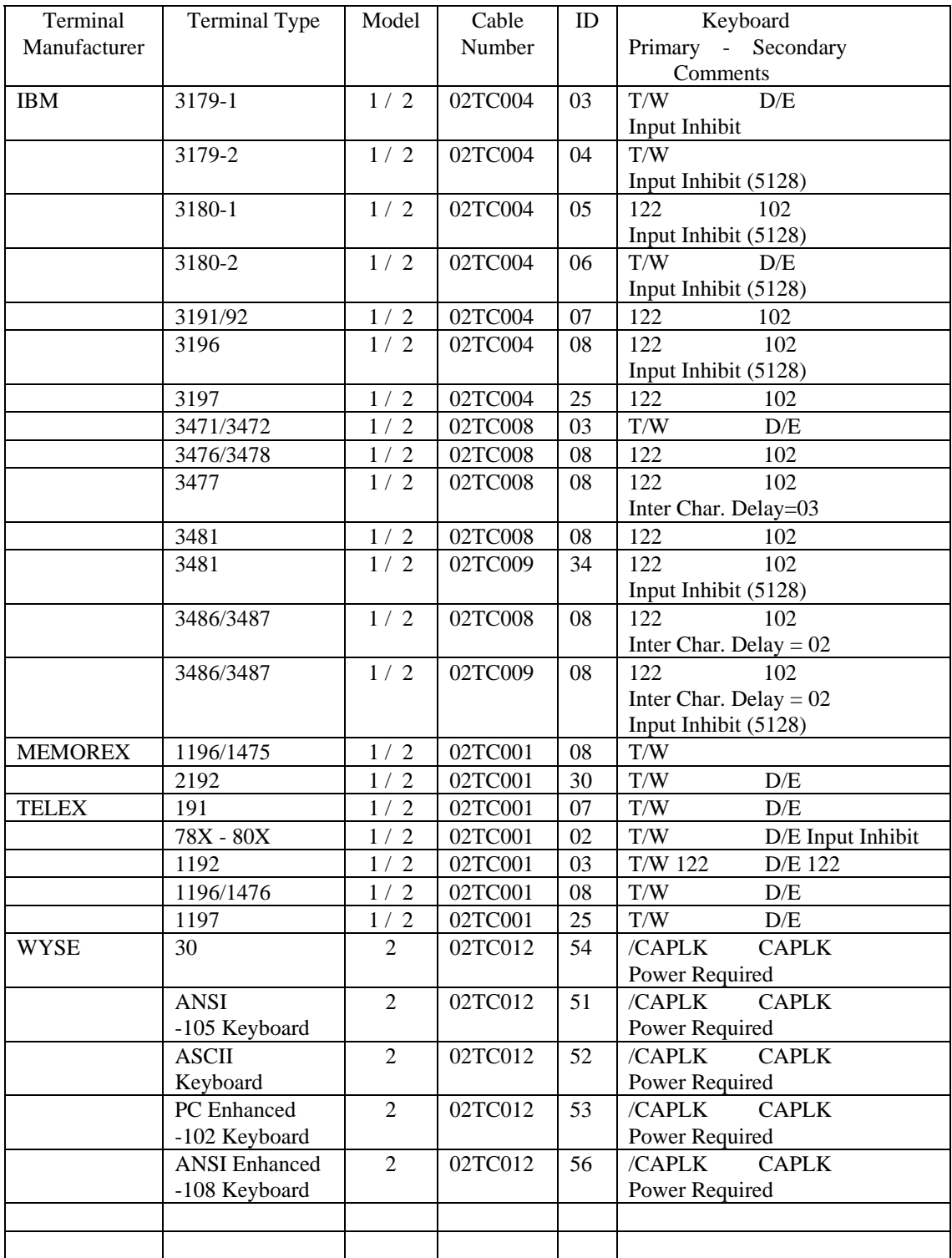
## *RS 232 CABLE CONFIGURATIONS*

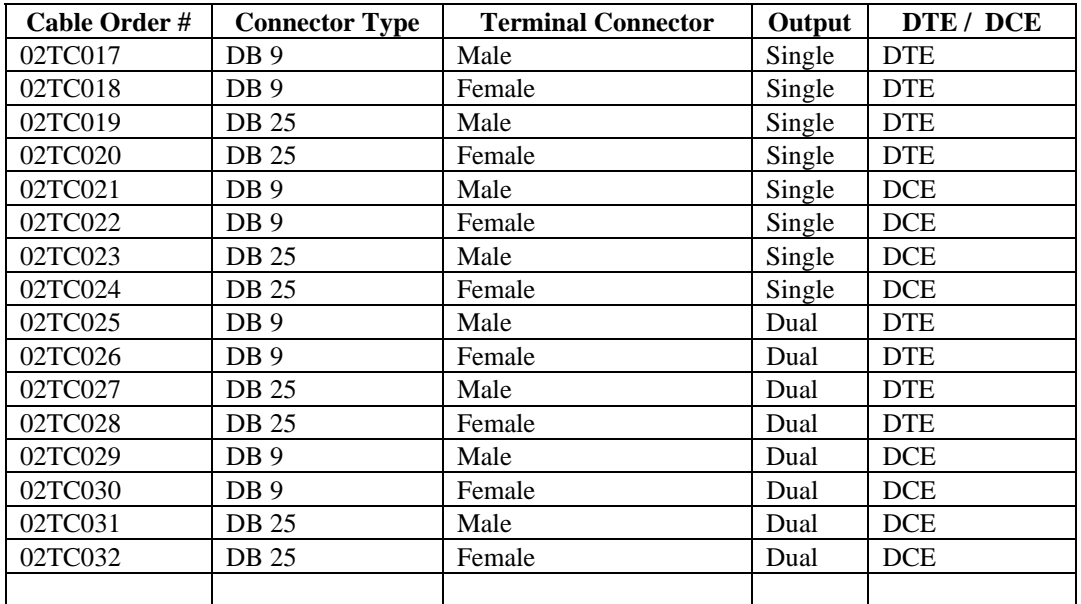

### **RS 232 CABLE NOTES:**

- For Correct Cable Configuration, Send to Compsee Customer Support the terminal to host interface requirements and pin-outs.
- Power Supply Reguired when interfacing via the RS 232 Communications Line.
- DCE or DTE refers to equipment that the Compsee cable is being connected with.

## **Appendix B: BEEP SEQUENCES**

After each successful read the unit will emit an audible tone. The volume of the tone emitted can be programmed within a range of 0 (OFF) to 7 (HIGH).

However, during any of the Programming Modes, the beeper will always return to a HIGH (7) volume to insure that the operator is aware of any problem that may occur.

Below is a list of beeper sequences and their meaning.

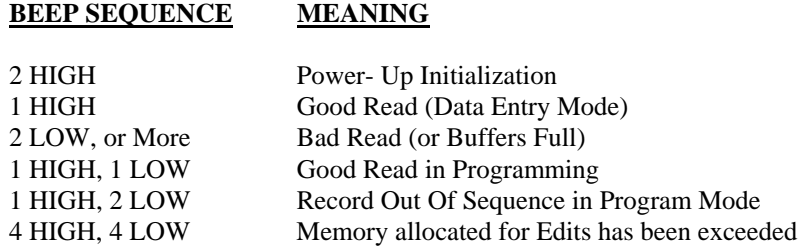

### **Appendix C: KEY CODE CHARTS**

When programming the unit to emulate data entry into an existing application, it is often necessary to insert additional digits, characters or function keys (Enter, Tab, ALT C, etc.)

The following key codes are used when programming preambles, postambles, edits or scale solicits. The program can call for the transmission of specific keys either one at a time, or in sequence. They are also used in an Edit sequence to define the character or character to match against.

## **Key Code Table Information:**

#### **Definition**

Gives the definition for the key either as a character or as a keyboard function.

### **Program Code**

A two digit code used to define the character in the programming sequence.

Example:  $41 = A$  $09 =$ Tab or Field Forward  $2B = + (Plus)$  $C8 = PF9$ , CMD 9 or F9

**NOTE**: Certain keys have to be turned on and off (ALT, CTRL, Shift). When using these keys in a program, they will call for the user to depress and hold the key during the transmission of another key or keys. When the sequence of characters is complete, all characters are released. Example: To program in the ALT D sequence you would program the following: 02, 44, 06 This represents Alt On = 02,  $D = 44$ , Alt Off = 06

#### **Code 3 of 9**

The character or sequence of characters that are needed if the key depression is to be embedded in a Code 3 of 9 Bar Code.

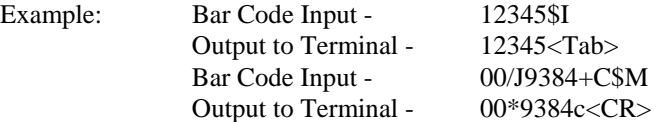

# **NOTES**:

- 1) The Keyboard Function Code menu selection for the scanner port must be turned on.
- 2) If the Keyboard Function Code selection is OFF, and Code 3 of 9 Full ASCII is ON
	- the 2 digit character sequences representing function codes will be ignored.

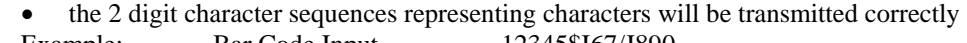

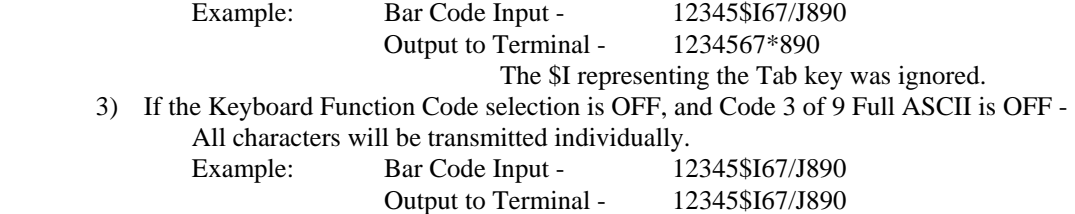

## **IMPORTANT**:

Do not embed within a data record those keyboard functions that will cause a system inhibit condition before the remainder of the record is sent to the terminal. Loss of data will result.

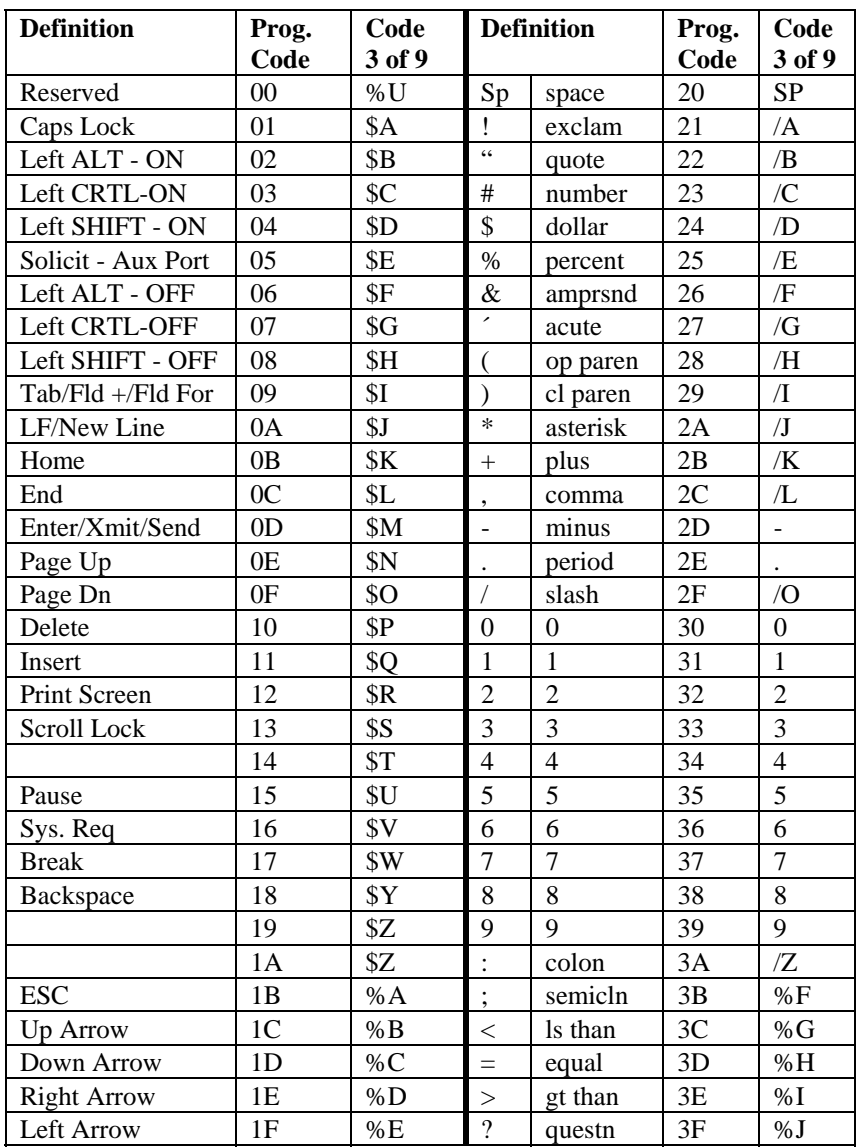

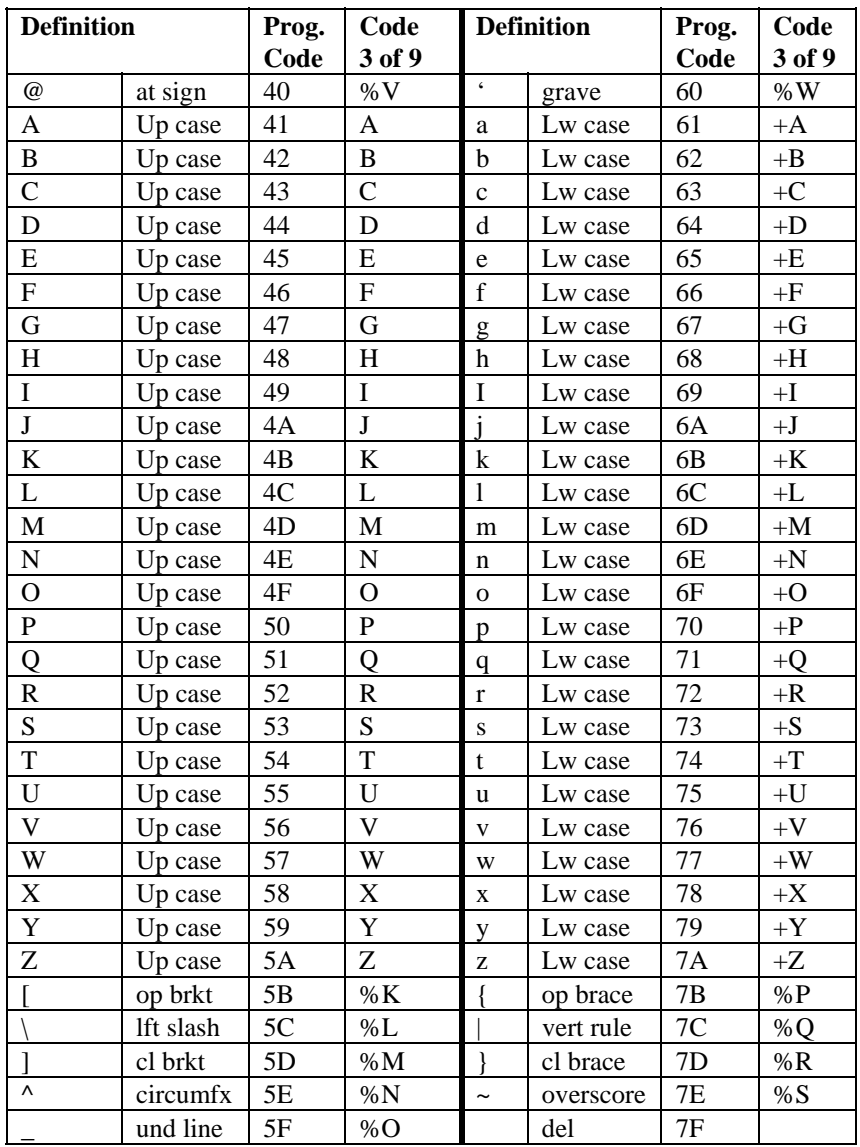

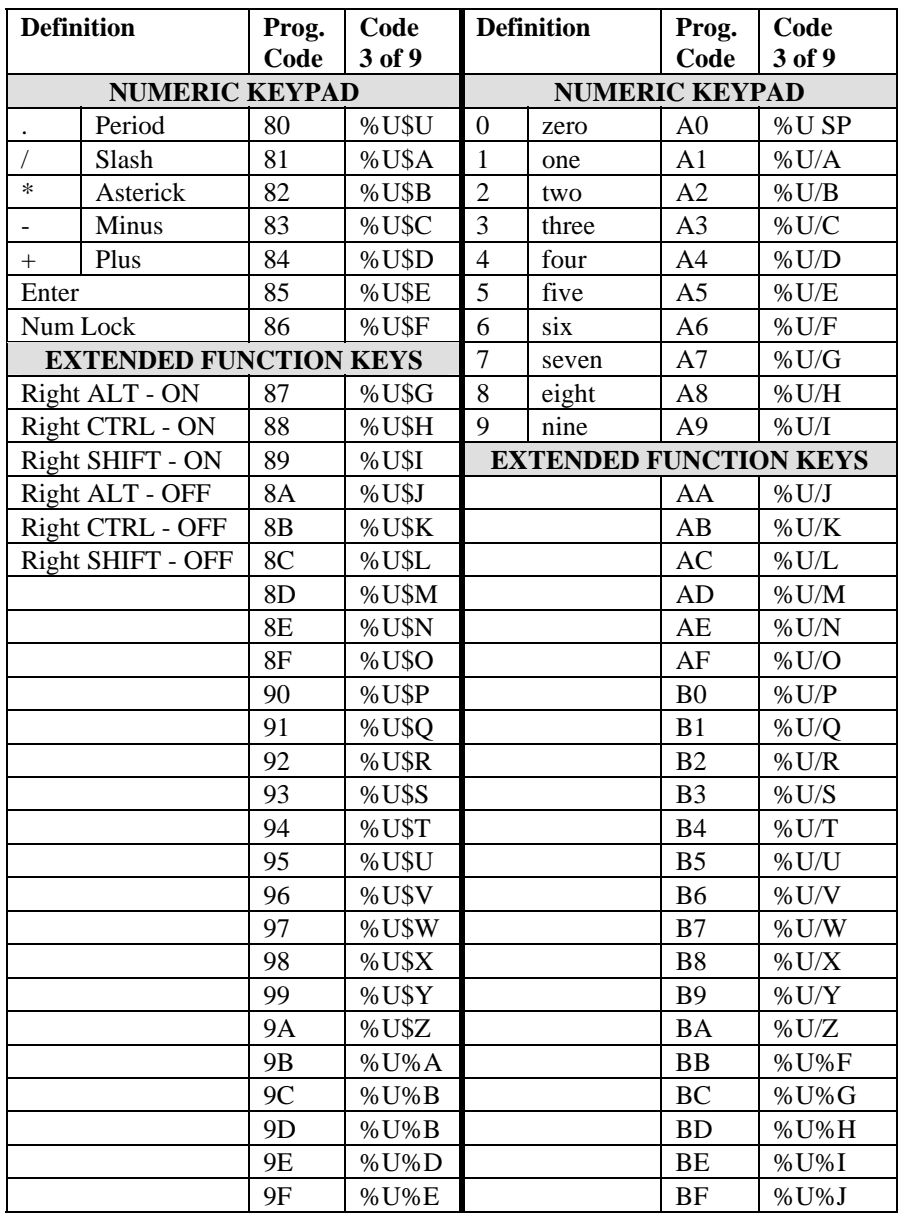

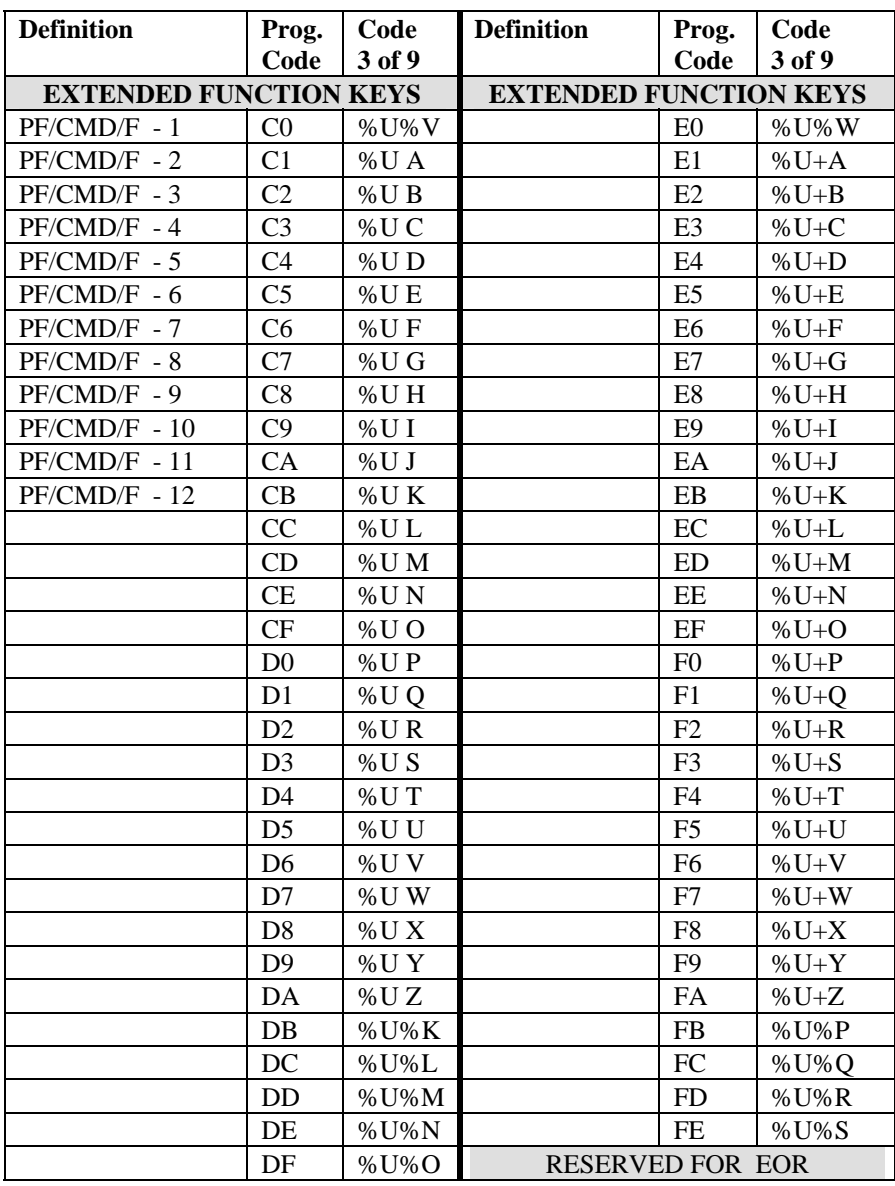

# **Appendix D: KEYBOARD FUNCTION RECORDS**

Keyboard Function Records are used to manipulate the cursor on the display and to cause the terminal to enter modes of operation that ordinarily require a keystroke.

Keyboard Function Record are defined as three-byte (ASCII characters) records that when scanned will emulate the keyboard function to the terminal. To use the Keyboard Functions Records, extended code 3 of 9 must be enabled.

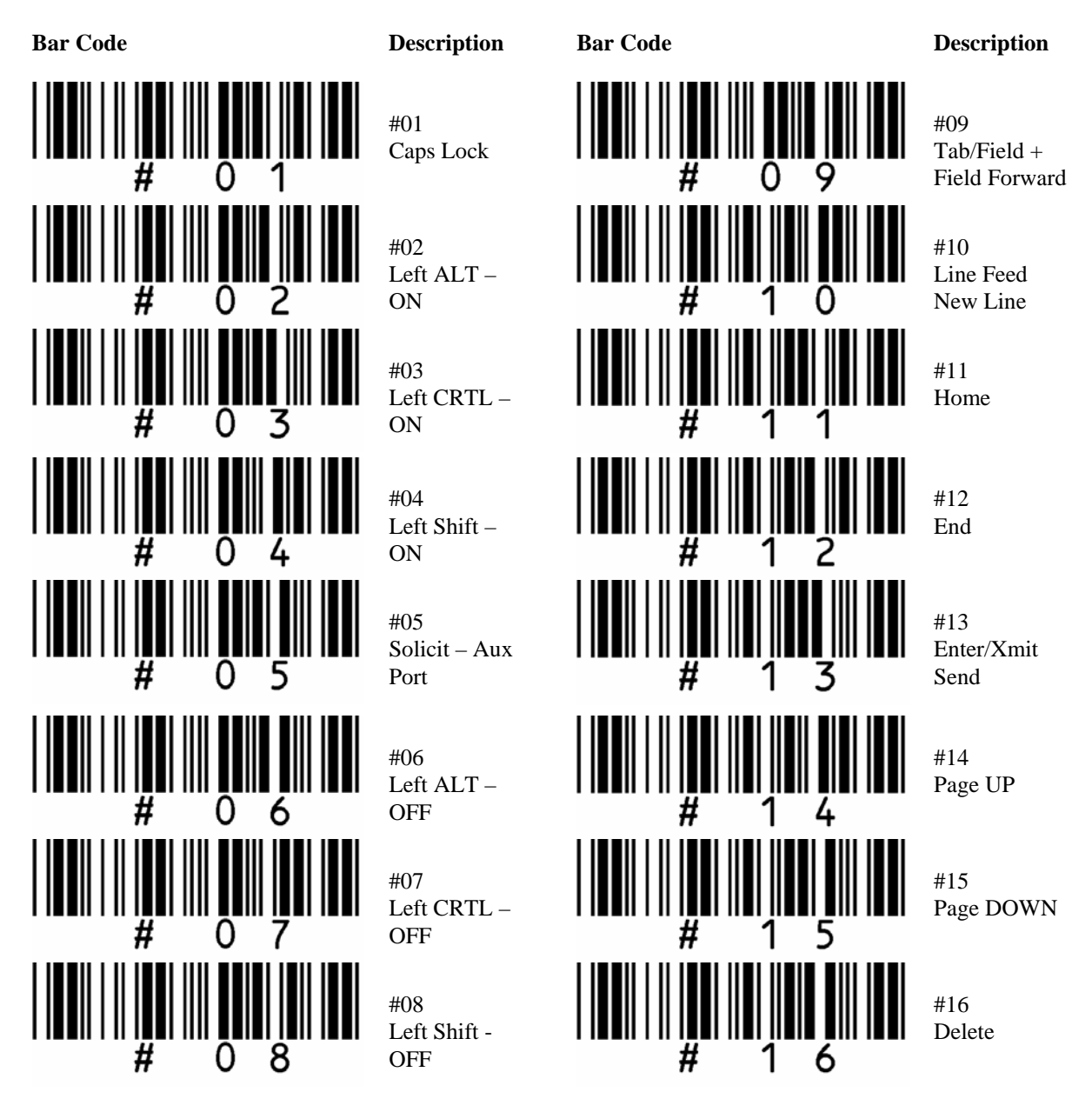

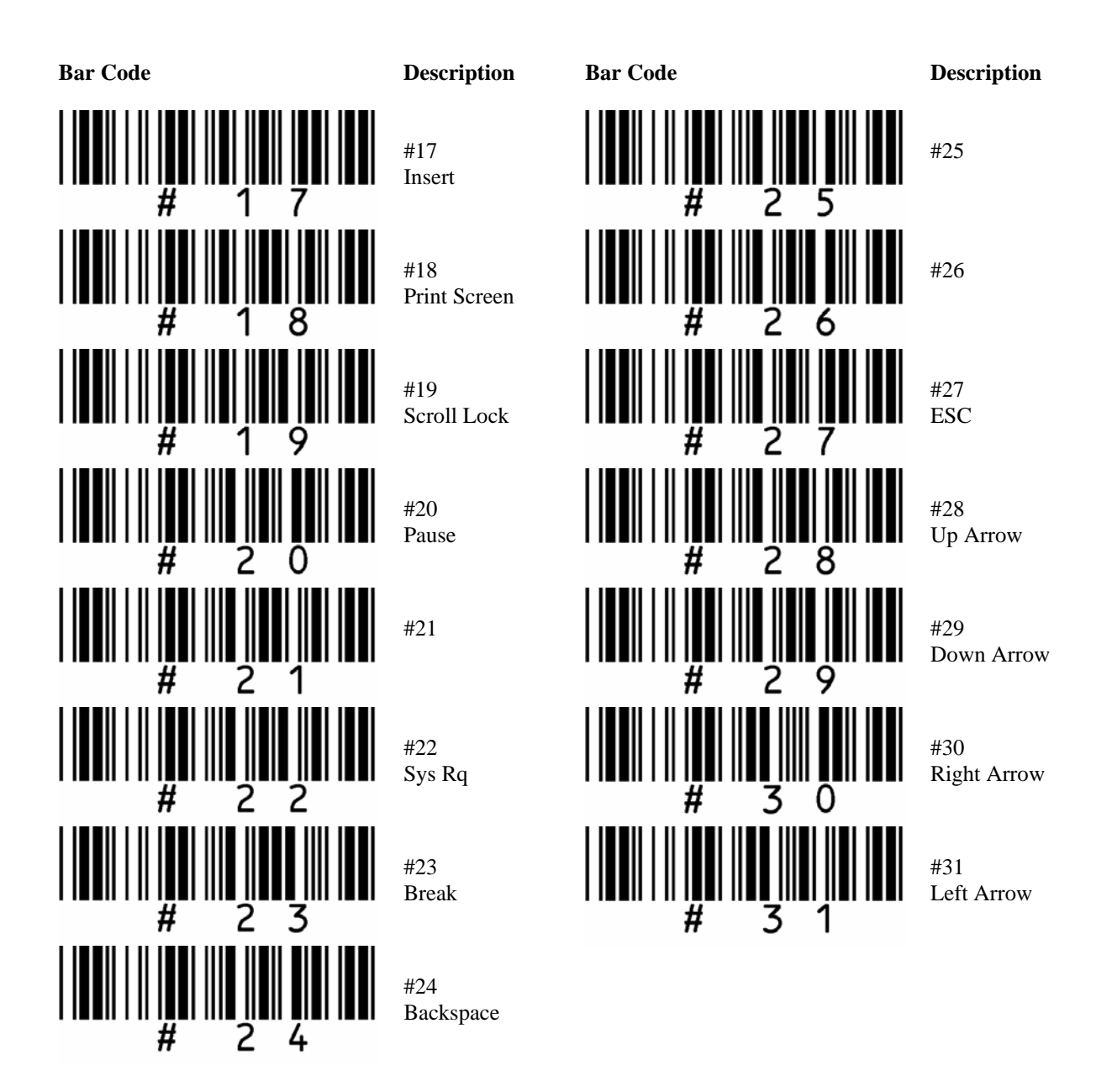

## **APPENDIX E: RS 232 AUXILIARY PORT - TECHNICAL SPECIFICATIONS**

This appendix provides information for connecting devices to the RS 232 Auxiliary Port (INPUT 2) of the unit.

The port receptacle will receive an AMP - [RJ] plug: Defined as a 10 position, 10 contact connector.

The RS 232 Auxiliary Port can support ASCII, Asynchronous, Serial communications.

RS 232 features include:

- 7 or 8 Data Bits
- $\bullet$  1 or 2 Stop Bits
- Even, Odd, Space, Mark or No Parity
- Baud Rate -
- 300, 600, 1200, 2400, 4800, 9600, 19.2, 38.4 57.6\*, 115.2\* \* = TurboWedge 2 only
- CTS/RTS Hardware Handshake
- Xon/Xoff Software Handshake
- Xmodem Handshake

The RS 232 Auxiliary Port provides an external serial interface with the following communications port (pin out) definitions:

 $1 = RXD$  receive data line Input  $3 = TXD$  transmit data line Output  $5 = \text{CTS}$  clear to send line Output  $6 = +5$ VDC output Output  $7 =$  GND ground line  $10=$  RTS request to send line Input

# **NOTES - Model 1 Only:**

- 1. If the unit is programmed to output RS 232 (Dual or Single Port), this port will not accept RS 232 serial input. Use Model 2.
- 2. If the unit is interfaced to a DEC 2XX, 3XX or 4XX terminal
	- Input protocol for the RS 232 data transmission cannot be set to RTS/CTS Hardware Handshaking. Protocol should be set to use software flow control (Xon/Xoff).
	- Magnetic Stripe Reading of all three tracks is disabled.
- 3. If the unit is monitoring Input Inhibit
	- The input protocol for the RS 232 data transmission cannot be set to RTS/CTS Hardware Handshaking. Protocol should be set to use software flow control (Xon/Xoff).
	- Magnetic Stripe Reading of all three tracks is disabled.

The RS 232 Auxiliary Port is programmed with the following capabilities and constraints.

- A data record (label) can start with any ASCII data.
- A data record can include any data in the ASCII character set 00h thru FFh. The unit will delete characters not included in this character set from the incoming data record.
- A data record must end with a Record Terminator.
	- **NOTE**: The record terminator selected will **NOT** be transmitted to the terminal. Its only function is to signal the end of a record.
- A data record (label) can contain or consist of one or more keyboard record function codes. Keyboard function codes can be embedded in any position within the data record.
- If Keyboard Functions are being sent to the terminal, the parameter "Functions Codes" for the Serial Port must be enabled.
- A Preamble or Postamble may be attached to the record being uploaded.
- An edit can be programmed for the RS 232 input record to both validate and reformat the data prior to output transmission. See Appendix C for further information about key codes.
- Record length can not exceed 64 characters.

#### **Appendix F: RS 232 INPUT - DATA TRANSFER DEFINITIONS**

The protocol selections are designed to accommodate two basic forms of data transfer - Record and Automatic/Operator Controlled Upload.

## **DATA TRANSFER METHOD = RECORD**

The first data transfer method is termed Record Protocol. This protocol is used when scales or other readers are connected to the auxiliary port. These devices send data in a record format. The data is buffered by the unit until the End of Record is received. Once received, the data record will be transmitted to the terminal.

If Input Inhibit is NOT being checked, the operator must take responsibility for pacing the input to make sure that the terminal is available for data entry. This is true for all protocol options.

See Appendix A: "Interfaces" for terminals that support Input Inhibit, and Appendix G: "Input Inhibit Considerations" for the installation of the Input Inhibit cable when necessary .

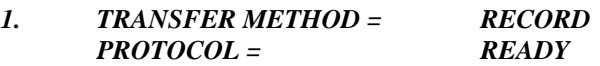

Terminals Supported: ALL Maximum Record Size: 64 Record Terminator: Programmed (00H-7FH)

### **NOTE:**

The Record Terminator is only used to signal the end of data. Data will not be transmitted to the screen until the Record Terminator is received. The Record Terminator itself will not be transmitted to the screen. If Keyboard Functions are being sent to the terminal, the parameter "Function Codes" for the Serial Port must be enabled.

A Preamble, Postamble or an Edit can be programmed for the RS 232 input record to both validate and reformat the data prior to output transmission.

## **2. TRANSFER METHOD = AUTOMATIC/OPERATOR CONTROLLED UPLOAD**

The second type of data transfer is covered by the remaining protocols (Solicit, Burst, ACK/NAK, and XModem CRC) These are used for uploading data from portable devices.

For a automatic upload Input Inhibit MUST be checked and the portable must be able to recognize a DC1 for Xon/Xoff, ACK for ACK/NAK or NAK for Xmodem CRC. Another possibility is if the portable can be controlled by the CTS line.

If Input Inhibit is NOT being checked, each block of data must be transmitted by an Operator Controlled Operation on the portable.

For further information on Input Inhibit, reference Appendix A: "Interfaces" and Appendix G: "Input Inhibit Considerations".

The Serial Port Preamble and Postamble are used to aid in the control of the data being uploaded.

## *Preamble*:

If defined a Start of Block Character **MUST** be sent before any data buffering will take place. The character defined will be expected for each block.

# *Postamble*:

Three positions can be defined.

## **Position 1: Record Postamble**

 If defined, the character will be appended to the end of each record. An entry of "00" (Zero, Zero) will Null any position.

### **Position 2: End of Block Character**

Default = " $ETX$ " (03h)

**Position 3:** Determines whether the **transmit command** will be issued at the end of a block. Default = "Y"  $(59)$ 

## **3. TRANSFER METHOD = AUTOMATIC UPLOAD PROTOCOL = XON/XOFF**

Terminals Supported: Only those that support Input Inhibit checking. Check Appendix A: "Interfaces".

The connecting unit must be able to respond to a "DC1" (i.e. XON).

Device controlled block size. Data records must be sent in a fixed record count, separated by a end of record character. The blocking factor cannot exceed the limitation of the terminal screen it is being sent to (Maximum characters per block  $= 1500$ ).

Each block of data must be terminated by a End-of-Text ( $ETX = 03h$ ) character.

To signal the transmission of the last block of data from the device, the last block of data is terminated by End-Of-Transmission (EOT), End-Of-Text (ETX). Or, a block of data can be sent containing just the End-Of-Transmission (EOT) character.

After the first block of data is received the unit will solicit the subsequent blocks by sending a DC1 (11h) to the device. The device must wait for the DC1 before sending any subsequent blocks.

Upon receiving the End-Of-Text (ETX) the unit will automatically transmit the block to the terminal, "Screen", and issue "ENTER" to transmit to the host CPU before it solicits the next block of data.

If Keyboard Functions are being sent to the terminal, the parameter Functions Codes for the Serial Port must be enabled.

See Page F-2 for Postamble and Preamble definitions.

## **Sequence of Events For Portable Device Automatic Upload to a Terminal**

#### **Portable Wedge**

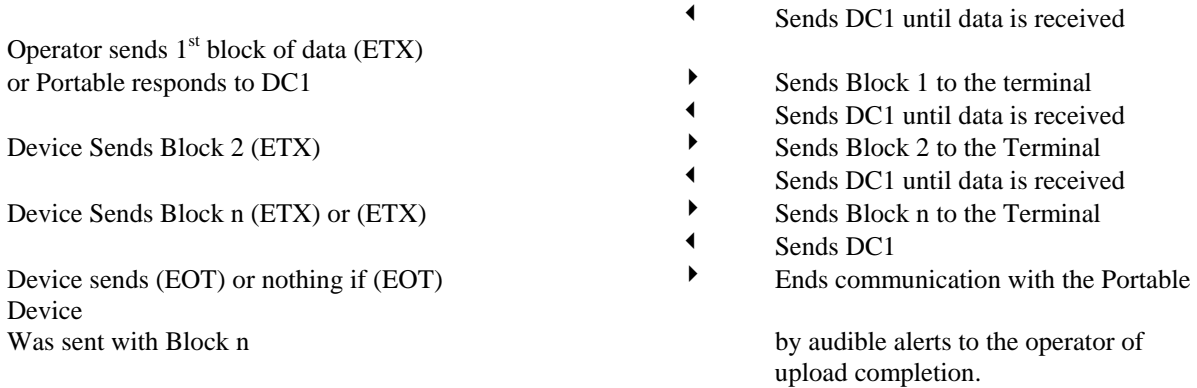

# **4. TRANSFER METHOD = OPERATOR CONTROLLED UPLOAD PROTOCOL = SOLICIT**

Terminals Supported: ALL

During the transmission of data to the terminal the operator will monitor the terminal for input inhibit restriction. By doing so, no data should be lost.

All blocks of data sent must be initiated by the operator. Therefore, the connecting unit must be able to respond to an operator command entered on it.

Device controlled block size. Data records must be sent in a fixed record count, separated by an end-of-record character. The blocking factor cannot exceed the limitation of the defined terminal screen.

Each block of data must be terminated by a End-Of-Text ( $ETX = 03h$ ) character.

To signal the transmission of the last block of data from the device, the last block of data is terminated by End-Of-Transmission (EOT), End-Of-Text. Or, a block of data can be sent containing just the End-Of-Transmission (EOT) character.

Upon receiving the Record Terminator the unit will automatically transmit the block to the terminal "Screen", and issue "ENTER" to transmit to the host CPU before it solicits the next block of data.

If Keyboard Functions are being sent to the terminal, the parameter Functions Codes for the Auxiliary Port must be enabled.

See Page F-2 for Postamble and Preamble definitions.

## **Sequence of Events for Portable Device Using Operator Controlled Upload to a Terminal**

#### **Portable Wedge**

Portable Ignores DC1 Operator Sends 1st Block of Data (ETX)<br>
Sends Block 1 to the terminal<br>
Sends DC1 until data is received

Portable Ignores DC1 Operator Sends Block 2 (ETX) Sends Block 2 to the Terminal

Portable Ignores DC1 Operator Sends Block n (ETX) or (EOT ETX) Sends Block n to the Terminal Portable Ignores DC1 Sends DC1 Operator Sends (EOT) or nothing **Ends** communications with the if (EOT) was sent with Block n Portable Device by audible alerts

- Sends DC1 until data is received
- 
- Sends DC1 until data is received
- 
- Sends DC1 until data is received
- 
- 
- to the state of the state of the state of the state of the state of the state of the state of the state of the state of the state of the state of the state of the state of the state of the state of the state of the state o

operator of upload completion.

## **5. TRANSFER METHOD = AUTOMATIC UPLOAD PROTOCOL = BURST**

Terminals Supported: Only those that support Input Inhibit checking. Check Appendix A: "Interfaces". During the transmission of data to the terminal the unit will monitor the terminal for input inhibit restriction. By doing so, no data will be lost in the event that the terminal is inhibited.

The connecting unit must be able to respond to a "DC1" and "DC3" (i.e. XON, XOFF), and to the raising and lowering of the "Clear To Send" (CTS) line.

The wedge controls the size of the block being sent to the terminal. Once 1500 characters have been received the wedge will issue a XOFF and drop CTS. The first block of data sent must be initiated by the operator. After the first block of data is received the wedge will control the flow of subsequent blocks. Upon receiving the 1500 characters the wedge will:

- 1) issue an XOFF and drop CTS
- 2) automatically transmit the block of data to the terminal "Screen"
- 3) automatically transmit to the host CPU
- 4) Raise Clear-To-Send (CTS)
- 5) Issue an XON for the next burst of data

The last block of data is terminated by End-Of-Transmission (EOT).

If Keyboard Functions are being sent to the terminal, the parameter Functions Codes for the Auxiliary Port must be enabled.

See Page F-2 for Postamble and Preamble definitions.

## **NOTE**:

It is recommended that when sending data in this mode, that an Intercharacter Delay be set in the portable device to insure that the device does not "miss" any XOFF instructions before sending any data. This will help to prevent any loss of data on a character-to-character transmit basis.

# **6.** *TRANSFER METHOD = RECORD PROTOCOL = ACK/NAK*

When programmed for ACK/NAK protocol, the unit will receive data in two transfer modes. One will be Single Records, the other a block type mode consisting of multiple records. The controlling parameters will be the Auxiliary Port Preamble and Postamble selections.

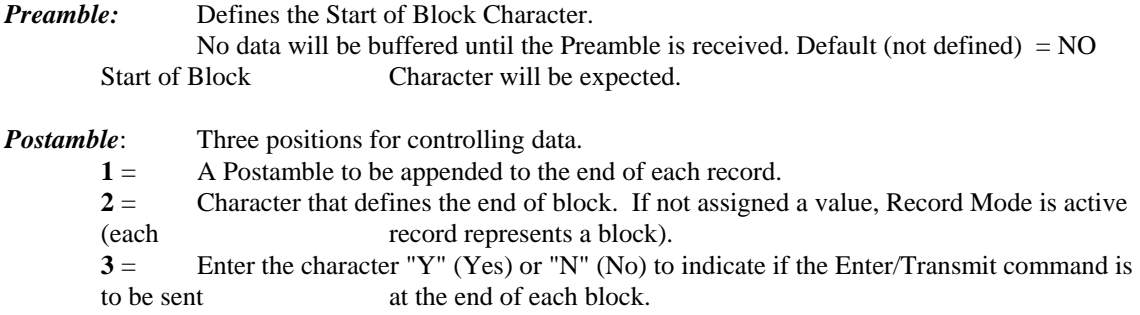

With the Record Mode active, the unit receives data in single records. A record may contain up to 1500 bytes, including the Record terminator. After receipt, the record will be transmitted to the terminal, and an ACK (06h) will be sent to the connected device. The device is now allowed to send another record. If any character of the record is incorrectly received, a NAK (15) will be sent to the connected device.

The use of the Second Postamble Character, activates ACK Block Mode. Whereby, an ACK (06h) is sent to the connected device after each record is received. The records are buffered until the defined postamble code is received. This code is NOT ACKed. The records stored will be transmitted to the terminal and an "Enter" will be issued at the end of block. An ACK will then be sent to the connected device. The device can then begin another transfer.

The standard programming rules are in effect for all other parameters.

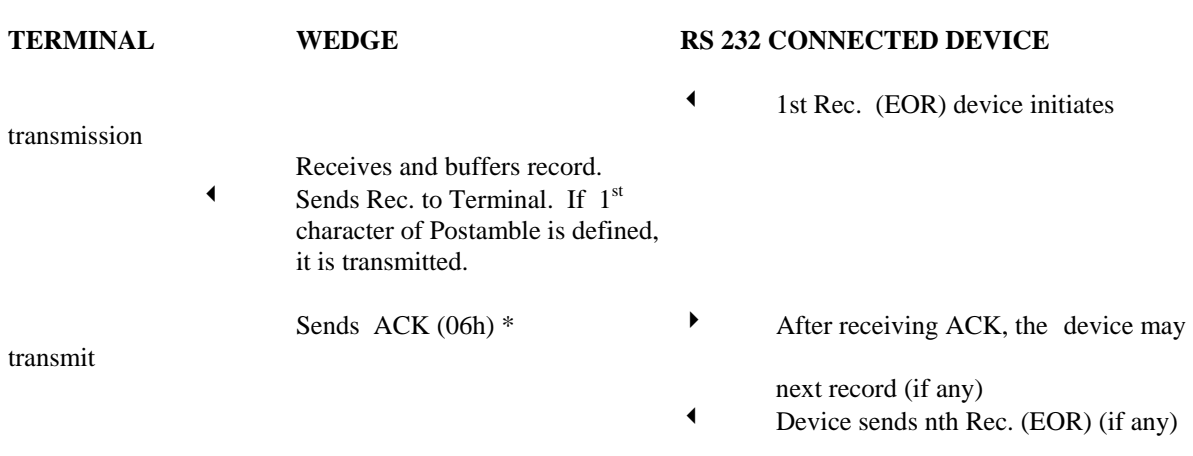

**Sequence of Events for Portable Device Upload Using Record Mode - ACK/NAK Protocol**

*\* If a record is received incorrectly, NAK (15h) will be sent.* 

Loop back to Step 2.

This sequence is repeated until all records are sent from connected device.

# **Sequence of Events for Portable Device Upload Using Block Mode ACK/NAK Protocol**

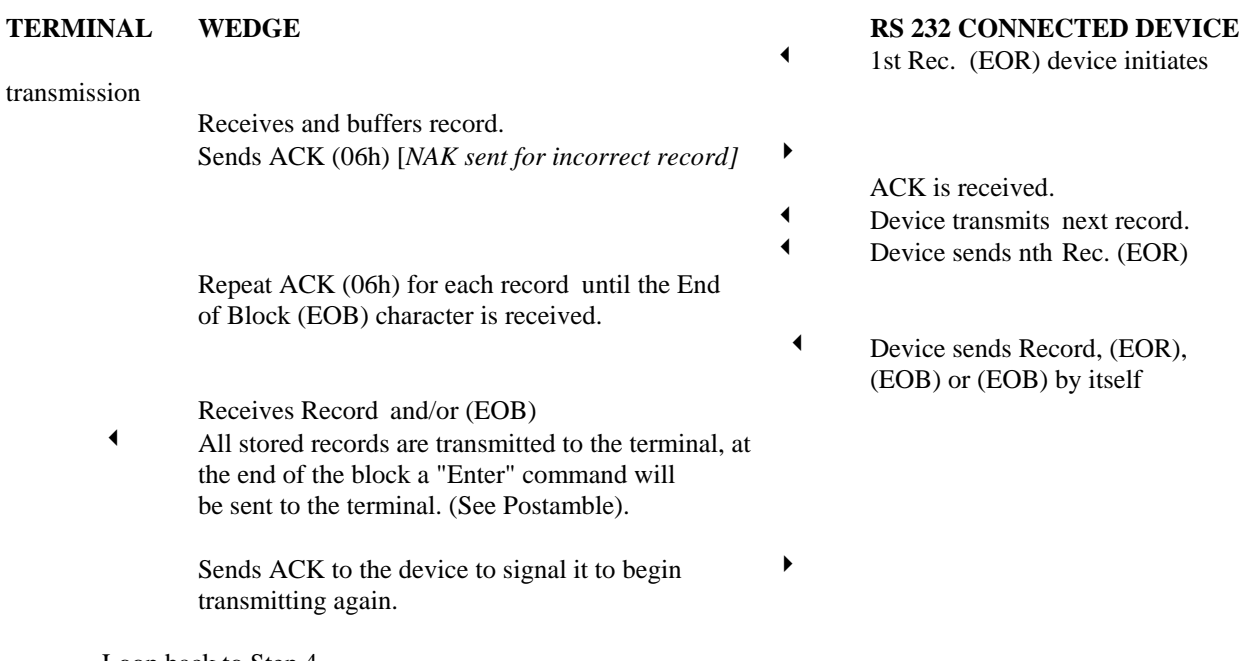

Loop back to Step 4

## **7. TRANSFER METHOD = RECORD PROTOCOL = XMODEM CRC**

Terminals Supported: ALL

During the transmission of data to the terminal the operator will monitor the terminal for input inhibit restriction. By doing so, no data should be lost.

All blocks of data sent must be initiated by the operator. Therefore, the connecting unit must be able to respond to an operator command entered on it.

*Device controlled block size:* Data records must be sent in a fixed record count, separated by an end-of-record character. The blocking factor cannot exceed the limitation of the defined terminal screen.

The Xmodem data frame consists of 133 bytes:

- **SOH** the start of the header character  $(0x01)$ . This indicates that a new block of data is being transmitted.
- **Block Number** a one byte binary number starting at 1, containing the block number. The number wraps at 0xFF to zero. The block number is used to synchronize the data transfer.
- **• 0xFF- Block Number** the ones complement of the above number. This is used to validate the block number.
- **Byte CRC** the frame integrity check a 2 byte variant The high order byte of the CRC is transmitted before the low byte.

The connecting unit must be able to respond to a "C" (43h) and ACK, NAK.

To signal the transmission of the last block of data from the device, the last block of data is terminated by End-Of-Transmission (EOT).

## **Sequence of Events for Portable Device Using Operator Controlled Upload to a Terminal**

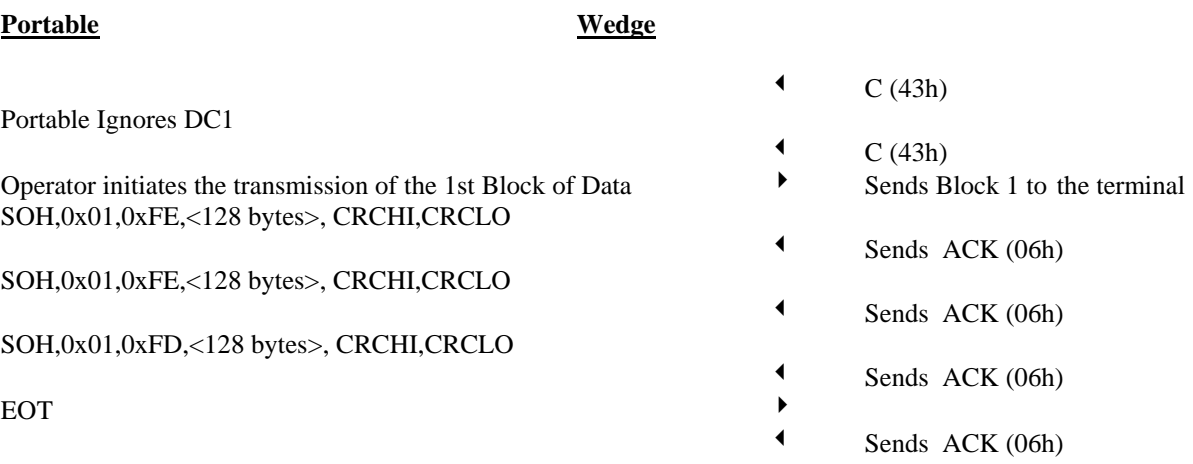

## **Appendix G: INPUT INHIBIT CONSIDERATIONS**

The following pages describe the operation of the unit relevant to each terminal type supporting "Input-Inhibit", which when monitored will prevent the loss of data from the unit to the terminal and in turn to the host CPU. In most terminal environments, the terminal is often "inhibited" from sending data to the host CPU. This can happen just after a screen, or "page" of data is sent to the host CPU by the operator activating the "XMIT", "REC ADV", or "ENTER" key at the keyboard. Further input from the keyboard is ignored by the terminal, as long as input is inhibited by the host CPU. The Input-Inhibited condition is usually indicated to the operator by a visual indicator on the terminal screen.

Because the unit emulates the operator's action of sending data to the host CPU and in turn cause an input-inhibited condition, this condition must be monitored by some means other than a visual indicator. Described on the following pages are some operator "rules" and hardware installation procedures required for each terminal supported.

Input-inhibited monitoring is accomplished only if the unit has been programmed to do so. Refer to the "GENERAL I" programming menu for programming Input Inhibit.

Unless the terminal type is specified in this appendix, the unit will **NOT** monitor Input Inhibit regardless of how the parameter is set.

### **DECISION DATA: 3761, 3791**

The unit will monitor Input Inhibit if the unit has been programmed for this parameter to be ON and the ENTER command is issued.

#### **IBM : 3179-1**

After power, the Input Inhibit parameter must be selected. Also, the keyboard clicker "on/off" key can not be used by the operator.

However, if Input Inhibit is not being monitored, this clicker key is available to the operator.

### **IBM: 3180-1, 3180-2**

If Input Inhibited is to be monitored, the Intercharacter Delay parameter must be set to 02 and a jumper cable must be installed inside the terminal. The following sequence describes the installation.

- 1. Remove the logic element from the IBM 3180. Move the lever on the lower-left, rear corner of the terminal to the "OPEN" position. Push the two locking bars at the right side of the logic element forward. Hold the logic element and swing the right side out. Remove the two left latches from the display element.
- 2. View the logic element with the PC board face up. Attach the spring clip end of the single wire cable (ordered with the standard interface cable) to the right terminal of the speaker.
- 3. Thread the unattached end of the single wire cable through one of the slots at the bottom of the logic element, making certain that the cable will not interfere with the reinstallation of the logic element.
- 4. Install the logic element on the display element.

5. Connect the single wire receptacle, from the bottom of the element, to the single wire plug from the terminal end of the interface cable ordered with the unit.

### **NOTE**:

- You must disconnect the single wire cable at the plug and receptacle junction if the unit is removed from the IBM 3180 terminal, but need not remove it from the logic element.
- 6. The operator must turn the keyboard clicker on and the clicker volume to a medium to high level (refer to the IBM 3180 users manual "set-up" procedures).
- 7. The hardware installation to monitor Input-Inhibit is now complete.

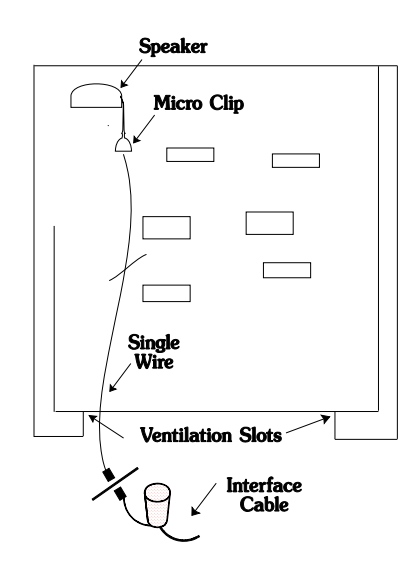

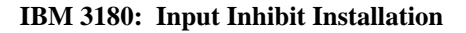

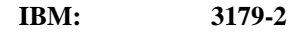

If Input Inhibited is to be monitored, a jumper cable must be installed inside the terminal. The following sequence describes the installation.

- 1. Remove the logic element from the IBM 3179-2. Refer to the IBM 3179 Model 2 Problem Solving Guide, Steps 1 through 7 of "Logic Element Removal" procedures.
- 2. Open the logic element by removing the hex head screw from the bottom center of the logic element case. Next push in the tabs at the front of the case and lift the top from the logic element case.
- 3. View the logic element with the PC board face up. Attach the "spring clip" end of the single wire cable (ordered with the standard interface cable) to pin 9 on the chip at board location ZM22. Pin 9 is the sixth pin from the top (notched end) of the chip on the right side.
- 4. Thread the unattached end of the single wire cable through the hole at the back of the logic element, next to the monitor connector, making certain that the cable will not interfere with the reinstallation of the logic element.
- 5. Install the logic element on the display element.

6. Connect the single wire receptacle, from the back of the logic element, to the single wire plug, from the terminal end of the interface cable, ordered with the unit.

### **NOTE**:

- You must disconnect the single wire cable at the plug and receptacle junction if the unit is removed from the IBM 3179-2 terminal, but need not remove it from the logic element.
- 7. The operator must turn the keyboard clicker on and the clicker volume should be set to a mid to hi level. Refer to the IBM 3179-2 users manual "set-up" procedures.
- 8. The hardware installation to monitor Input-Inhibit is now complete.

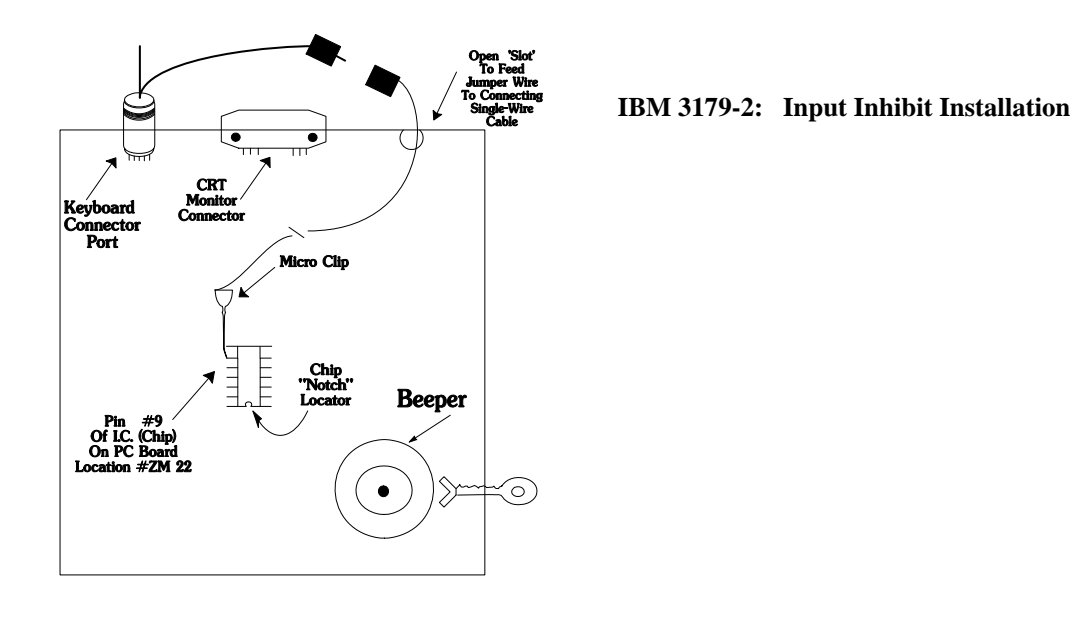

#### **IBM: 3196**

If input inhibited is to be monitored, a jumper cable must be installed inside the terminal. The following sequence describes the installation.

- 1. Remove the logic element from the IBM 3196. Refer to IBM 3196 Display Problem Solving Guide, "logic Element Removal" section.
- 2. Open the logic element by pressing a flathead screw driver in the 4 slots at the corners on the bottom of the logic element.
- 3. View the logic element with the PC Board face-up and the front of the logic element facing you. Attach the spring clip end of the single wire cable (ordered with the standard interface cable) to pin 1 on the clip at board location U-7. Pin 1 is the first pin from the notched end of the chip on the right side.
- 4. Thread the unattached end of the single wire cable through one of the grid holes at the bottom of the logic element near the front of the unit, making certain that the cable will not interfere with the installation of the logic element.
- 5. Place the logic element cover back on and install the display on the logic element by following the "logic element replacement" procedures on the IBM 3196 Display Station Problem Solving Guide.
- 6. Connect the single wire receptacles from the front of the logic element to the single wire plug, from the terminal end of the interface cable, ordered with the unit.

## **NOTE**:

- You must disconnect the single wire cable at the plug and receptacle junction if the unit is removed from the IBM 3196 terminal, but need not remove it from the logic element.
- 7. The operator must turn on the keyboard clicker and set the clicker volume at levels 2, 3, or 5. To determine the clicker volume level, refer to IBM 3196 manual on clicker volume set-up. We refer to no clicker volume as level 0. Each time you press the F5 key to increase volume, it is increased by 1. The highest clicker volume would be level 5.
- 8. The hardware installation to monitor input-inhibit is now complete.

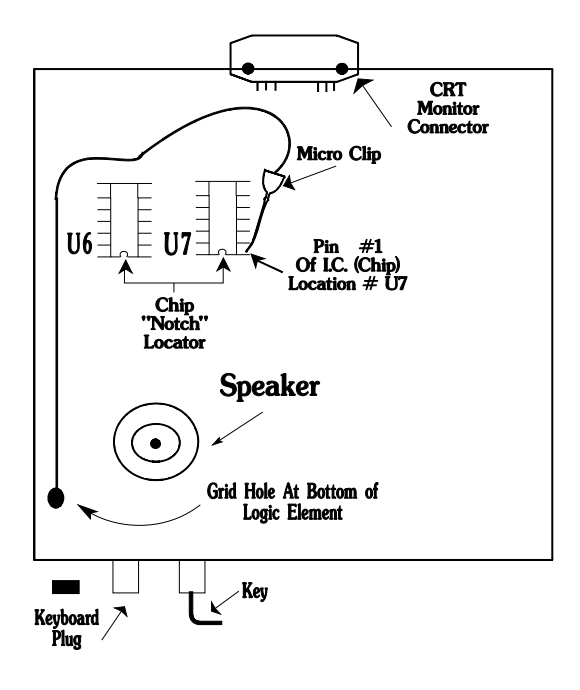

### **IBM 3196: Input Inhibit Installation**

#### **IBM: 3481, 3486**

If Input Inhibited is to be monitored, a jumper cable must be installed inside the terminal.

After this cable is installed, Input Inhibit can be monitored only if the unit is programmed for this function.

The following sequence describes the installation.

- 1. Insure that the IBM 3481/3486 terminal is powered off and the AC power is disconnected.
- 2. Extract the monitor from the cabinet by removing the 2 torque type screws from the bottom of the unit. Insert a long, flat instrument (ideally with a point) int the 2 small slots on the top-back of the cabinet. Using a slight amount of pressure, pry the internal catches downward and pull back on the cabinet.
- 3. After reviewing the following drawing, locate Transistor Q503 on the PC Board. Attach the single wire cable (ordered with the standard interface cable) spring clip end to the base leg of this transistor. (the leg opposite the one labeled on the PC board with an "E"). Reference Drawing.
- 4. Thread the single wire cable between the PC Board and the plastic shield located along the right hand side of the PC Board.
- 5. Re-Install the cabinet and thread the single wire cable through one of the air vents on the side of the cabinet.
- 6. Attach the single wire receptacle to the wire plug protruding from the interface cable (8 pin plug) that attaches to the terminal.
- 7. Complete the installation of the reader by programming the following: 3481 & 3486 Input Inhibit = **ON** 3486 Only Intercharacter Delay = **02**
- 8. The IBM 3481/3486 must be configured with the following parameters set using the ON-Line Set-up.  $Clicker =$  OFF (3481) ON (3486) Volume =  $1-4$  (3481 & 3486)
- 1. The hardware installation to monitor Input-Inhibit is now complete.

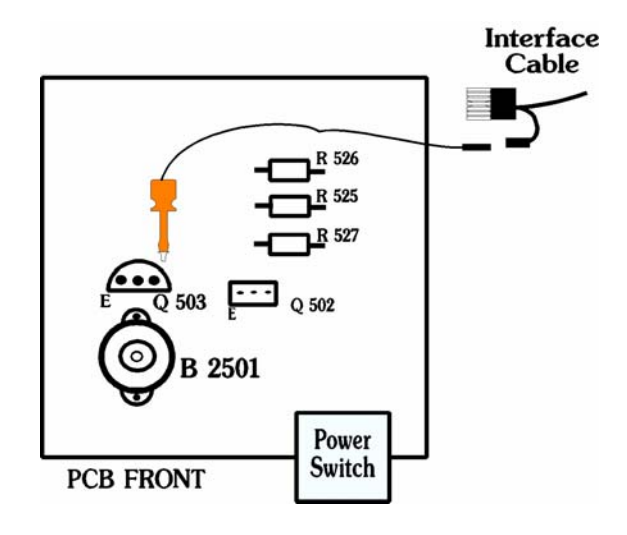

**IBM 3481& 3486: Input Inhibit Installation** 

## **Appendix H: SERVICE AND REPAIR**

The TurboWedge unit carries a 1 year warranty. The specific warranty language is contained in the Appendix I of this manual.

Factory service is also available on a time and material basis for out-of-warranty products. If you use this mode of service you will be advised of a not-to-exceed price for repair when you request a Return Material Authorization (RMA) for the product.

Products may be returned for repair by requesting a Return Material Authorization (RMA) from Compsee Customer Service.

# **1-321-724-4321 or 1-800-628-3888**

When calling Compsee Customer Service you should be prepared with the following information.

- Model Number
- Serial Number
- Accurate Description of the Problem
- Company Name (Being Sent From)
- When and How it is being Sent)
- Return to Address
- Contact Name and Telephone Number

This information is necessary for us to complete an RMA for the product. **We cannot accept materials that are returned without an RMA number.** This number will insure that the problem described is corrected and the unit is repaired and returned in a timely fashion.

Normal Repair time is 10 days from receipt of equipment.

Warranty Repairs: The user pays for the shipping of the equipment to Compsee. Compsee will pay for return shipping in the same manner that the equipment was shipped to Compsee, for warranty repairs.

Non-Warranty Repairs: The (user) will pay shipping both ways, to and from the service center.

### **Appendix I: WARRANTY TERMS**

Compsee (**COMPSEE**) warrants that its products will be free of defects in workmanship and material for a period of one (1) years the lifetime from the original shipment date when subject to normal use and service. The one year warranty is extended to the original end-user owner of the equipment. This warranty does not cover any **COMPSEE** equipment which is

- (i) improperly installed or used
- (ii) damaged by accident or neglect, including failure to follow the proper maintenance, service and cleaning schedule
- (iii) damaged as a result of
	- (A) modification or alteration by the purchaser
	- (B) excessive voltage or current supplied to or drawn from the interface connections
	- (C) operation under conditions beyond the specified operating parameters
	- (D) repair or service of the equipment by anyone other than **COMPSEE** or its authorized

representatives.

In the event of failure of equipment covered by this warranty, **COMPSEE** will repair such equipment returned (at customer expense) to its, provided that inspection by **COMPSEE** or a **COMPSEE** Authorized Independent Service Facility determines to its satisfaction that the equipment was defective due to defects in materials or workmanship. **COMPSEE** may, at its option, replace the equipment or subassembly in lieu of repair. Defective equipment returned will be repaired or replaced without charge, except for return shipping to **COMPSEE**, unless the failure was caused by misuse, neglect, accident, abnormal operating conditions, improper modification or alteration of the equipment, or repair or service of the equipment by anyone other that **COMPSEE** or its authorized representatives, in which case the repairs will be billed at the material and labor rates prevailing at the time of repair. In such case, a not-to-exceed repair estimate will be submitted before work is started, if requested.

No products will be accepted by **COMPSEE** or its Authorized Service Facilities without a Return Materials Authorization, which may be obtained by contacting the factory. In the event that the defective product cannot be repaired or replaced within a reasonable period of time **COMPSEE**'s sole obligation under this warranty shall be to refund the price paid, less tax and transportation.

## **LIMITATIONS**

**EXCEPT AS MAY BE OTHERWISE PROVIDED BY APPLICABLE LAW, THE FOREGOING WARRANTY IS IN LIEU OF ALL OTHER COVENANTS OR WARRANTIES, EITHER EXPRESSED OR IMPLIED, ORAL OR WRITTEN, INCLUDING WITHOUT LIMITATION, ANY IMPLIED WARRANTIES OF MERCHANTABILITY OR FITNESS FOR A PARTICULAR PURPOSE. SOME STATE, PROVINCES, OR COUNTRIES DO NOT ALLOW DISCLAIMERS OR LIMITATIONS OF IMPLIED WARRANTIES, SO THE ABOVE DISCLAIMER AND LIMITATION MAY NOT COMPLETELY APPLY TO YOU.**

**COMPSEE'S RESPONSIBILITY AND PURCHASER'S EXCLUSIVE REMEDY UNDER THIS WARRANTY IS LIMITED TO THE REPAIR OR REPLACEMENT OF THE DEFECTIVE PRODUCTS. ANY PROVISION HEREIN TO THE CONTRARY NOTWITHSTANDING, COMPSEE SHALL NOT BE LIABLE FOR INDIRECT , INCIDENTAL OR CONSEQUENTIAL DAMAGES, AND IN NO EVENT SHALL ANY LIABILITY OF COMPSEE ARISING IN CONNECTION WITH ANY PRODUCTS SOLD HEREUNDER (WHETHER SUCH LIABILITY ARISES FROM A CLAIM BASED ON CONTRACT, WARRANTY, TORT, OR OTHERWISE) EXCEED THE ACTUAL AMOUNT PAID TO COMPSEE FOR THE PRODUCTS. SUCH LIMITATIONS IN LIABILITY SHALL REMAIN IN FULL FORCE AND EFFECT EVEN WHEN COMPSEE MAY HAVE BEEN ADVISED OF THE POSSIBILITY OF SUCH INJURIES, LOSSES OR DAMAGES. SOME STATES ALLOW THE EXCLUSION OR LIMITATION OF INCIDENTAL OR CONSEQUENTIAL DAMAGES, SO THE ABOVE LIMITATION OR EXCLUSION MAY NOT APPLY TO YOU.** 

**COMPSEE SHALL NOT BE HELD RESPONSIBLE OR LIABLE IN ANY WAY FOR THE FAILURE TO SELL OR DELIVER ANY PRODUCTS HEREUNDER DURING A PERIOD IN WHICH SUCH SALE AND DELIVERY ARE PREVENTED OR HINDERED BY ANY CAUSE BEYOND COMPSEE'S REASONABLE CONTROL.** 

**COMPSEE IS NOT RESPONSIBLE FOR DAMAGE TO THE PRODUCT OR EQUIPMENT INCURRED DURING THE SHIPMENT. ANY CLAIMS FOR SHIPPING DAMAGE SHOULD BE MADE DIRECTLY TO THE CARRIER.** 

## **NO COMPSEE AGENT, EMPLOYEE, OR REPRESENTATIVE HAS THE AUTHORITY TO MAKE OR IMPLY ANY REPRESENTATION, PROMISE OR AGREEMENT WHICH IN ANY WAY VARIES THE TERMS OF THIS LIMITED WARRANTY.**

All of the provisions of this Limited Warranty are separate and severable, which means that if any provision is held valid and unenforceable, such determination shall not affect the validity or enforceability of the other provisions hereof.

**This Limited Warranty gives the purchaser specific legal rights and the purchaser may also have other rights which vary from state-to-state, province-to-province, or country-to-country.**